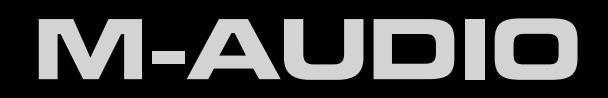

# **Axiom Pro**

# User Guide

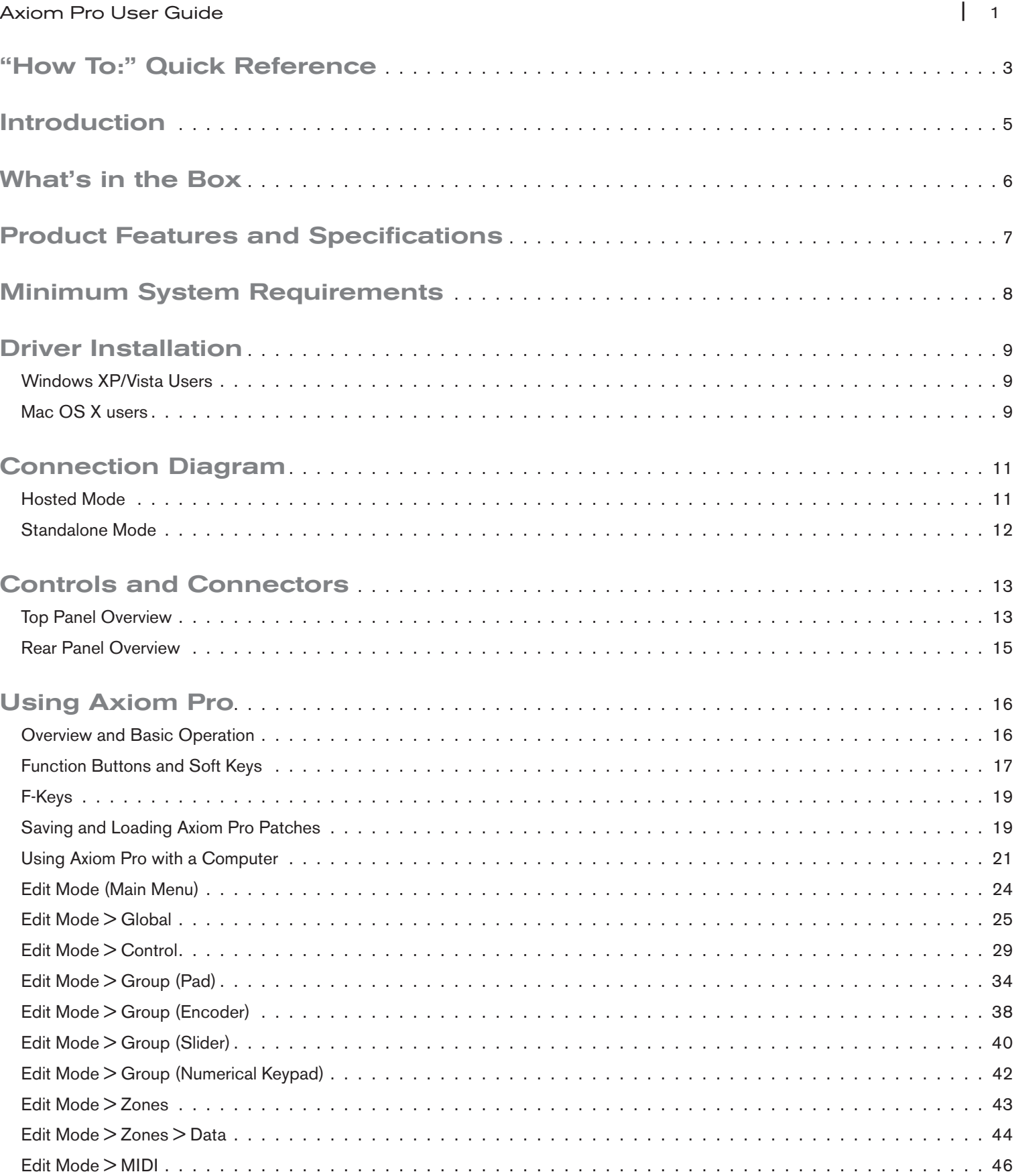

#### Axiom Pro User Guide<sup>2</sup> **Axiom Pro User Guide**<sup>2</sup>

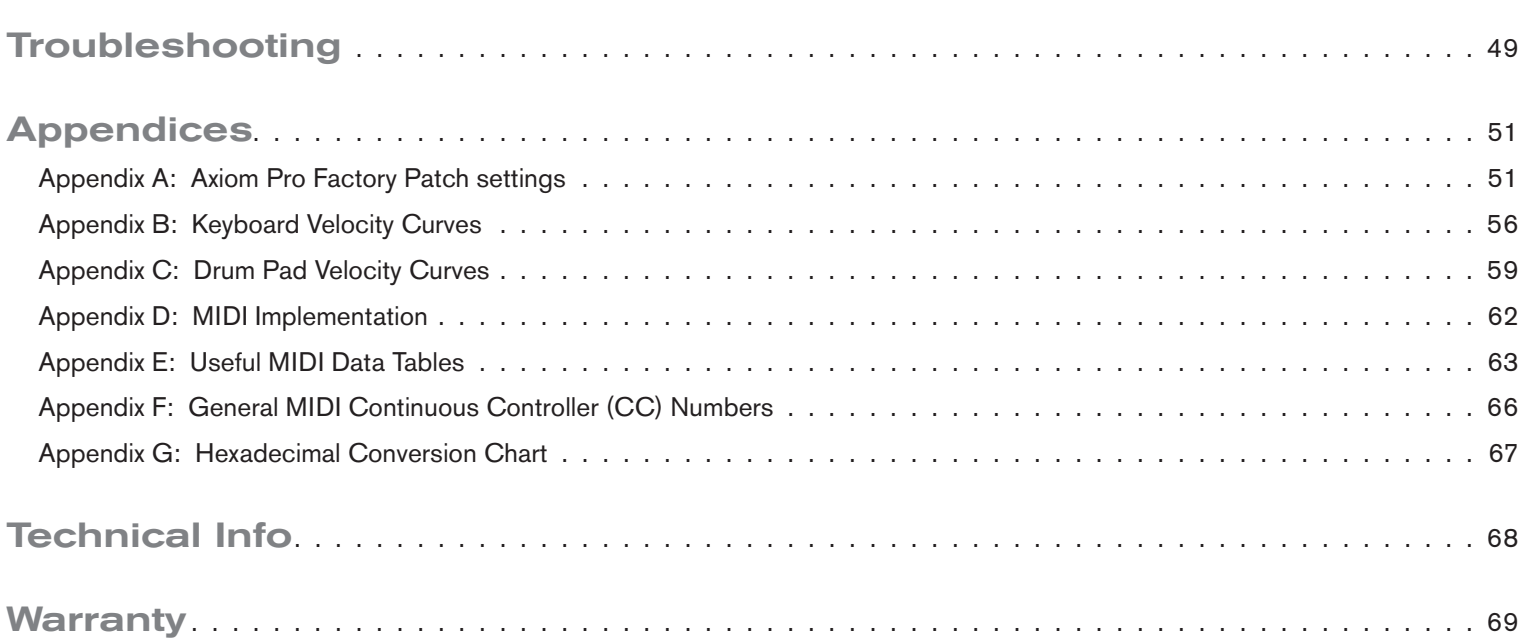

## <span id="page-3-0"></span>"How To:" Quick Reference:

This section provides a quick reference to help you accomplish specific Axiom Pro-related tasks. These tasks are grouped together in a logical fashion and provide shortcuts to the specific page (and parameter) within the "Edit Mode" section of this guide.

To use this quick reference:

- 1. Locate the task you would like to accomplish from the left column.
- 2. For your desired task, press the Axiom Pro buttons listed in the middle column.
- 3. Finally, refer to the User Guide page number and parameter listed in the right column.

Note that the "Edit Mode" section of this User Guide describes every parameter and setting on a menu-by-menu basis and describes the internal features of Axiom Pro in complete detail. For a complete feature reference, please see the "Edit Mode" section of this User Guide.

✓ TIP:To learn how to navigate through the Edit Mode menus and change settings, refer to the note on Edit Mode navigation on page 23.

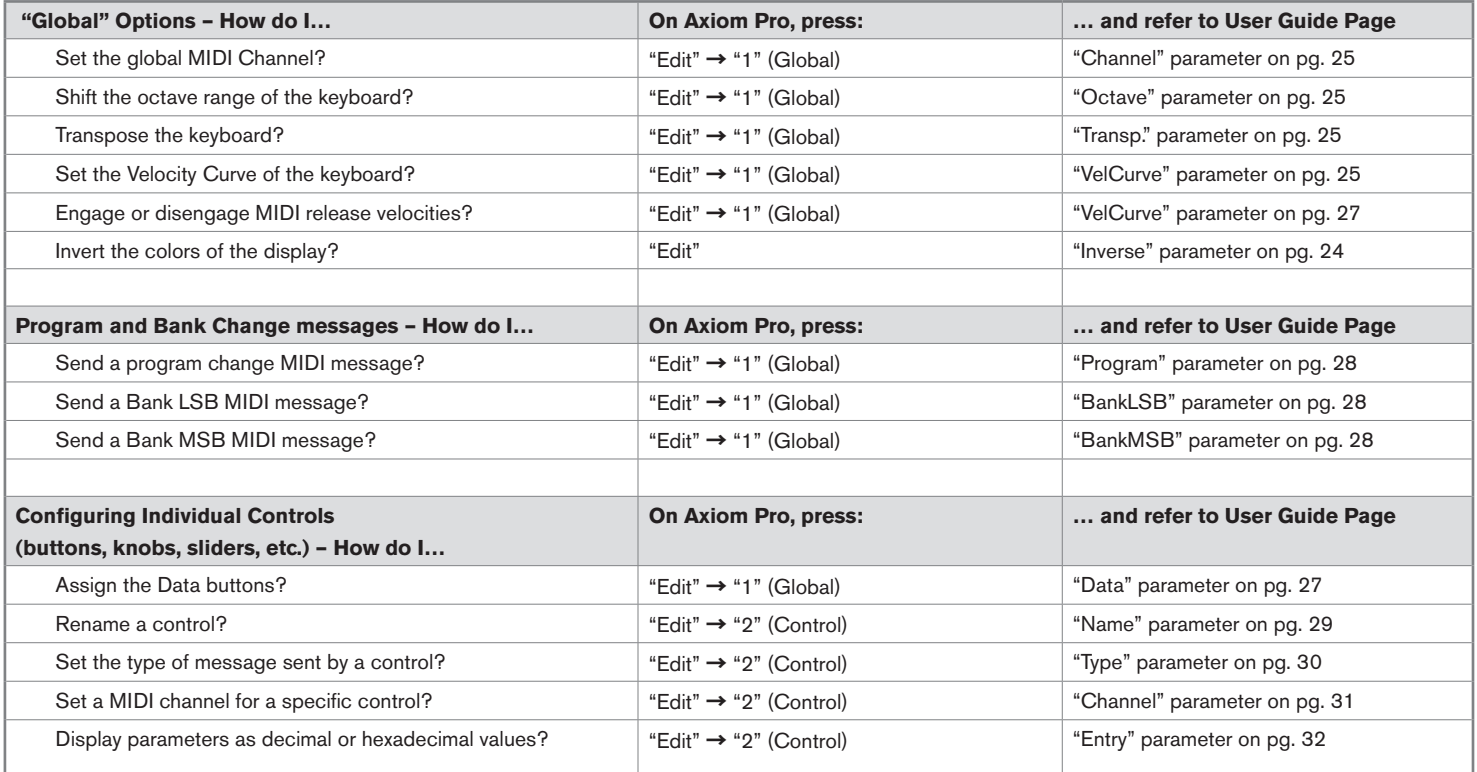

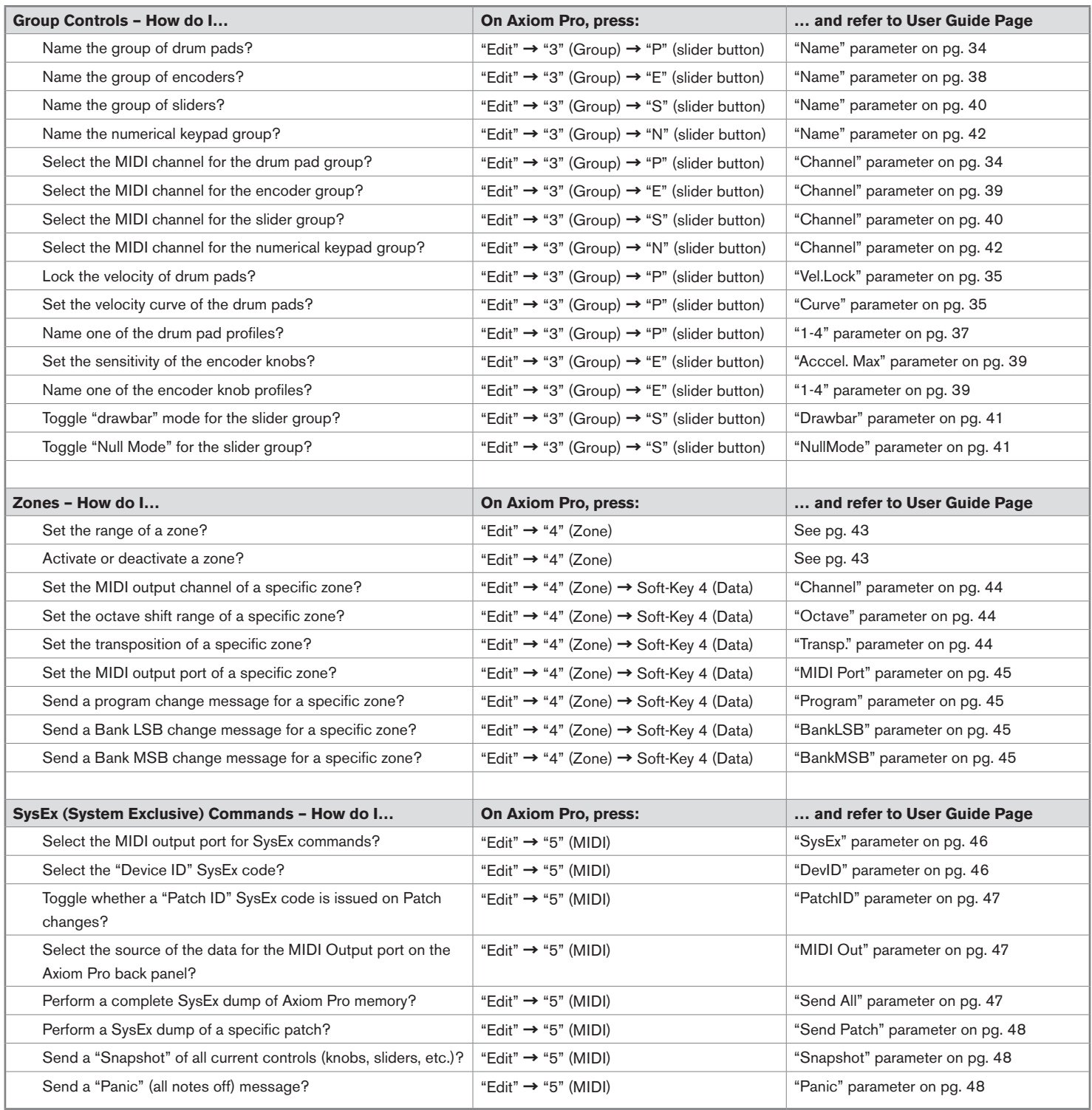

## <span id="page-5-0"></span>Introduction

Thank you for purchasing the M-Audio Axiom Pro MIDI controller. Axiom Pro premium keyboards are designed to meet the needs of the most demanding musicians and can be used to control your MIDI hardware and audio software.

Axiom Pro 25, 49, and 61 controllers feature 25, 49, or 61 semi-weighted keys, respectively. These keyboards include eight velocity or pressure sensitive drum pads, eight "endless" encoders, six transport control buttons, aftertouch, and a high-resolution LCD display to make programming easy. In addition, the 49- and 61-key versions feature nine sliders, and a numerical keypad making it even easier to control your hardware synthesizers or software applications. Nearly all of the buttons, knobs, sliders, pads, and wheels of the Axiom Pro line are programmable, allowing the controller to adapt to your specific needs.

Another important new feature in the Axiom Pro line of controllers is the support for M-Audio's HyperControl™ system. HyperControl allows for bi-directional communication between Axiom Pro and your audio software, keeping your keyboard and software synchronized at all times. Furthermore, HyperControl gives you "out of the box" control over many host applications (including Pro Tools, Reason, Cubase and Logic Pro) and automatically configures knobs, buttons, and other controls to your software. This system is covered in the "HyperControl Mode" section of this user guide as well as in individual HyperControl User Guides for each supported application (these guides can be found at www.m-audio.com).

Please note that your Axiom Pro controller has many powerful features not commonly found on other controller keyboards. Even if you are familiar with MIDI controllers, please read this User Guide to ensure you get the most out of your new purchase.

#### **Differences between Axiom Pro 25/49/61:**

The 25, 49, and 61-note versions of Axiom Pro are identical except that the 25-note version does not have sliders, slider buttons, function keys F5-F7, or the numerical keypad. These features are not available due to the space limitations of the smaller 25-note controller. Axiom Pro 25 users should note that this User Guide will make occasional references to these sliders and buttons that are not available on their controllers.

## <span id="page-6-0"></span>What's in the Box

- • Axiom Pro Keyboard
- • Printed Quick Start Guide
- • Axiom Pro Installation CD-ROM
- • Software Bundle Disc
- • USB Cable

## <span id="page-7-0"></span>Product Features and Specifications

- 25-, 49-, or 61 semi-weighted keys with aftertouch and multiple selectable velocity response curves.
- Eight programmable "endless" knobs featuring non-détented encoders with customizable acceleration curves. These knobs can be configured to use any of seven popular increment/decrement methods to ensure compatibility with virtually any application that supports "endless" encoders. The knobs can also function as standard MIDI controllers with a range of 0 to 127.
- Eight Velocity or pressure sensitive trigger pads that can be programmed to send MIDI note, Continuous Controller (CC), and other useful messages. Additionally, these pads feature multiple selectable velocity response curves.
- Six Transport control buttons
- Nine 40mm sliders
- 128x64 Graphic LCD
- 50 Memory Locations to store customized patches
- Quick recall of 4 "profiles" of knobs and pads, effectively providing fast access to 32 knobs and 32 pads.
- HyperControl Mode for bi-directional communication allowing synchronized control over major DAW applications, virtual instruments, and plug-ins
- ASCII keystroke messages can be sent from the controller for extended control of your applications
- Sustain and Expression Pedal inputs
- Four user definable keyboard zones
- MIDI input and output ports on rear panel for connecting hardware MIDI devices
- USB 2.0 compatible (also supports USB 1.1 and 1.0)
- Bus- or DC-powered operation

## <span id="page-8-0"></span>Minimum System Requirements

Minimum system requirements can be found on the Axiom Pro product packaging as well as the M-Audio website.

#### ✓ *A Note about Operating System Updates:*

 *Please check the M-Audio driver download page at http://www.m-audio.com/drivers for the availability of an updated driver before you decide to install operating system updates.*

 *Before new M-Audio device drivers are released, they are tested for use with the operating system versions that are available at that time. When updates for an operating system are released by Microsoft or Apple, all M-Audio device drivers have to be tested and possibly updated to ensure proper operation.*

 *M-Audio recommends refraining from installing operating system updates until a driver has been posted to the M-Audio website for that specific operating system.*

## <span id="page-9-0"></span>Driver Installation

#### Windows XP/Vista Users:

Axiom Pro is a class-compliant device that offers basic functionality on Windows XP and Vista systems without having to install additional drivers. You can simply connect Axiom Pro to your computer, switch on the computer and the controller, and be ready to go.

However, M-Audio strongly recommends that Windows users install the Axiom Pro drivers from the included CD-ROM or (if Internet access if available) the most recent drivers from the M-Audio website. These drivers add functionality and allow you to:

- **1.** Use Axiom Pro with more than one application at the same time.
- **2.** Use long system exclusive (SysEx) commands.
- **3.** Simultaneously use other class-compliant USB devices with audio capabilities.

The installation procedure is described in the printed Quick Start Guide that comes with Axiom Pro.

#### Mac OS X users:

The class-compliant drivers built into Mac OS X provide full support for all features of Axiom Pro. This means that no additional M-Audio drivers are necessary (or available) when using Axiom Pro on Mac OS X — simply connect the controller keyboard to the computer using the supplied USB cable, configure your audio software (this is described in the printed Quick Start Guide), and start making music.

5

## Windows XP, Vista and Mac OS X 10.4 (Tiger) users:

 When using Axiom Pro class-compliant (i.e. without installing the M-Audio driver) in Windows XP/Vista or in Mac OS X 10.4 (Tiger), the Axiom Pro MIDI ports will not be displayed with their proper port names.

#### Windows XP or Vista users:

Please follow the driver installation instructions found in the printed Quick Start Guide.

#### Mac OS X 10.4 (Tiger) users:

No Mac drivers are available, since the class-compliant MIDI driver built into Mac OS X supports all features of Axiom Pro. Please see the table below for more information on port naming.

#### **Axiom Pro Class-Compliant Port Names per Operating System**

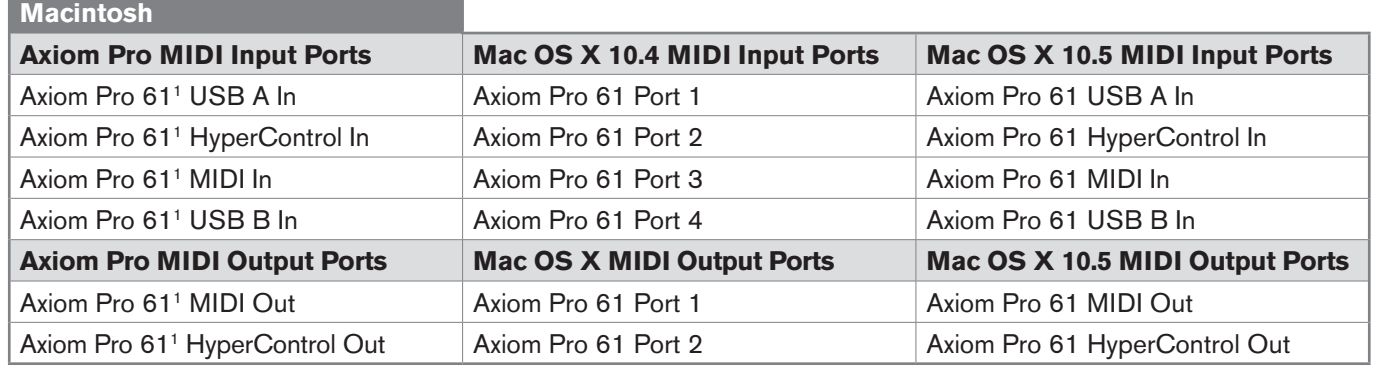

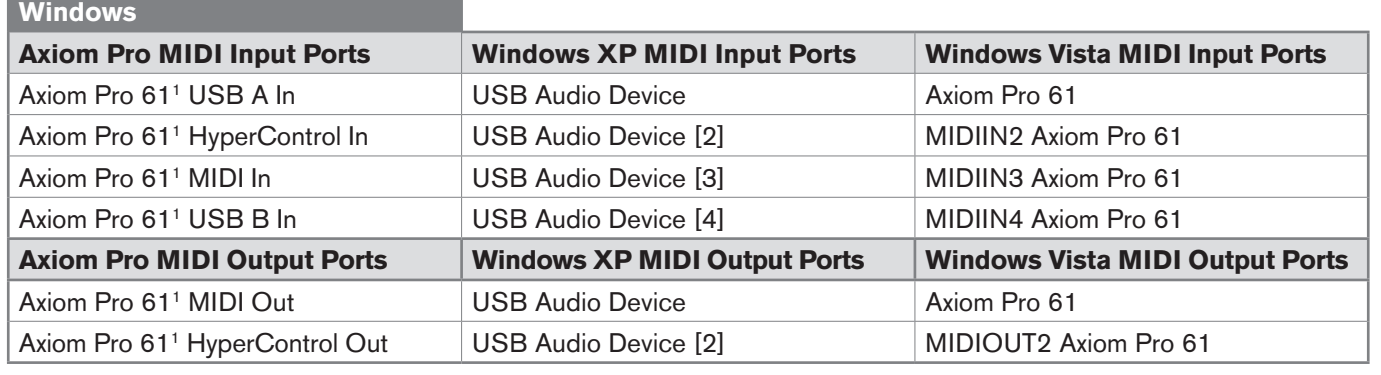

## 6

## <span id="page-11-0"></span>Connection Diagram

## Hosted Mode:

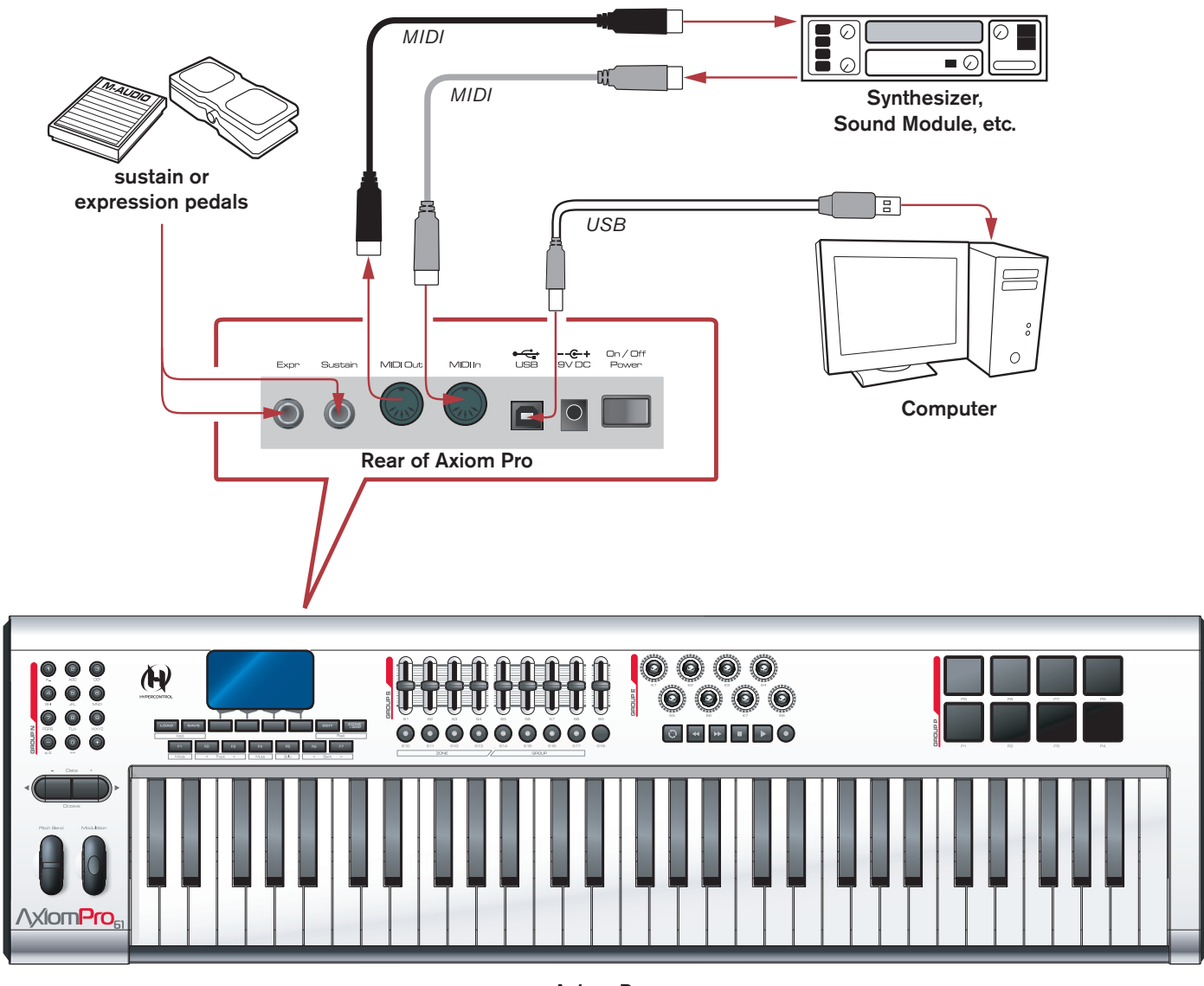

Axiom Pro

#### **When using Axiom Pro with a computer:**

- Connect Axiom Pro to your computer using the supplied USB cable.
- • If you own sustain or expression pedals, connect them to the "Sustain" and "Expr" inputs on the back of the keyboard.
- If you would like to connect Axiom Pro to an external MIDI-capable device (such as a synthesizer, sound module, etc.), connect the MIDI output port to the external device's MIDI input, while connecting the MIDI input port of Axiom Pro to the external device's MIDI output port.

<span id="page-12-0"></span>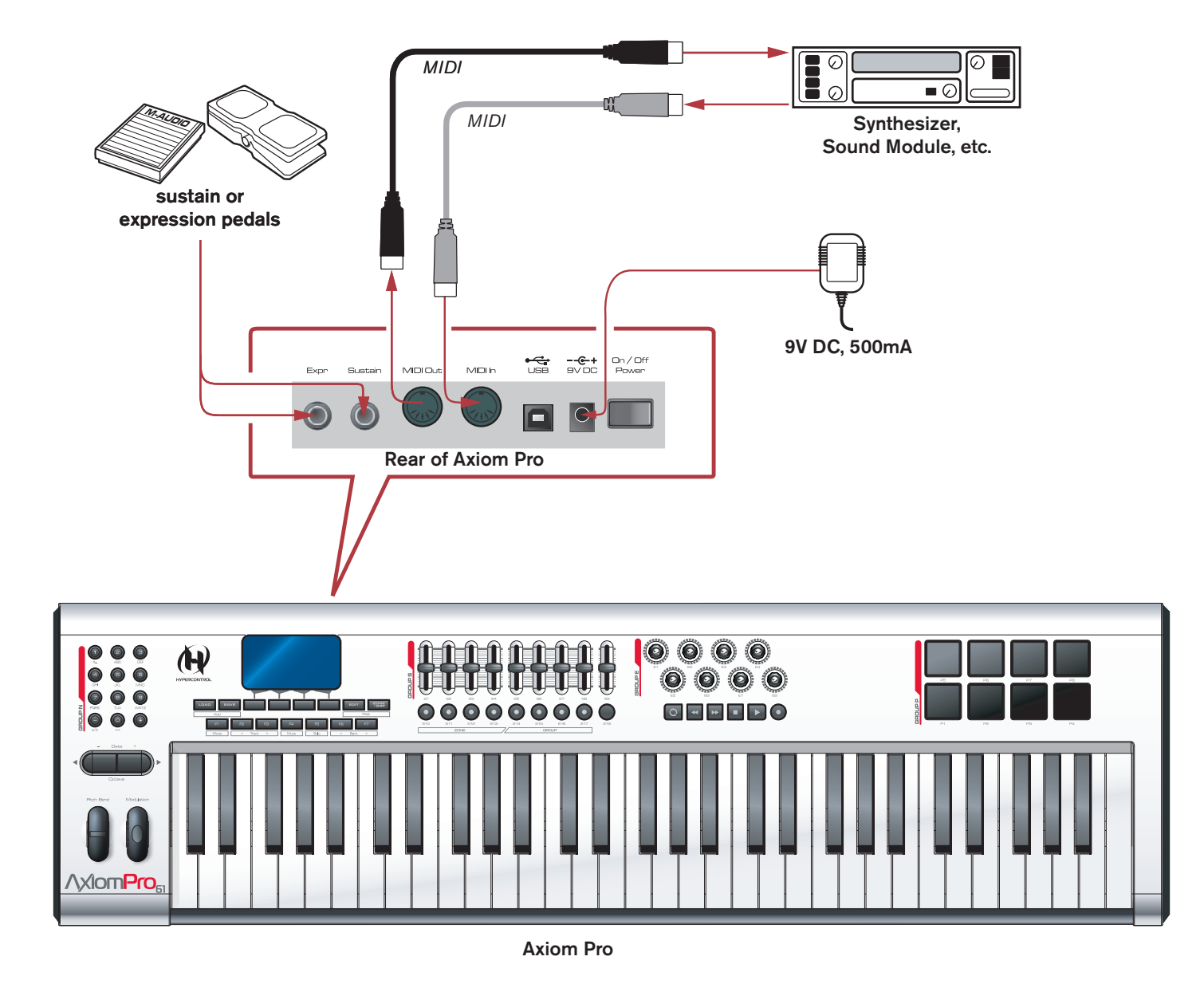

#### **When using Axiom Pro without a computer:**

- • Connect a 9V DC, 500mA power supply to the Power Socket on the rear panel of the keyboard. This power supply is optional and can be purchased from the M-Audio webstore (store.m-audio.com). Alternatively, a USB-type power supply can be connected to the USB port instead of the standard 9V power supply.
- • If you own sustain or expression pedals, connect them to the "Sustain" and "Expr" inputs on the back of the keyboard.
- • Connect the MIDI output port of your Axiom Pro to the MIDI Input port of your sound module, synthesizer, or other MIDIcapable device.

## <span id="page-13-0"></span>Controls and Connectors

Top Panel Overview

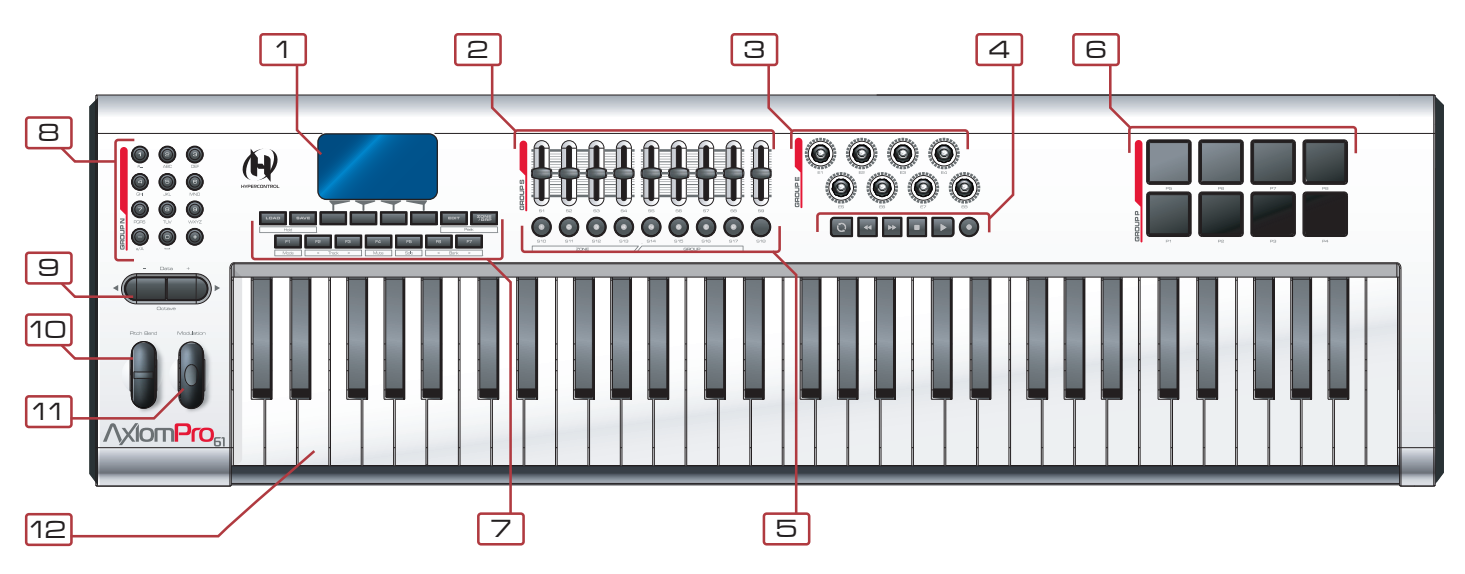

- 1. **LCD Display:** This 128x64 pixel display indicates the current status of the Axiom Pro controller. This display changes depending on the currently selected mode of the controller. The "Edit Mode" section of this User Guide covers the various menus and pages of Axiom Pro in detail.
- 2. **Sliders:** The Axiom Pro 49/61 controller has nine fully assignable sliders that provide real time control over your MIDI hardware and software through MIDI messages. Each slider is assignable and can be configured to send out many kinds of control data, including MIDI Continuous Controller (CC) messages. See the "Edit Mode > Control" and "Edit Mode > Group (Slider)" sections of this guide to learn how to program these sliders.
- 3. **Encoders:** Like the Sliders, these knobs can be configured to control your MIDI-capable hardware and software by sending out many kinds of MIDI commands. See the "Edit Mode" > "Control and Edit Mode > Group (Encoder)" sections of this guide to learn how to program these knobs.
- 4. **Transport Buttons:** These buttons allow you to control your DAW application or hardware sequencer through the use of ASCII keystrokes and MIDI Machine Control (MMC) messages. These buttons are customizable and can be reprogrammed to send out other kinds of commands to suit your particular needs. See the "Edit Mode > Control" section of this manual to learn how to set these buttons.
- 5. **Slider Buttons:** These illuminated buttons can be configured to control your MIDI hardware and virtual instruments by sending out many kinds of MIDI commands. See the "Edit Mode > Control" and "Edit Mode > Group (Slider)" sections of this guide to learn how to program these buttons.

 These buttons can also be programmed to send ASCII keystrokes just like a computer keyboard. These ASCII keystrokes can correspond to your audio application's "keyboard shortcuts" allowing you to access various features of your software straight from Axiom Pro (i.e., without having to touch your computer keyboard).

6. **Trigger Pads:** These eight velocity sensitive pads transmit MIDI note and velocity information. The pads can be used to drum rhythmic elements of a song or to trigger samples, but can also be used to play notes just like the piano keys of Axiom Pro.

 Alternatively, the pads can be configured to be pressure-sensitive. Pressure-sensitive pads will transmit MIDI CC information based on how hard you press down on the pads, just like the aftertouch functionality of the keyboard.

 Finally, these pads can also be programmed to send ASCII keystrokes just like a computer keyboard. These ASCII keystrokes can correspond to your audio application's "keyboard shortcuts" allowing you to access various features of your software straight from Axiom Pro (i.e., without having to touch your computer keyboard).

See the "Edit Mode > Control" and "Edit Mode > Group (Pad)" sections of this guide to learn how to program these pads.

✓ *NOTE: Each drum pad can be programmed to send either MIDI note data or MIDI CC data at one time; it cannot send both note and CC data at the same time.*

- 7. **Function Buttons:** These buttons allow you to access various features and menu pages of the keyboard. These buttons are covered in greater detail in the "Function Buttons, F-Keys, and LCD Screen" section of this guide.
- 8. **Numerical Keypad:** When Axiom Pro is in Performance Mode, the numerical keypad buttons can be used to send MIDI commands and ASCII keystrokes just like a computer keyboard. ASCII keystrokes can correspond to your audio application's "keyboard shortcuts" allowing you to access various features of your software straight from Axiom Pro (i.e., without having to touch your computer keyboard).

 When Axiom Pro is in Edit Mode, these buttons allow Axiom Pro 49/61 users to enter numerical values quickly. Axiom Pro 25 users can enter values by using the black piano keys (the keys range from 0-9 as you move from left to right on the keyboard).

 See the "Edit Mode" > "Control and Edit Mode > Group (Numerical Keypad)" sections of this guide to learn how to program these pads.

9. **Data buttons:** These buttons can operate in two modes: Octave shift or a user-defined mode, in which you can assign these buttons to control a specific function of your choosing. By default, these buttons are set to control the octave range of the keyboard. The right data button shifts the octave range of the keyboard "upward" while the left buttons shifts the keyboard "downward." Pressing the left and right data buttons simultaneously toggles their operation and activates their user-defined function.

See the "Data" parameter in the "Edit Mode  $>$  Global" section of this guide to learn how to program and use these buttons.

- 10. **Pitch Bend Wheel:** This wheel lets you create expressive changes in your performances by raising and lowering pitch. Rolling the Pitch Bend wheel upward will raise an instrument's pitch whereas rolling it downward will lower the pitch. The upper and lower pitch bend limit is determined by settings on your hardware or software synthesizer, not by the Pitch Bend wheel on the Axiom Pro keyboard itself. Typically, this can be either a half note or an octave up/down. This wheel is springmounted and will return to the center detent position when released.
- 11. **Modulation Wheel:** This wheel is used to add expressivity to your performance by changing the intensity of certain effects. By default, most synthesizers assign this wheel to control vibrato (change in intonation) or tremolo (change in volume) although it is usually possible to reassign the function of this wheel through the instrument's control panel.

 The MIDI data range of the Modulation wheel is 0 to 127, with 0 being the note-unchanged position. Like the Pitch Bend wheel, the amount of actual modulation that takes place depends on your instrument's settings, not the Axiom Pro keyboard.

12. **Keyboard:** Axiom Pro 25, 49, and 61 have two-, four-, and five-octave keyboards, respectively. All units feature velocitysensitive keys with aftertouch.

### <span id="page-15-0"></span>Rear Panel Overview

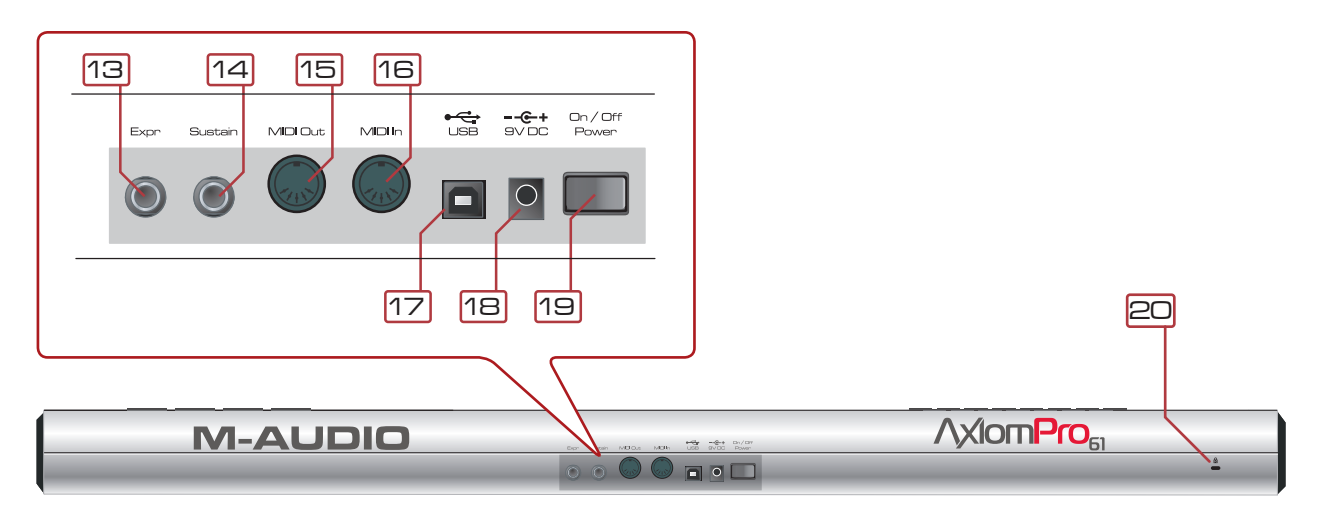

- 13. **Expression Pedal Input (Expr):** Connect your expression pedal's 1/4" connector to this jack.
- 14. **Sustain Pedal Input:** Connect your sustain pedal's 1⁄4" connector to this jack. The Axiom Pro keyboard supports all sustain pedal polarities by auto-sensing the pedal's orientation during startup.
- 15. **MIDI Out Port:** This standard 5-pin MIDI connector transmits signals to any MIDI compatible device such as a synthesizer, sound module, or drum machine.
- 16. **MIDI In Port:** This standard 5-pin MIDI connector accepts signals from any MIDI compatible device such as a synthesizer or drum machine.
- 17. **USB Port:** The USB port handles all communication between Axiom Pro and your computer. Connect this jack to an available USB port on your computer.
	- ✓ *NOTE: When using the USB connection, the controller is powered via the host computer and a power adapter is not required. Also note that USB hubs (particularly USB hubs that do not have a dedicated external power supply) may result in inadequate power being sent to Axiom Pro and are not recommended for use with M-Audio products.*
- 18. **Power Socket:** Connect an optional 9V DC, 500mA power supply here. Note that a power supply is not necessary if Axiom Pro is connected to a computer through a USB connection.
- 19. **Power Switch:** This switch turns the controller on and off.
- 20. **Kensington® Lock Connector:** Connect a standard laptop-style locking security cable here to protect your Axiom Pro from theft.

## <span id="page-16-0"></span>Using Axiom Pro

Axiom Pro operates in one of two primary modes: Performance Mode and Edit Mode. Most of the time, the keyboard will be in Performance Mode so that you can play your synthesizers and control your audio software. This section covers the operation of the keyboard when it is in Performance Mode. Please see the "Edit Mode" section of this guide to learn how Axiom Pro functions when the keyboard is in Edit mode.

## Overview and Basic Operation:

#### **The LCD Screen**

 When Axiom Pro is in Performance Mode, the LCD screen (shown below) gives you a quick overview of the keyboard. The contents of the screen may change slightly depending on what type of control (i.e., knob, slider, pad, etc.) was used most recently, but the basic layout remains the same.

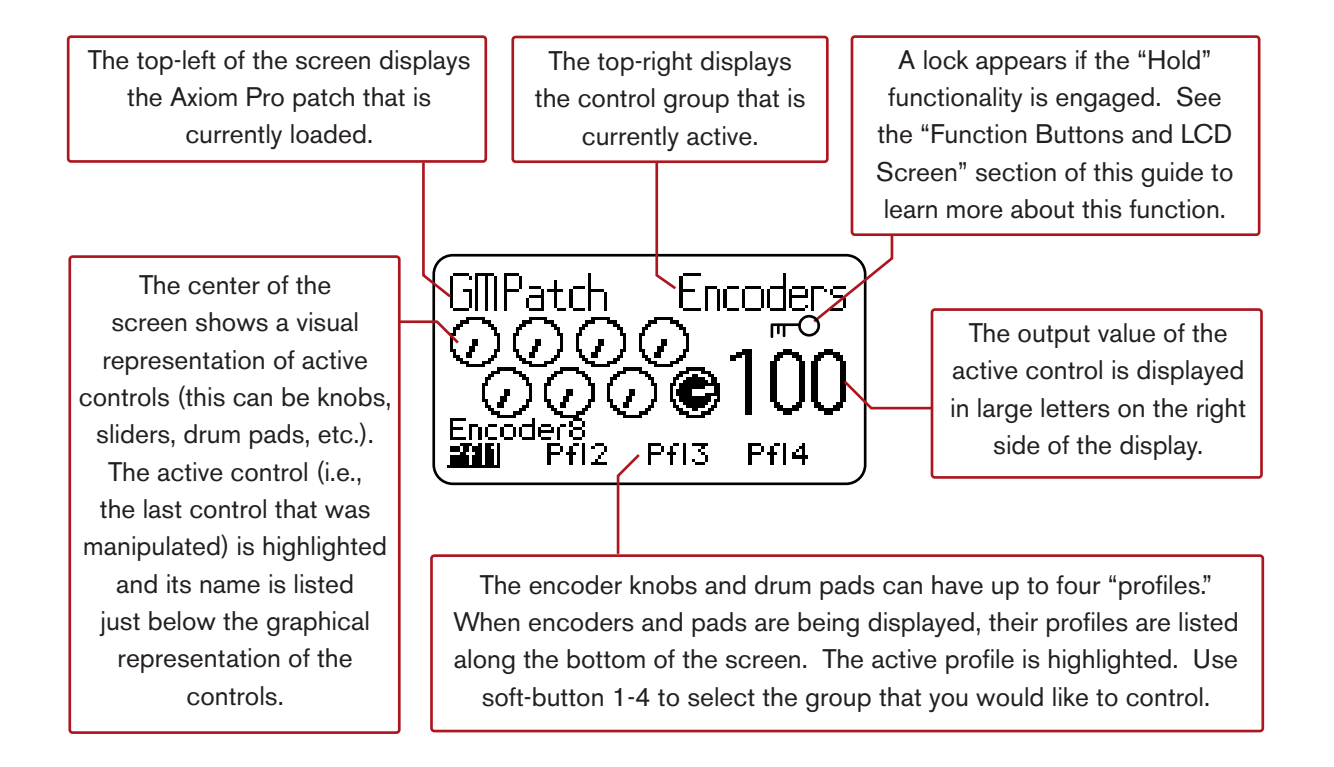

## <span id="page-17-0"></span>Function Buttons and Soft Keys

The Function Buttons and Soft Keys of Axiom Pro are located directly below the LCD screen. These buttons allow you to access various important features of the keyboard (such as loading and saving customized patches, accessing Edit mode, etc.) as well as navigating through menus displayed on the LCD screen.

While the 25, 49, and 61-key version of Axiom Pro feature nearly identical functionality, the layout of the Function Buttons and Soft Keys vary slightly between Axiom Pro 49/61 and Axiom Pro 25 due to the space limitations of the smallest keyboard.

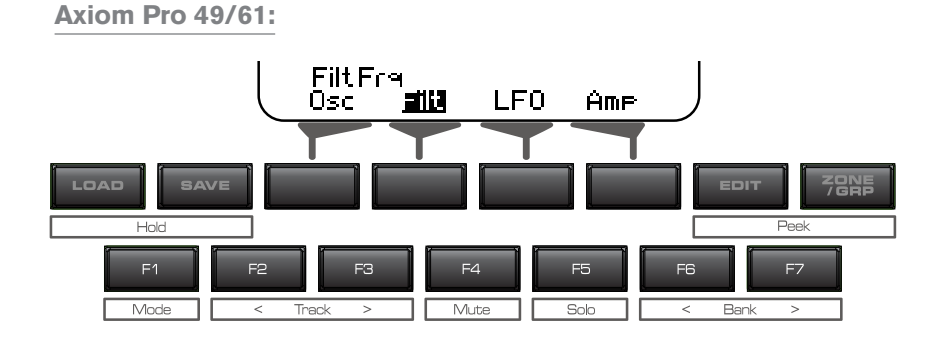

#### **Axiom Pro 25:**

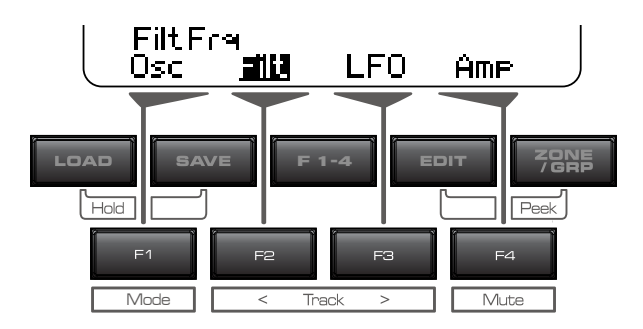

#### *These buttons function as follows:*

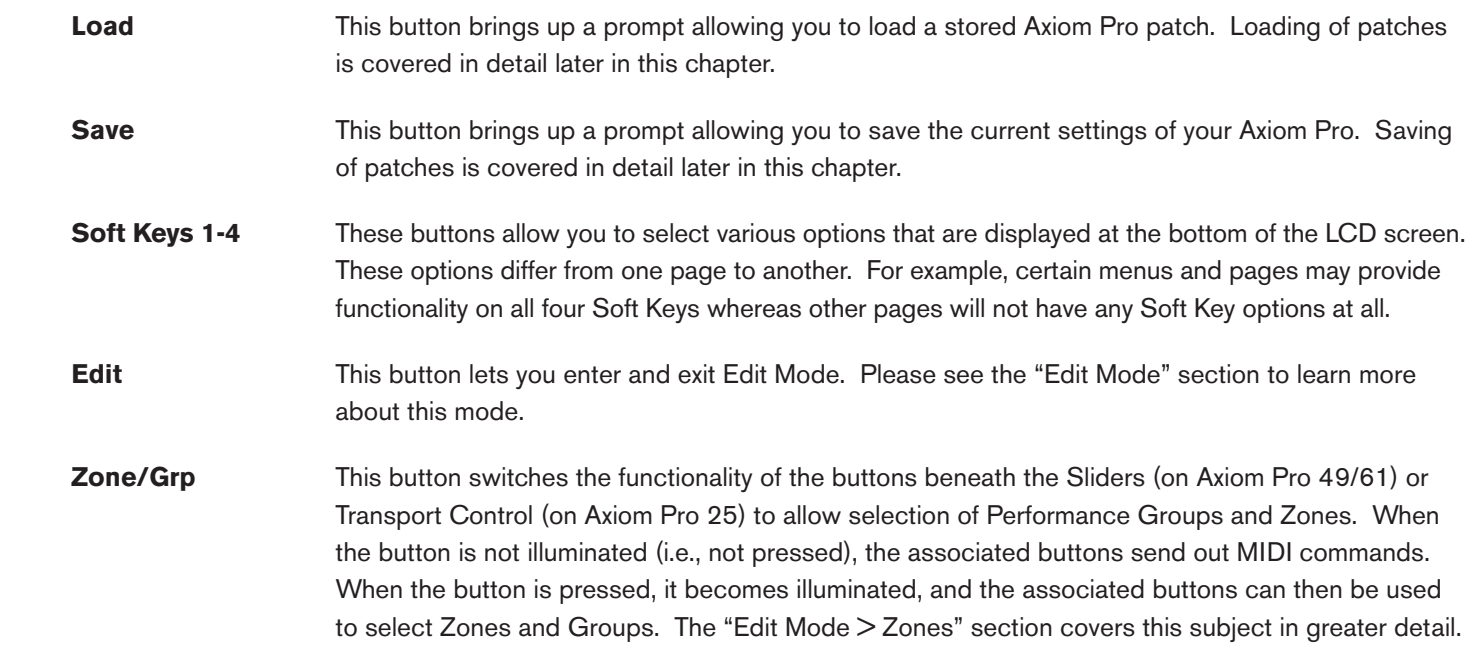

#### Axiom Pro User Guide **|** 18

 **F1-4** This button is only available on Axiom Pro 25. When the "F1-4" button is pressed, the button becomes illuminated, and the Soft Keys mimic the first four F-Keys of Axiom Pro 49/61. **Load+Save** Whenever Axiom Pro is in Performance Mode, the LCD screen displays the status of the last used (**Hold)** control and its group. For example, if the screen is displaying the status of the pad group and you turn an encoder knob, the LCD will immediately switch to the encoder group, highlight the encoder that was turned, and display that encoder's MIDI CC value to the right of the screen. In certain cases, you may wish to "Hold" the LCD so that the display remains locked on a specific page (for example, the pad group remains on-screen even if an encoder knob is turned). To do this, simultaneously press and hold the Save and Load buttons. A lock icon ( $_{\text{Irr}}$ ) will appear directly beneath the group name any time a display is being held. **Edit+Zone/Grp** When you manipulate one of the controls of Axiom Pro (i.e., turn an encoder knob, tap a drum pad, (**Peek)** etc.), the keyboard immediately sends out MIDI data generated by that knob, slider, or other control. In certain scenarios, you may wish to view the names of a group of controls at once without generating any MIDI data. To do this, simultaneously press and hold both the Edit and Zone/Grp buttons to enter "Peek" Mode: Encoder Group Heek

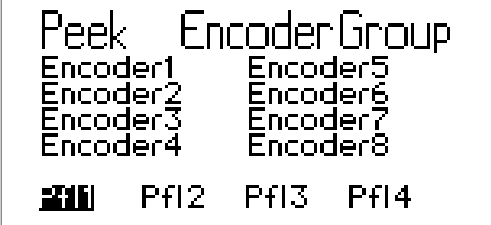

 Axiom Pro 49/61 users can press the N, S, E, and P group buttons to view the Numerical Keypad, Slider, Encoder Knob, or Pad groups. Axiom Pro 25 users can press the Play and Record buttons to access the Encoder Knob and Pad groups.

To exit Peek Mode, press both the Edit and Zone/Grp buttons again or move any of the controls.

✓ TIP: This page can be "held" by simultaneously pressing the Load and Save buttons. This is useful as it allows you to always see the names of the parameters that are assigned to the Encoder Knobs, even if a knob is turned.

### <span id="page-19-0"></span>F-Keys

These are assignable buttons that can be used to control your audio applications and virtual instruments. By default (when the first Axiom Pro patch is active), these buttons are configured to send ASCII keystrokes and Axiom Pro patch change messages but can be re-configured to control many other functions within your audio application or a connected synthesizer. Like many of the other assignable controls on Axiom Pro, these buttons can send either MIDI commands or ASCII commands (i.e., keystrokes like the ones generated by your computer's "QWERTY" keyboard).

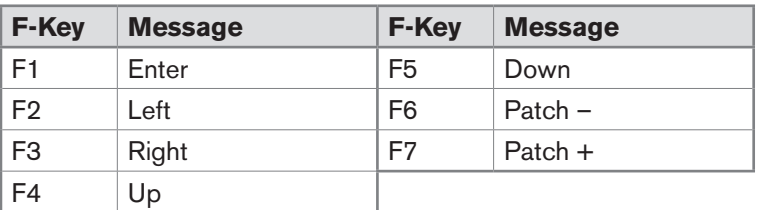

The default mapping of these buttons is shown below:

*Note that Axiom Pro 25 features F-Keys 1-4 only. To access these buttons, users must press the "F-Keys" button in the top row to convert the Soft Keys (i.e., the buttons on the bottom row) into F-Keys.*

## Saving and Loading Axiom Pro Patches

Axiom Pro can store up to 50 patches in memory containing all your controller assignments (i.e., button, knob, drum pad settings, etc.). This allows you to configure Axiom Pro for various scenarios (i.e., studio, live performance, portable studio setup, etc.) and quickly recall these patches when necessary.

#### **Saving Patches:**

To save your current settings:

- 1. Press the Save button. The button becomes illuminated and the Save page is displayed on the LCD.
- 2. Turn Encoder knob E5 to select the patch number that you would like to use to store your patch.

 $\triangledown$  TIP: Axiom Pro 49/61 users can also use the  $+/-$  buttons or enter the patch number using the numerical keypad.

- 3. By default, all of the Axiom Pro controller groups (i.e., the encoder knobs, drum pads, etc.) will be saved with the patch. If you would like any of the groups to not overwrite the settings of the patch:
	- a. Axiom Pro 49/61 users: Press the "N," "S," "E," and "P" buttons<sup>2</sup> to uncheck the Number, Slider, Encoder, and Pad groups. Axiom Pro 25 users: Press the Record and Play buttons to uncheck the encoder and pad groups, respectively.
	- b. Use Soft Keys 2-3 to uncheck the Keyboard and Transport Control groups, respectively
- 4. Press Soft Key 4 (Save) to bring up a prompt allowing you to name your patch. The "Editing Name Parameters" section in the "Edit Mode > Control" section of this guide details how to create patch names.
- 5. Once a name has been entered into the prompt, press Soft Key 4 (Enter) to confirm the entry, save the patch, and return to Performance mode. Press Soft Key 1 (Exit) to cancel the new name and to return to the Save page.

Soft Key 1 (Exit) can be pressed at any time to exit this page without saving a patch.

*<sup>2</sup> NOTE: Since Axiom Pro 25 does not feature sliders ("S") or a numerical keypad ("N"), these groups will not appear on the Save Page.*

#### Axiom Pro User Guide **|** 20

#### **Loading Patches:**

To load a saved patch:

- 1. Press the Load button. The button becomes illuminated and the Load page is displayed on the LCD.
- 2. Turn Encoder knob E5 to select the patch that you would like to load.
	- $\triangledown$  TIP: Axiom Pro 49/61 users can also use the  $+/-$  buttons or enter the patch number using the numerical keypad.
- 3. By default, all of the controller groups of Axiom Pro (i.e., the encoder knobs, drum pads, etc.) will be loaded from the saved patch. If you would like to load a new patch but keep the current settings of a group:
	- a. Axiom Pro 49/61 users: Press the "N," "S," "E," and "P" buttons<sup>3</sup> to uncheck the Number, Slider, Encoder, and Pad groups. Axiom Pro 25 users: Press the Record and Play buttons to uncheck the encoder and pad groups, respectively.
	- b. Use Soft Keys 2-3 to uncheck the Keyboard and Transport Control groups, respectively
- 4. Press Soft Key 4 (Load) to load the patch and return to Performance mode.

 Soft Key 1 (Exit) can be pressed at any time to exit this page without loading a patch.

*When a new Axiom Pro patch is recalled, the Program change and Bank LSB/ MSB settings of the newly loaded patch are also recalled. If you would like to load a new Axiom Pro patch without transmitting Program Change and Bank LSB/MSB messages, use Soft-Key 2 to ensure that the keyboard group is not checked.*

## <span id="page-21-0"></span>Using Axiom Pro with a Computer:

#### **Software Configuration**

 When using Axiom Pro in "hosted" mode (i.e., with a computer), you may need to set up your music software to send and receive MIDI data from Axiom Pro. This process varies from application to application, but is usually done through a "Preferences" or "Setup" menu. Refer to your software's documentation to learn how to do this.

 You may also need to configure the application's MIDI tracks and/or HyperControl functionality to send and receive signals from the correct input and output ports of Axiom Pro. The controller will appear as four input ports and two output ports:

#### **MIDI Input sources (as seen in your music software)**

#### • **Axiom Pro 614 USB A In**

 The various controls (keys, pads, buttons, knobs, etc.) of Axiom Pro generate MIDI data on this port by default, and selecting this port within your music software will allow you to record this data. In most cases, this port should be selected to record your performances.

#### **• Axiom Pro 61<sup>4</sup> HyperControl In**

 This port is reserved for HyperControl input data only. To learn more about HyperControl, please refer to the individual HyperControl User Guide that was created for your specific audio application (these guides can be found on the M-Audio website.)

#### **• Axiom Pro 61** <sup>4</sup> **MIDI In**

This corresponds to the hardware MIDI Input port on the back of the keyboard.

#### • **Axiom Pro 614 USB B In**

 This corresponds to USB MIDI port B within the Axiom Pro keyboard. If you have configured any of the Axiom Pro controls to transmit data on this port, you will need to select "Axiom Pro 61 USB B In" within your music software to record the data generated by these controls. Please see the Axiom Pro User Guide to learn how this port can be selected and when it can be used.

#### **MIDI Output destinations (as seen in your music software)**

#### • **Axiom Pro 614 MIDI Out**

This corresponds to the hardware MIDI Output port on the back of the keyboard.

#### • **Axiom Pro 614 HyperControl Out**

 This port is reserved for HyperControl output data only. To learn more about HyperControl, please refer to the individual HyperControl User Guide that was created for your specific audio application (these guides can be found on the M-Audio website.)

#### **HyperControl Mode**

#### **About HyperControl Mode**

 HyperControl Mode is a two-way communication protocol that allows your Axiom Pro controls (i.e., knobs, buttons, sliders, etc.) to automatically map and remain synchronized with all supported audio applications (including many popular programs such as Pro Tools, Reason, Cubase, and Logic Pro). This means that the controls of your Axiom Pro are automatically assigned within the audio application (or specific virtual instrument within the application) and the buttons, knobs, and other controls of Axiom Pro can be used to control the software without any further configuration. For example, once HyperControl is activated within Pro Tools, the transport controls, knobs, sliders, and other Axiom Pro controls automatically map to the selected virtual instrument while the Axiom Pro LCD display always shows what track/instrument is selected along with the current position of the knobs or sliders.

 Furthermore, HyperControl mode allows your Axiom Pro hardware and recording software to remain synchronized at all times. For example, if a knob is turned on Axiom Pro, its corresponding on-screen knob will update as well. Alternatively, if a knob is turned on-screen (using the mouse), the corresponding knob position of Axiom Pro (as shown on the LCD display) is updated as well. If a new virtual instrument is selected, the name and various controller positions automatically update on the Axiom Pro display.

 In short, HyperControl mode allows Axiom Pro to be tightly integrated with your audio software and makes the keyboard controller feel like a "dedicated" control surface that was custom built for that software. It saves you from the tedious task of having to manually assign MIDI controllers to software functions and from having to save/load stored Axiom Pro patches each time you switch instruments. This lets you work more quickly and creatively.

✓ TIP: Most applications that do not directly support HyperControl technology can still be controlled by Axiom Pro through a "MIDI Learn" function or by manual assignment of MIDI CC numbers. Refer to your application's documentation to see if you can use these (or other) methods to control your software through MIDI.

#### **HyperControl Installation and Usage**

 Since HyperControl integration varies from one application to another, the installation and usage of HyperControl Mode is covered in separate User Guides for each supported application. Please see the Axiom Pro support pages on www.m-audio.com/manuals to learn more about how to use HyperControl with your specific application.

#### **Edit Mode**

#### **!** IMPORTANT:

If you are using Axiom Pro in HyperControl Mode, nearly all of the configuration that would normally take place using Edit Mode (described in this chapter) happens automatically. However, if your application does not support HyperControl or if you are using Axiom Pro to control a hardware MIDI device, this section will cover all of the inner workings of the controller.

 Axiom Pro has two primary modes of operation: Edit Mode and Performance Mode. Most of the time, the controller stays in Performance Mode so you can use the keyboard to control your MIDI compatible hardware and software; Edit Mode is only used when you need to configure various parameters such as button, knob, or pad assignments or to change keyboard-specific parameters such as the global MIDI output channel or the velocity response curve of the keys and pads.

 Pressing the Edit button illuminates the button and places the Axiom Pro keyboard into Edit Mode. Pressing the button again exits Edit mode and the Edit button will no longer be illuminated.

Edit Mode contains a main menu and six sub-menus. This chapter explains each of these six pages in detail.

 ✓ TIP: This section of the User Guide is written as a "reference" manual and describes every parameter and setting on a menu-by-menu basis. This is useful if you are on a specific page within Edit Mode and want to know more about an individual parameter or setting. However, if you would like to learn how to accomplish a specific task (e.g., "How do I change the MIDI assignment of an encoder knob?" or "How do I change the global MIDI channel?") please see the "How To:" section earlier in this User Guide. The "How To:" section presents tasks in a logical fashion and provides shortcuts to the page (and parameter within that page) to help you quickly accomplish your tasks.

 **A note on Edit Mode navigation:** There are a number of ways to select and modify the parameters contained within Edit Mode:

- $\blacksquare$  To select a parameter for editing:
	- Press Soft Keys 2 or 3

OR

- Turn encoder knob E1
- To change a parameter's setting:
	- Turn encoder knob E5

OR

 • Use the "+" and "-" buttons on the numerical keypad (Axiom Pro 49/61 only)

 Certain pages and parameters will require you to use additional encoder knobs or other controls. These pages and parameters will be discussed individually throughout the rest of this section.

## <span id="page-24-0"></span>Edit Mode (Main Menu)

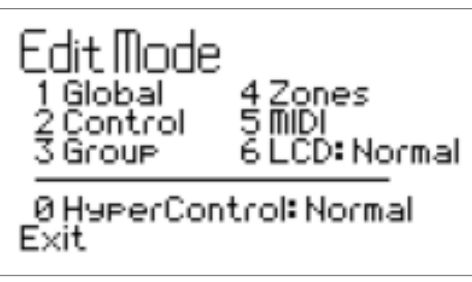

 *This top-level menu appears when Axiom Pro enters Edit mode.*

 To navigate this menu, use the numerical keypad on Axiom Pro 49/61 or the black keys of Axiom Pro 25 (each black key on Axiom 25 corresponds to the number that is silk-screened above the note).

- **Options 1-5 (Global, Control, Group, Zones, MIDI):** These items are sub-menus pertaining to specific features of Axiom Pro. Each sub-menu is described in detail in the following pages.
- **Option 6:** This "LCD" option allows you to invert the colors of the display as this may increase visibility under certain lighting conditions.
- **Option 0:** The HyperControl Mode parameter can be toggled between "Normal" and "Transport." When this parameter is left in the default "Normal" setting, HyperControl functionality spans across most controls on the keyboard (i.e. knobs, F-Keys, sliders, etc.) When the parameter is set to "Transport," HyperControl functionality only applies to the transport controls while the remainder of the controls (knobs, F-Keys, sliders, etc.) function like a typical MIDI controller. This is useful for users who wish to create their own Axiom Pro patches, but still require transport controls that automatically map to the software within your computer.

✓ *NOTE: If HyperControl is active and you would like to do any of the following, set this parameter to "Transport":*

- Control external MIDI hardware via a selected MIDI track in your DAW
- Create and use customized controller assignments for your software or plug-in
- Run additional audio applications alongside your "main" HyperControl sequencing application and *control both from Axiom Pro*

## <span id="page-25-0"></span>Edit Mode > Global

The Edit Mode > Global page contains common parameters that affect all areas of Axiom Pro.

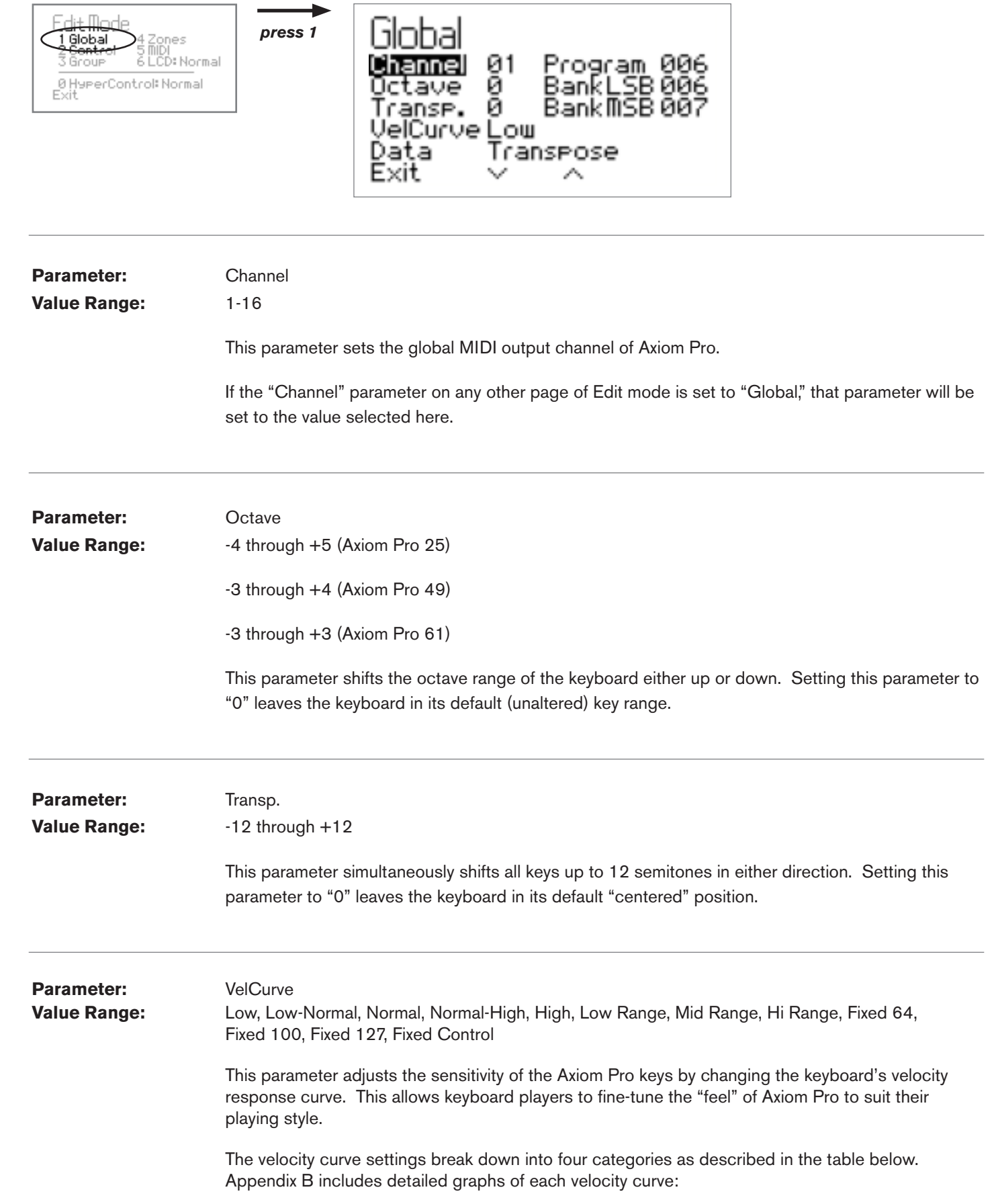

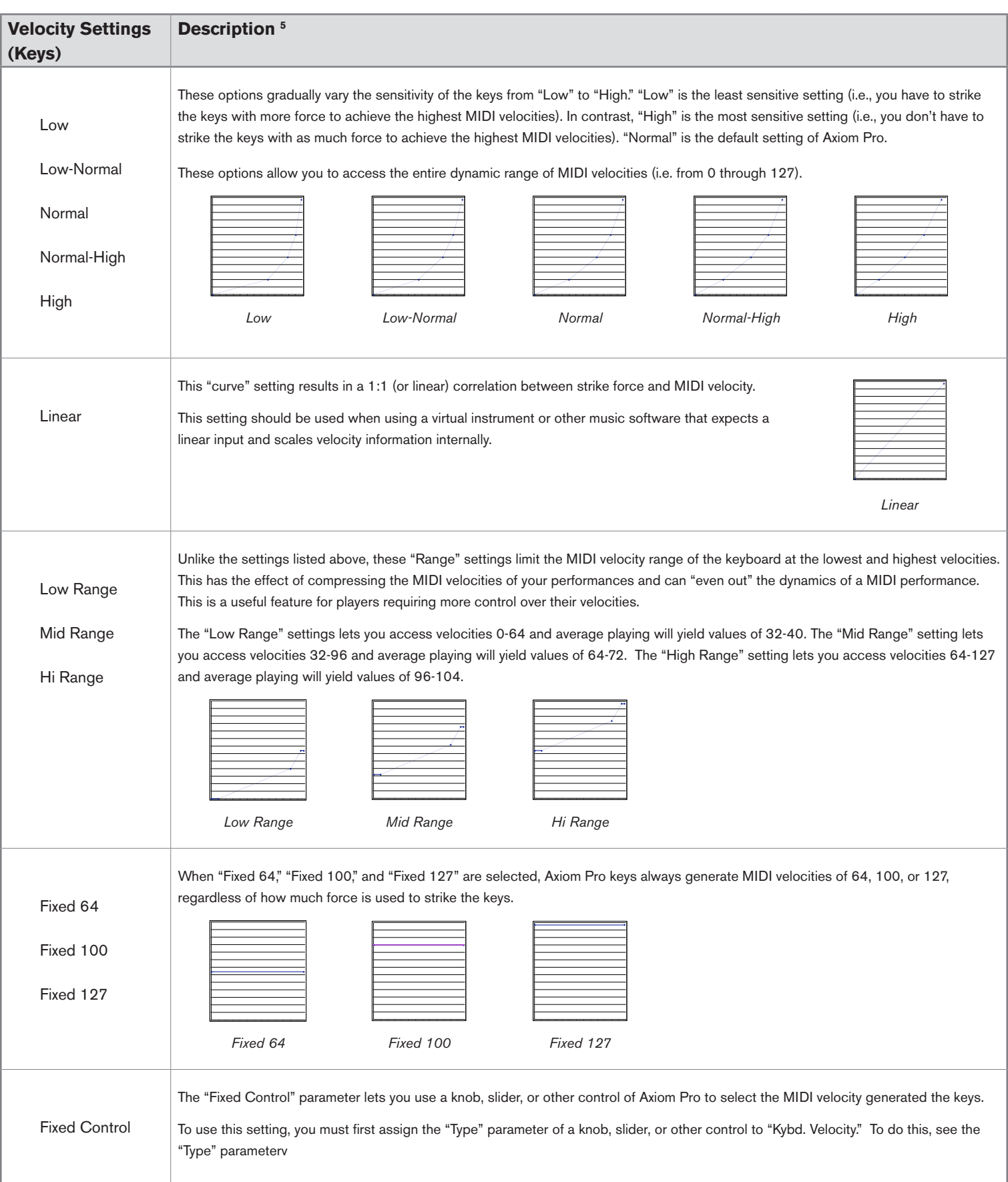

*<sup>5</sup>* All of the graphs in this table feature strike force along the horizontal axis (minimum on the left, maximum on the right) and *MIDI output velocity on the vertical axis (minimum on the bottom, maximum on the top). Appendix C includes more detailed graphs of each velocity curve.*

#### ✓ **Advanced MIDI users:**

#### *Release Velocity*

*When the VelCurve parameter is selected, Soft-Key 4 displays a note-off logo (* $\triangle$ *-Off) that can be checked and unchecked. When this option is unchecked, each time you release an Axiom Pro note, a basic MIDI "note off" command is transmitted. However, if this option is checked, each time you release a note, Axiom Pro transmits a note off message containing release velocity information (i.e., the speed at which you release the note). Note that*  not all applications or synthesizers make use of "release velocity" data. If the application or synth does not support *this data, leave this box unchecked.*

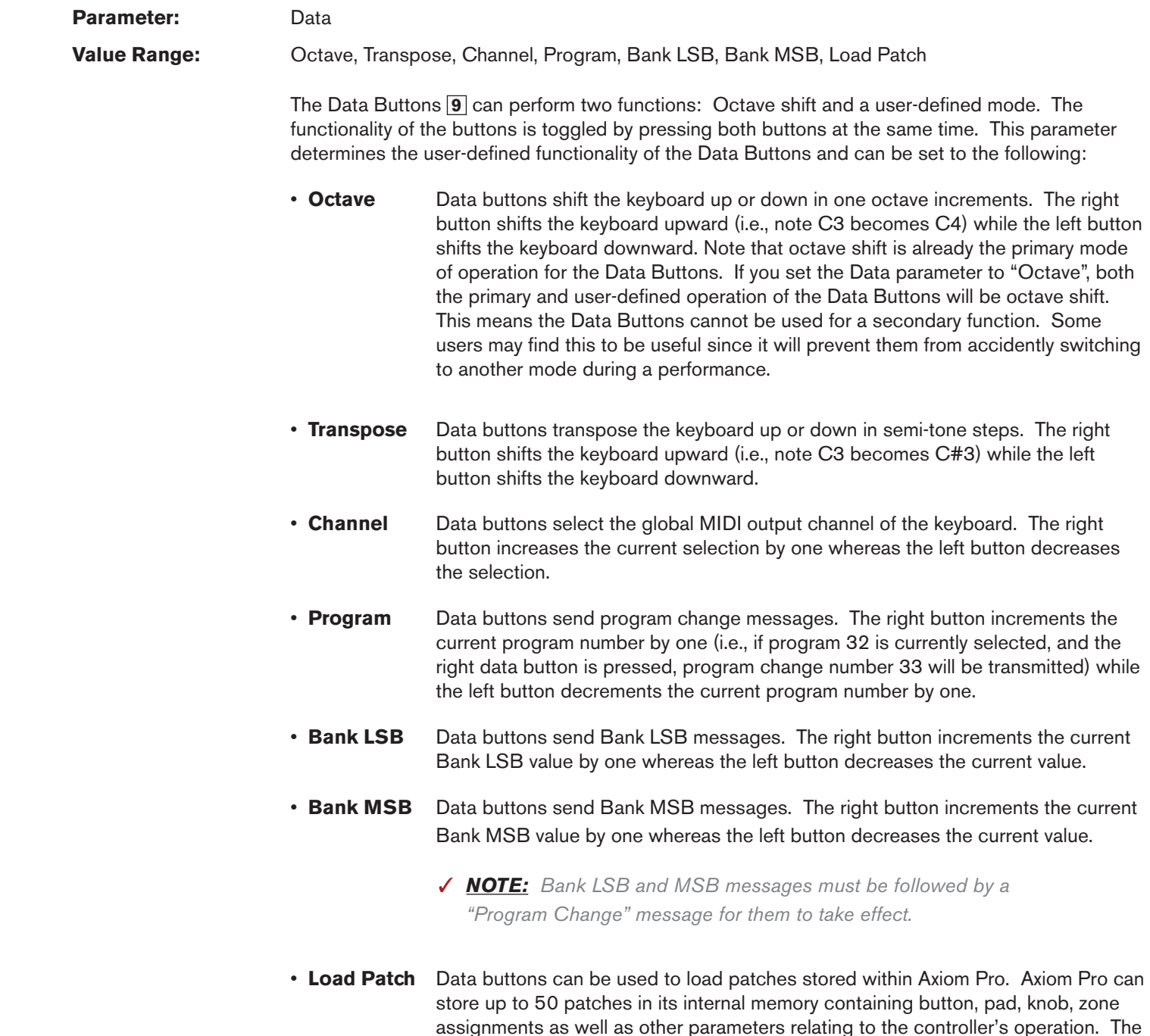

decrements the current value.

right data button increments your current patch by one whereas the left button

I

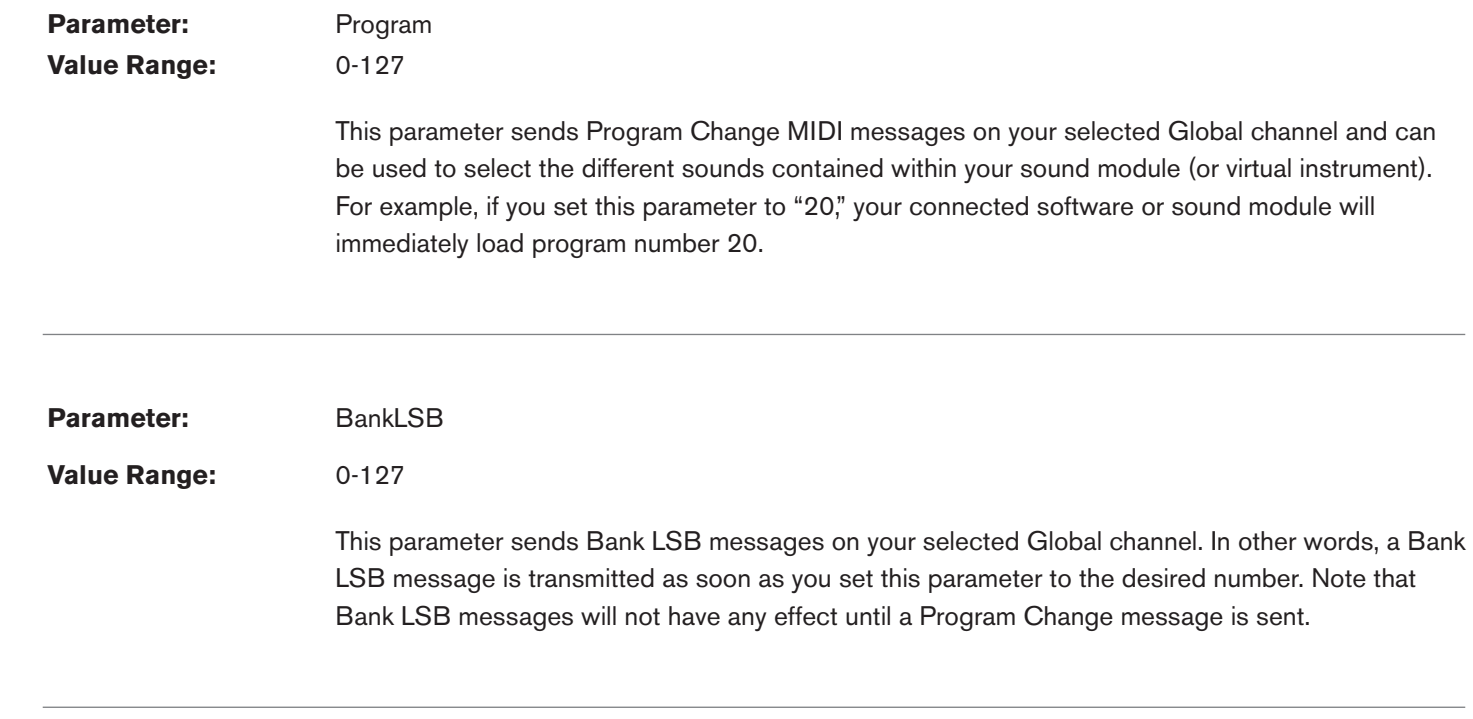

Parameter: BankMSB

**Value Range:** 0 - 127

 This parameter sends Bank MSB messages on your selected Global channel. In other words, a Bank MSB message is transmitted as soon as you set this parameter to the desired number. Note that Bank MSB messages will not have any effect until a Program Change message is sent.

#### ✓ *Why are BankLSB/BankMSB messages needed?*

 *The MIDI protocol generally uses 7-bit messages to exchange data, giving parameters a numerical data range from 0 to 127. This explains why MIDI CC values usually range from 0-127, or why many early MIDI modules have 128 sounds (i.e., sounds 1 through 127, plus sound number "0").*

 *Nowadays, many MIDI devices contain hundreds (or even thousands) of sounds and a simple 7-bit "Program Change" message cannot address any instruments beyond number 127. If this is the case, the sounds are usually separated into "banks" of 128 instruments that are accessed using "Bank LSB" and "Bank MSB" messages.*

 *Axiom Pro can generate Program Change as well as Bank LSB/MSB messages. However, your device must be capable of receiving and interpreting these messages for bank changes to take place. Please consult the user manual of your MIDI device to see how the bank change numbers relate to the sounds on your device.* ✓ *NOTE: Program change commands, as well as Bank LSB/MSB messages are*  sent to all active keyboard zones. For example, if two zones are selected and *set to transmit on different channels, any Program or Bank LSB/MSB messages you generate will be sent on both channels. This means you*  may inadvertently override one zone's *current program or Bank LSB/MSB setting when trying to change the other*  zone's program.

If you would like a zone not to receive a Bank LSB message, disable that zone *before sending the message*  (disabling of zones is described in the *"Edit Mode > Zones" section of this guide).*

## <span id="page-29-0"></span>Edit Mode > Control

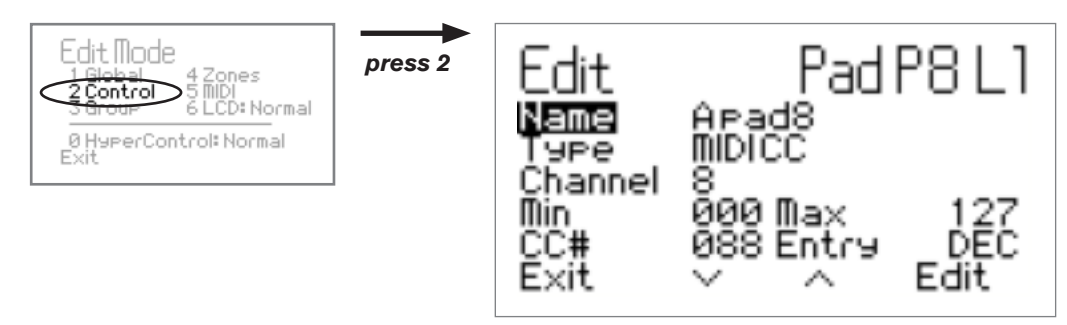

The Edit Mode > Control page contains parameters relating to the operation of a specific control on Axiom Pro (i.e., an individual pad, encoder knob, button, etc.).

The Control page is automatically set to modify the last item that was manipulated before entering Edit mode. For example, if you adjusted the modulation wheel prior to entering the Edit Mode > Control page, the modulation wheel will be selected for editing.

Alternatively, different groups of controllers (pads, encoders, etc.) can be selected by turning encoder knob E2. Encoder knob E3 can then be used to select the specific control (i.e., the individual pad, encoder, etc.) that you would like to modify. Finally, the Axiom Pro controls (encoder knobs, pads, etc.) that can be programmed in "profiles" can be accessed by using encoder knob E4.

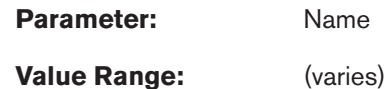

This parameter lets you name the control that is currently selected for editing.

#### **Editing Name Parameters:**

To edit the name parameter found on any of the Edit Mode pages:

- Belect the Name parameter and Press Soft Key 4 (Enter)
- <sup>&</sup>lt; Use the lower row of Encoder Knobs to select letter, numbers, and characters:
	- Turn Encoder knob E5 to select capital letters
	- Turn Encoder knob E6 to select lower-case letters
	- Turn Encoder knob E7 to select numbers
	- Turn Encoder knob E8 to select additional characters (such as spaces, parentheses, exclamation points, etc.)
- "Use Encoder knob E1 or Soft Keys 2 and 3 to move the editing prompt left and right

Once you have finished editing a Name parameter, press Soft Key 4 (Enter) to confirm your change. To cancel any changes you have made, press Soft Key 1 (Exit).

#### Axiom Pro User Guide **|** 30

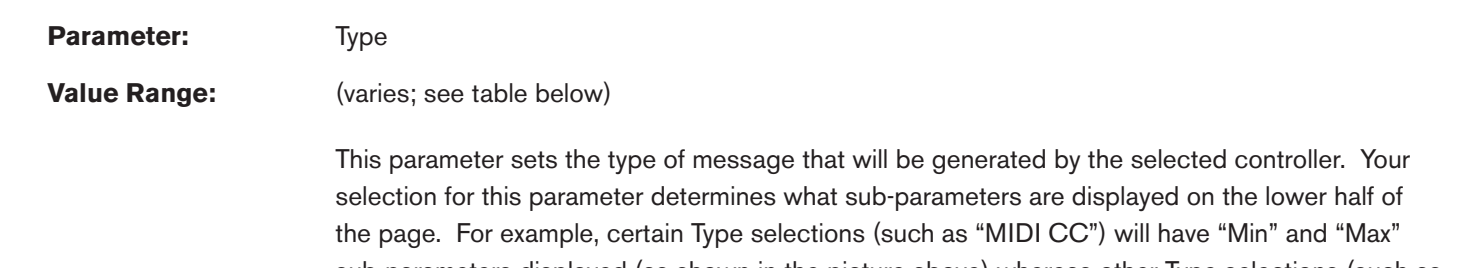

sub-parameters displayed (as shown in the picture above) whereas other Type selections (such as "Feedback") will result in the Min parameter being changed to "Level" and the Max parameter being removed from the page (since it is not required). The table below lists every "Type" parameter that is available on Axiom Pro as well as what sub-parameters are available for each type.

✓ *NOTE: The description column in the table below only provides additional information for non-standard "Type" parameters along with their associated*  sub-parameters (such as "Note OnOff Toggle" or "Rel. Bin Offset"). Standardized MIDI parameters (such as Continuous Controllers "CC" or *"Master Volume") are not described in this guide. Detailed information about standard parameters is beyond the scope of this guide and is commonly available on the Internet as well as in books about the MIDI protocol. To learn more about standard parameters, please refer to one of these books or websites.*

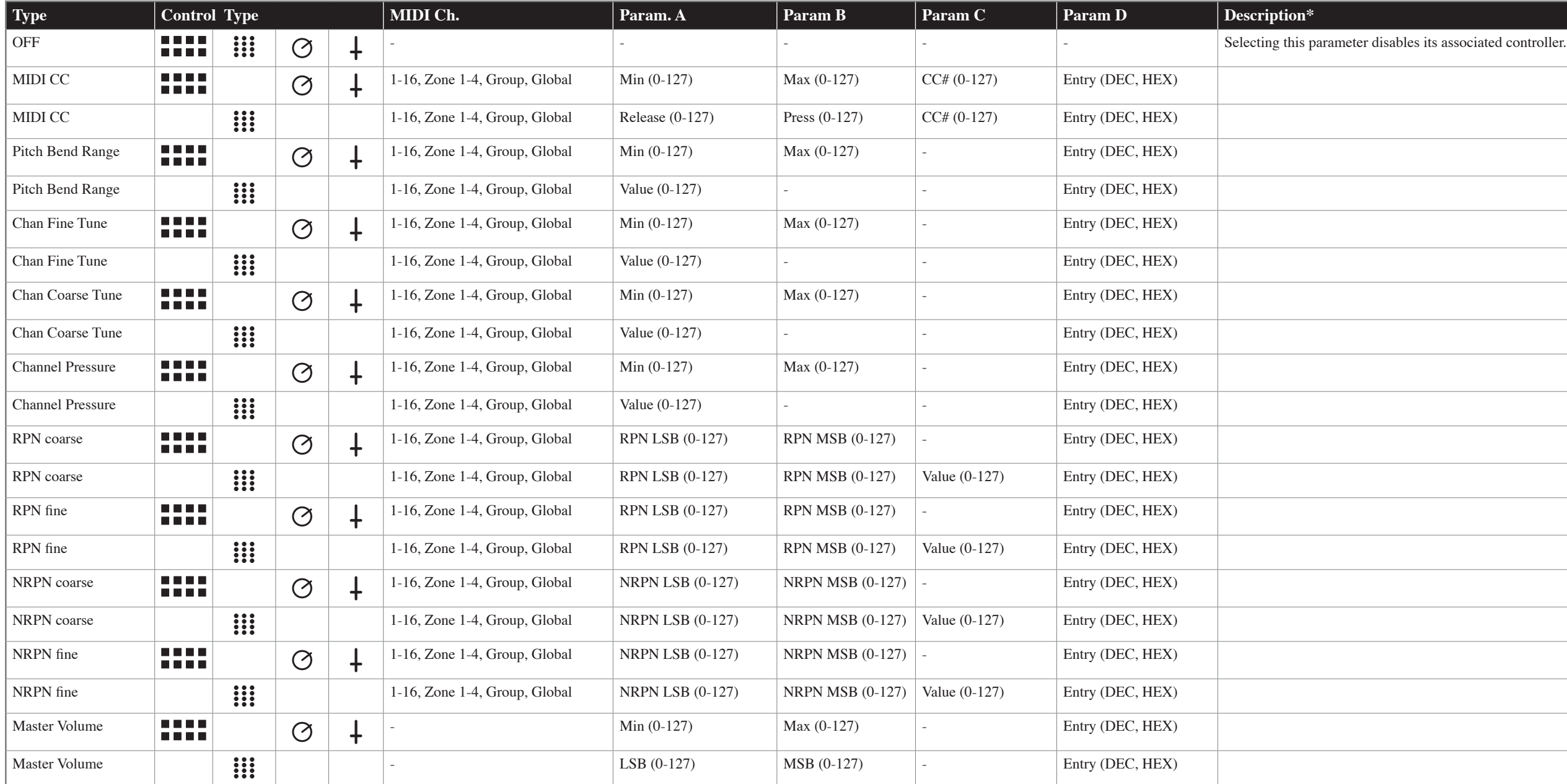

## **Control Assignment List** |page 1

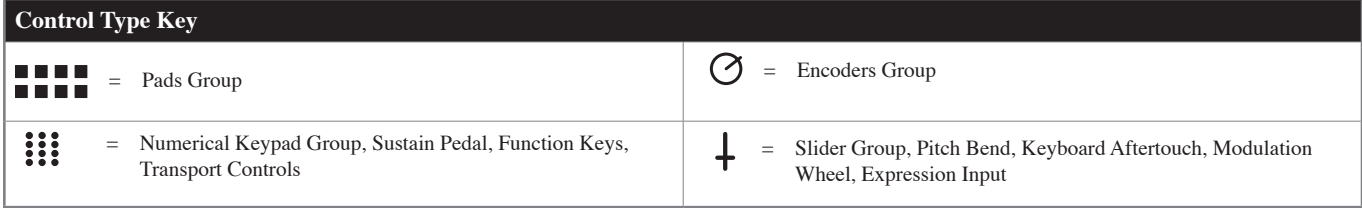

\* NOTE: This column only describes the "non-standard" parameters and their associated sub-parameters within Axiom Pro (such as "Note OnOff Toggle" or "Rel. Bin Offset"). Standardized MIDI parameters (such as Continuous Con guide. If you require more information, please note that standard MIDI parameters are well documented on the Internet as well as in a number books about the MIDI protocol. To learn more about these standard parameters, ple

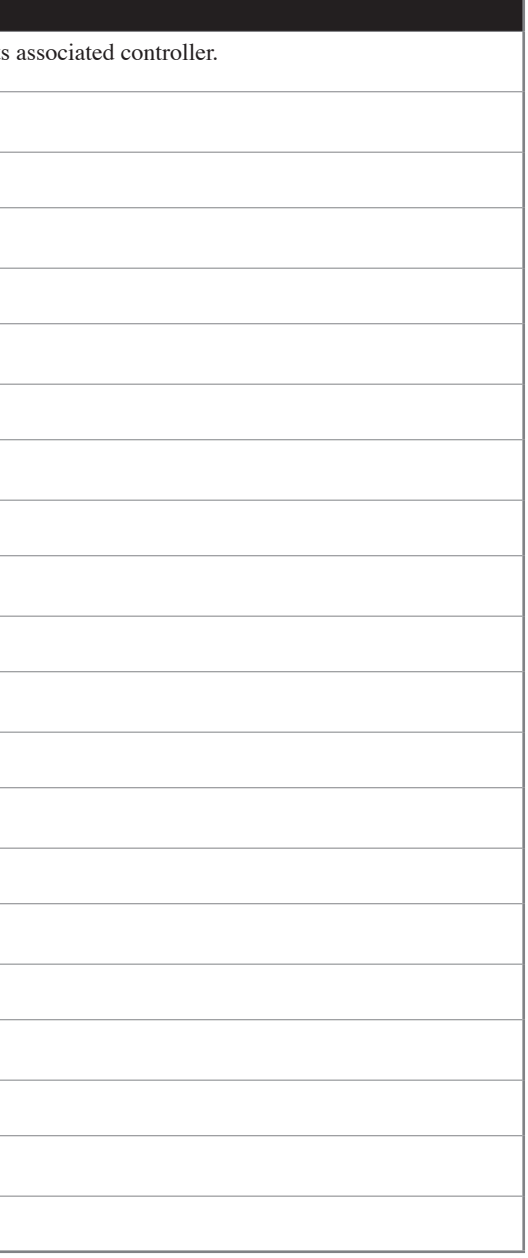

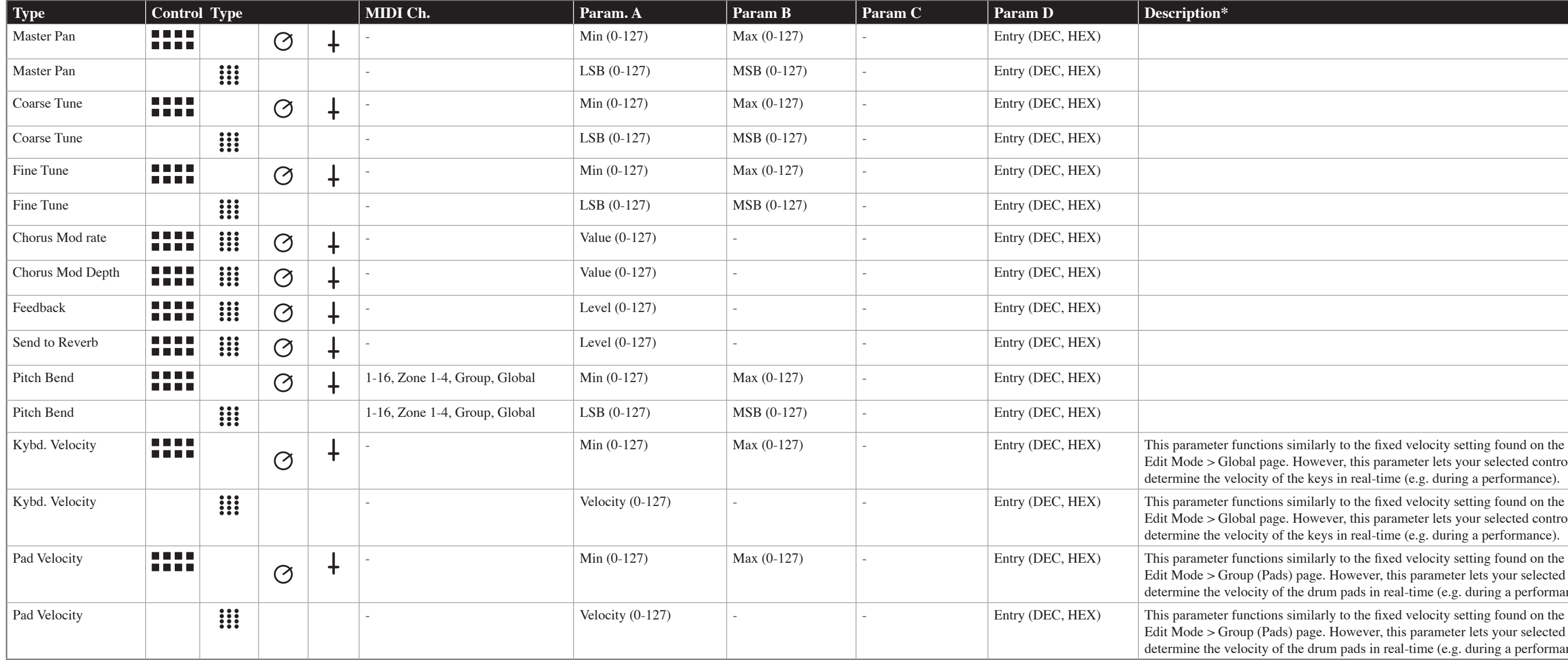

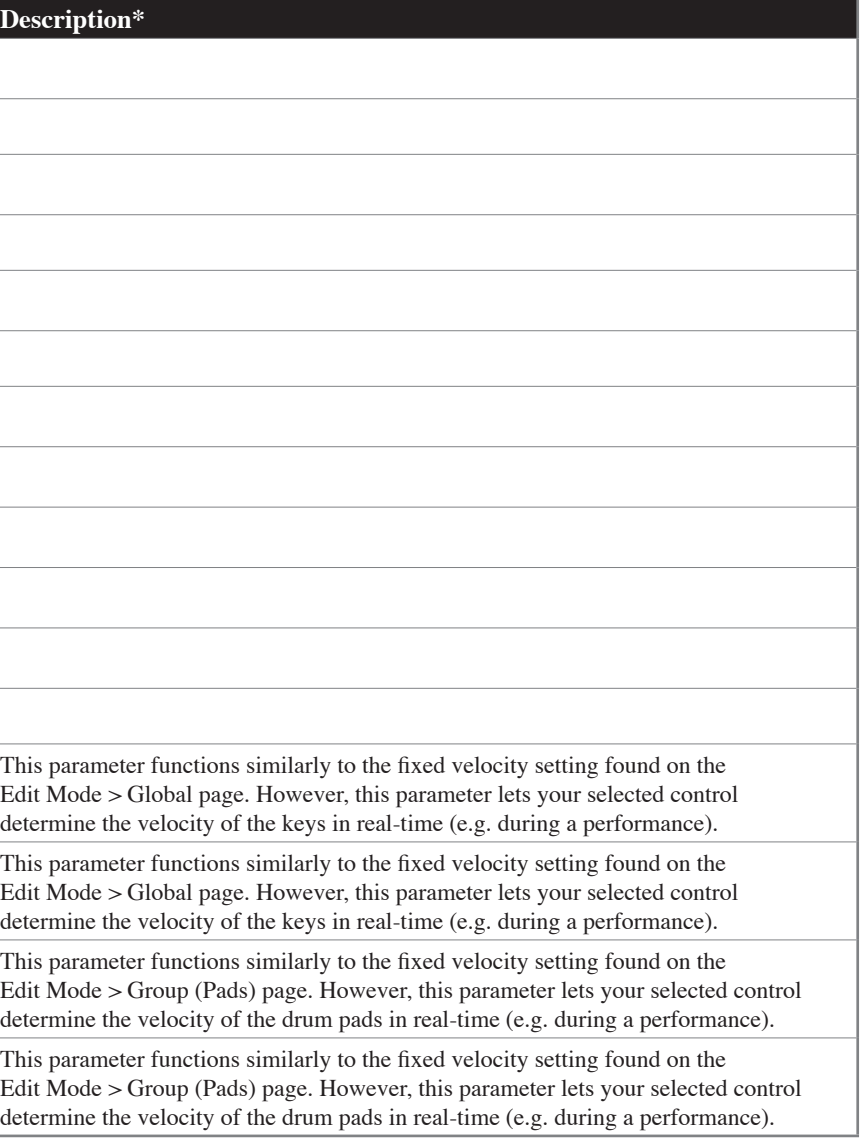

## **Control Assignment List** |page 2

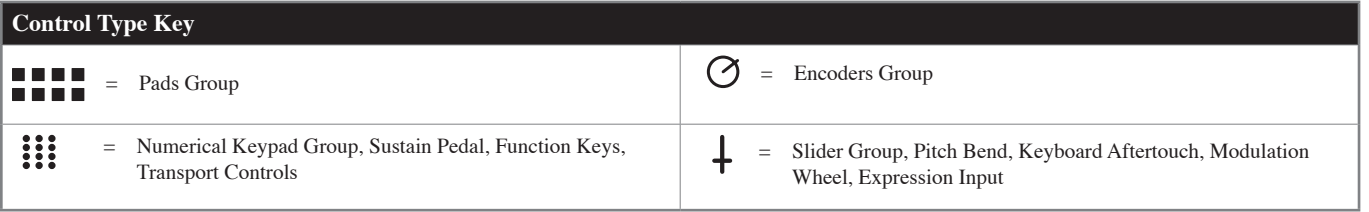

\* NOTE: This column only describes the "non-standard" parameters and their associated sub-parameters within Axiom Pro (such as "Note OnOff Toggle" or "Rel. Bin Offset"). Standardized MIDI parameters (such as Continuous Con guide. If you require more information, please note that standard MIDI parameters are well documented on the Internet as well as in a number books about the MIDI protocol. To learn more about these standard parameters, ple

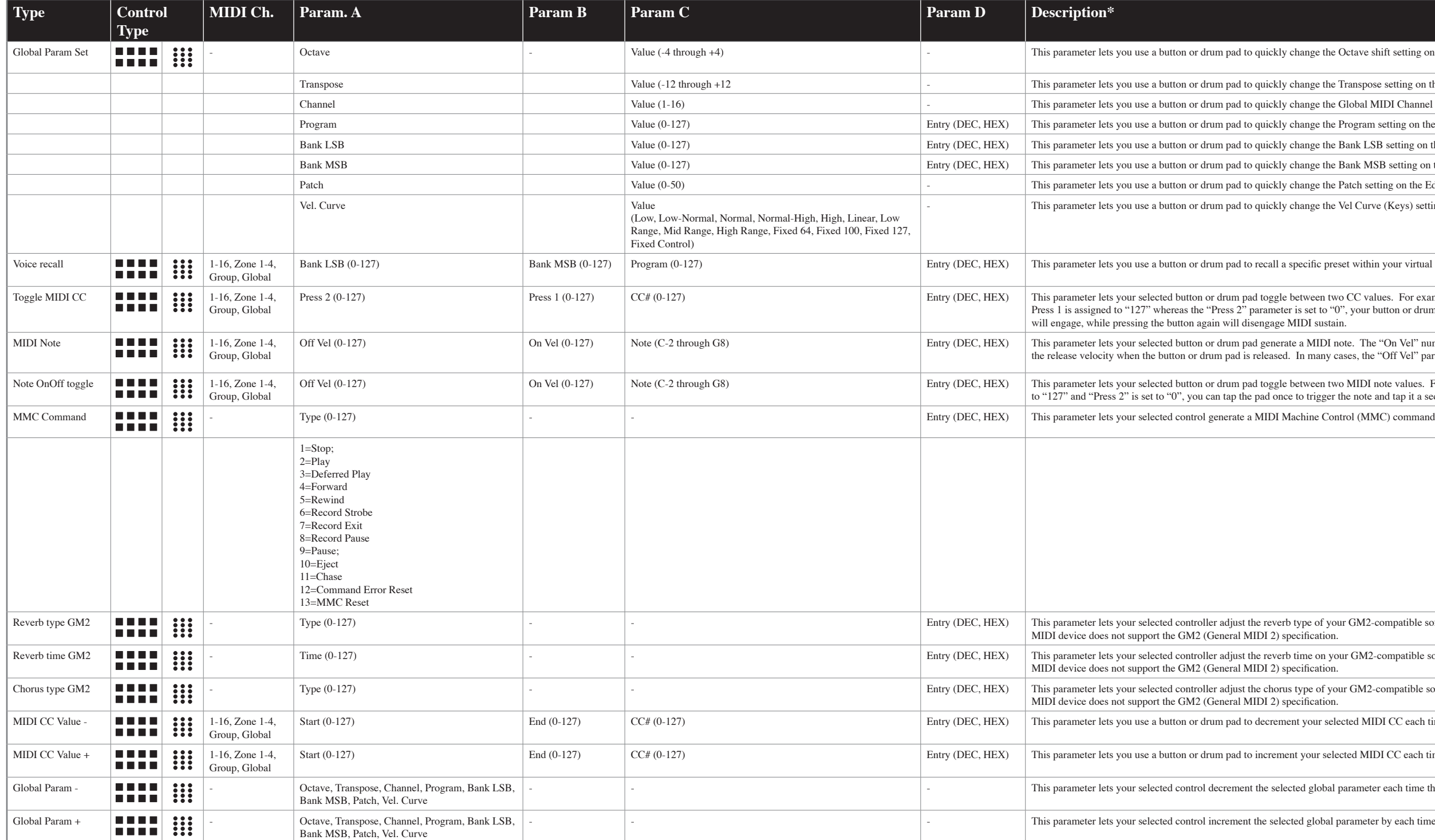

**Control Type Type Key** 

## **Control Assignment List** |page 3

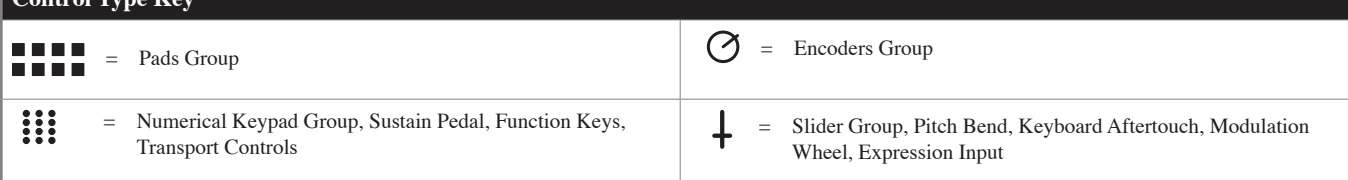

\* NOTE: This column only describes the "non-standard" parameters and their associated sub-parameters within Axiom Pro (such as "Note OnOff Toggle" or "Rel. Bin Offset"). Standardized MIDI parameters (such as Continuous Con guide. If you require more information, please note that standard MIDI parameters are well documented on the Internet as well as in a number books about the MIDI protocol. To learn more about these standard parameters, ple

the Octave shift setting on the Edit Mode > Global page to a specific value.

the Transpose setting on the Edit Mode > Global page to a specific value.

the Global MIDI Channel setting on the Edit Mode > Global page to a specific value.

e the Program setting on the Edit Mode > Global page and transmit that Program change message.

e the Bank LSB setting on the Edit Mode > Global page and transmit that Bank LSB change message.

e the Bank MSB setting on the Edit Mode > Global page and transmit that Bank MSB change message.

e the Patch setting on the Edit Mode > Global page and load that Axiom Pro patch.

e the Vel Curve (Keys) setting on the Edit Mode > Global page.

e preset within your virtual instrument or sound module

en two CC values. For example, if the "MIDI CC" parameter is assigned to "64" (Sustain), and the to "0", your button or drum pad can be used to simulate the functionality of a sustain pedal. One press

IDI note. The "On Vel" number determines the velocity of the note whereas the "Off Vel" determines any cases, the "Off Vel" parameter should be set to "0" to generate a regular "note off" command.

en two MIDI note values. For example, if the "Note" parameter is set to "C-1," while "Press 1" is set gger the note and tap it a second time to stop the note.

f your GM2-compatible software or sound module. This parameter may not function properly if your

on your GM2-compatible software or sound module. This parameter may not function properly if your

of your GM2-compatible software or sound module. This parameter may not function properly if your

r selected MIDI CC each time that button or drum pad is tapped.

selected MIDI CC each time that button or drum pad is tapped.

obal parameter each time that button or drum pad is tapped.

bal parameter by each time that button or drum pad is tapped.

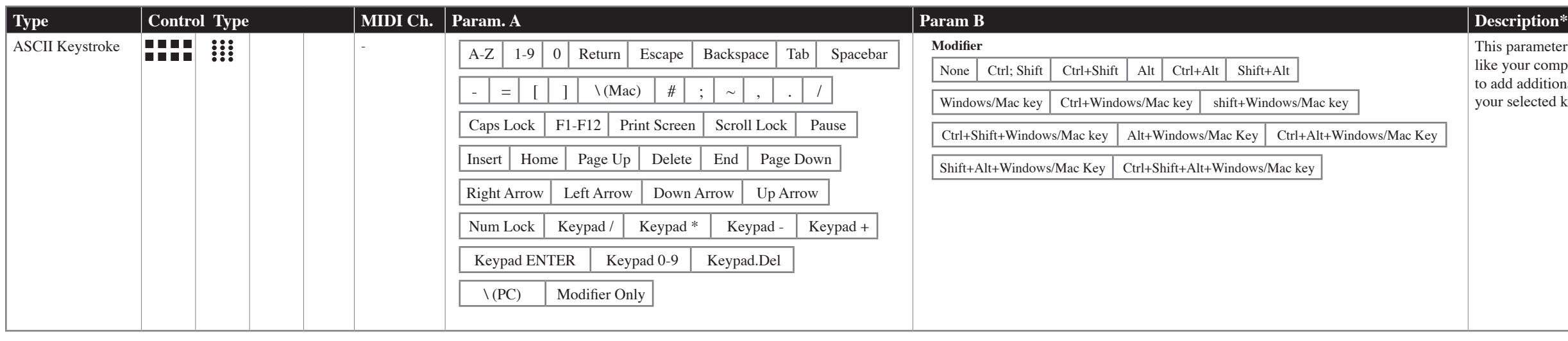

This parameter lets your selected controller generate an ASCII keystroke just like your computer keyboard. Note that the "Modifier" parameter can be used to add additional keypresses (e.g., pressing the "shift" or "control" keys) to your selected keystroke.

is method, however it is no longer commonly used.

## **Control Assignment List** |page 4

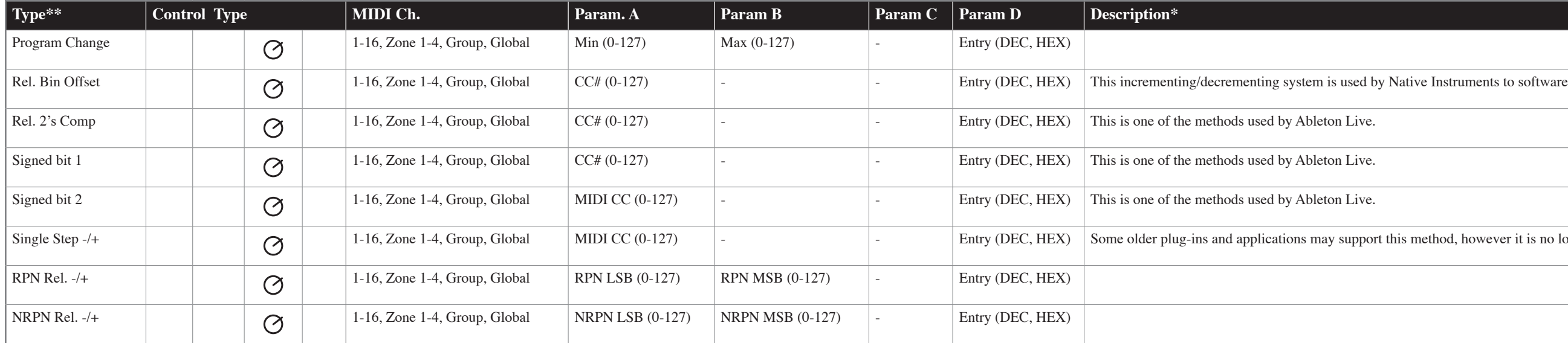

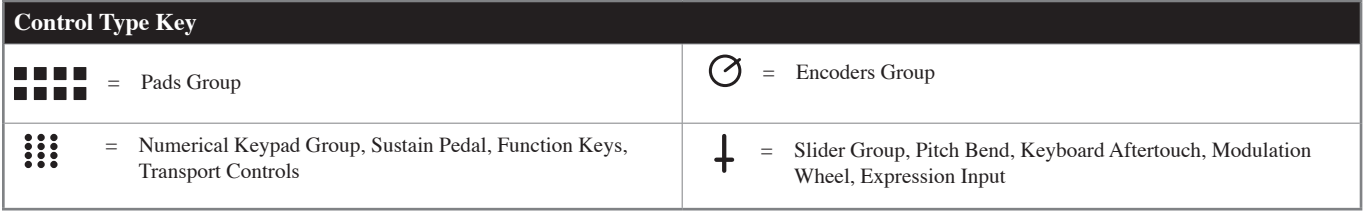

\* NOTE: This column only describes the "non-standard" parameters and their associated sub-parameters within Axiom Pro (such as "Note OnOff Toggle" or "Rel. Bin Offset"). Standardized MIDI parameters (such as Continuous Con guide. If you require more information, please note that standard MIDI parameters are well documented on the Internet as well as in a number books about the MIDI protocol. To learn more about these standard parameters, ple

*\*\* To learn more about relative encoder messages, please see the "About the "Endless" Encoders" section on [page 33.](#page-37-0)*

#### **About the "Channel" sub-parameter:**

 This parameter sets the MIDI output channel of the selected control. The parameter can be set in the following ways:

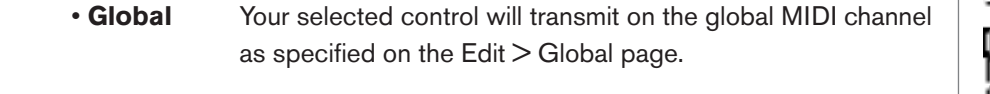

 • **1-16** Your selected control will transmit on a MIDI channel between 1 and 16.

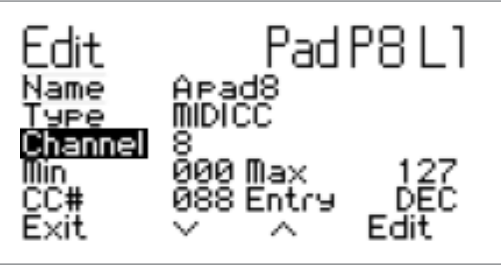

- **Zone 1-4** Your selected control will transmit on the same MIDI channel used by the chosen keyboard zone (1 through 4). (see Edit Mode > Zones > Data to learn how to set these output channels).
- **Group** Your selected control will transmit on the same MIDI channel as set for its associated group of controls (e.g. encoder group). See Edit > Group to learn how to set a MIDI channel for a group of controls.
	- ✓ *NOTE: Axiom Pro allows you to assign any control to any MIDI channel through the Edit Mode > Control menu. However, please note that certain MIDI devices reserve channel 10 for drums and percussion. Appendix E6 features a General MIDI drum map table to show you how drum sounds are commonly assigned to the keys of*  controllers. Please refer to your device's documentation to learn more about this.
#### **About the "Entry" sub-parameter:**

 This parameter determines how the Min, Max, and CC# parameters will be displayed on screen. When this parameter is set to "DEC" all values will be displayed in decimal format whereas setting this parameter to "HEX" will display the same information in hexidecimal format. A decimal to hexadecimal conversion chart can be found in Appendix G.

 Note that this parameter only changes the formatting of the displayed Min, Max, and CC# parameters--it does not actually change the type of numerical information contained within those parameters.

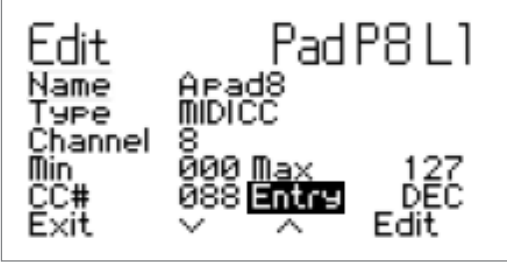

✓ *NOTE: When this parameter is set to "HEX," it is possible to enter HEX values when editing other parameters on the page, however, it is not possible to directly select A-F values using the numerical keypad (on Axiom Pro 49/61) or the keys (Axiom Pro 25). To select these values, users must select "0" or "9" and use the "-" or "+" buttons (Axiom Pro 25 users must use the "-" and "+" keys on the keyboard) to access values in the A-F (10-15) range.*

 $\triangledown$  TIP: Many of the controls on Axiom Pro allow you to set a minimum and maximum limit via the Edit Mode > Control menu. This makes it possible to reduce the data range within which the selected control operates. When configuring sliders, the expression pedal or the aftertouch strip this way, the entire "physical range" will become available for the reduced data range, essentially enabling you to make more precise edits.

> If you set the minimum and maximum limits of a slider, expression pedal, or aftertouch strip in the Edit Mode > Control menu, you can use the entire "physical range" of the slider, pedal, or aftertouch strip to send out MIDI data for your restricted range. This makes it easier to create precise edits.

For example, if you limit the range of a slider between 32 and 64, you can use the entire "travel" of the slider to select values between 32 and 64 (the bottom of the slider is value 32 whereas the top is 64). Note that this does not make the actual MIDI CC data more precise—it simply means that the physical slider can travel more distance to reach the next MIDI CC "step."

#### **About the "Endless" Encoders:**

The Encoder knobs can function just like the "fixed" knobs found on many synthesizers or MIDI controllers (i.e., fixed knobs stop rotating and sending MIDI data once you reach the minimum or maximum "ends" of the knob). This is how the Axiom Pro encoders behave if the "Type" parameter of an encoder is set to "MIDI CC." In this case, when the minimum or maximum limit is reached, no more data is sent, even if you continue to turn the knob in the same direction (data is only sent again once the knob is turned in the other direction).

 This method means that the knobs send "absolute" MIDI values. For example, if the knob is set to value "64," turning the knob clockwise will send values "65, 66, 67" and so on. If you change presets (or virtual instruments) while you're playing, and the new preset contains different controller values, you run the risk of having your keyboard's knobs to be "out-of-sync" with what the MIDI hardware or software is expecting (i.e., your physical knob may be in position "64" whereas the new preset/virtual instrument expects position "0.") This may cause your synthesizer settings to jump or "snap" from 0 to 65 when you turn the encoder—this can be a jarring experience if the parameter is assigned to master volume or filter!

 To resolve this common problem, Axiom Pro encoders can also send "relative" MIDI messages. This means that when an Axiom Pro encoder is turned, a message is sent to your software (or connected MIDI device) stating "Take the current value whatever it may be-and increase/decrease it by one." This method is preferable to the traditional "absolute" value method since there is no risk of having your controller knobs and music hardware/software to be "out-of-sync" since Axiom Pro does not need to know the "expected" position of a knob.

 Please note that not all hardware/software supports relative MIDI messages. If your software does not support relative MIDI data, you must use absolute MIDI CC messages.

 Furthermore, applications that do support relative MIDI messages can differ in the way encoder support is implemented. For that reason, Axiom Pro encoders can be configured to send out many different kinds of relative MIDI message types to ensure support with nearly all popular applications. Check your hardware/software's user guide to see what message type is supported (and to activate the feature, if necessary). Next, take a look at [page 4 of the Control Assignment list](#page-34-0) found earlier in this guide and select the appropriate "Type" parameter for your Axiom Pro encoder assignments.

# Edit Mode > Group (Pad)

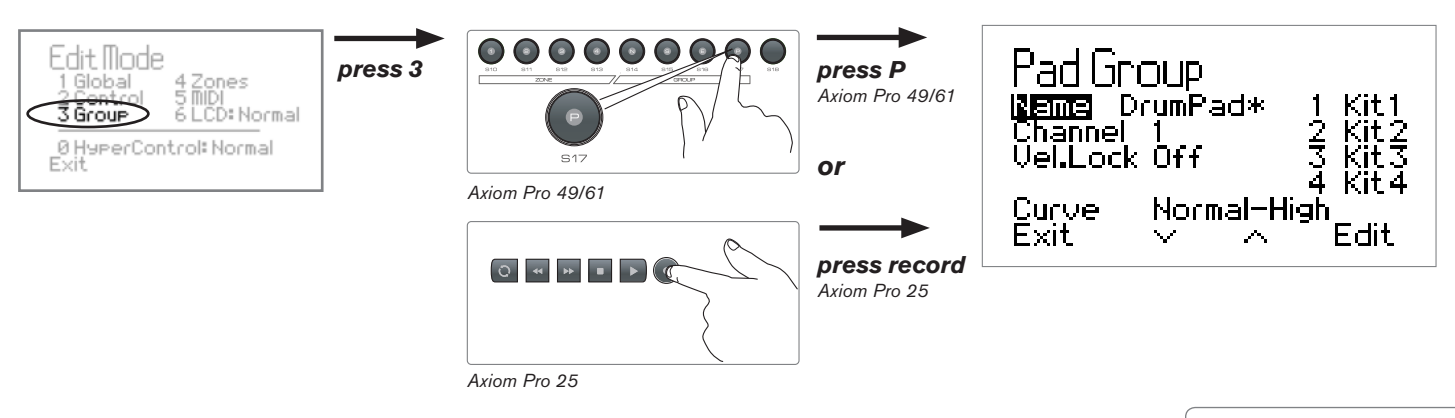

Press the Edit Mode button, select option number 3 and then press "P" (Axiom Pro 25: press the "Record" button) to open the Pad Group page.

The Edit Mode > Group (Pad) page displays parameters relating to the drum pads.

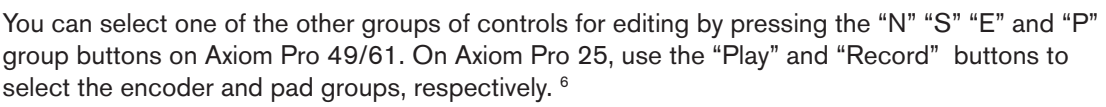

Note that this section of the User Guide covers the Pad group (the other groups are covered in the following sections of this guide).

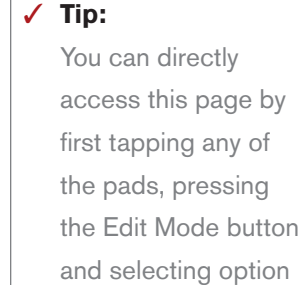

number 3.

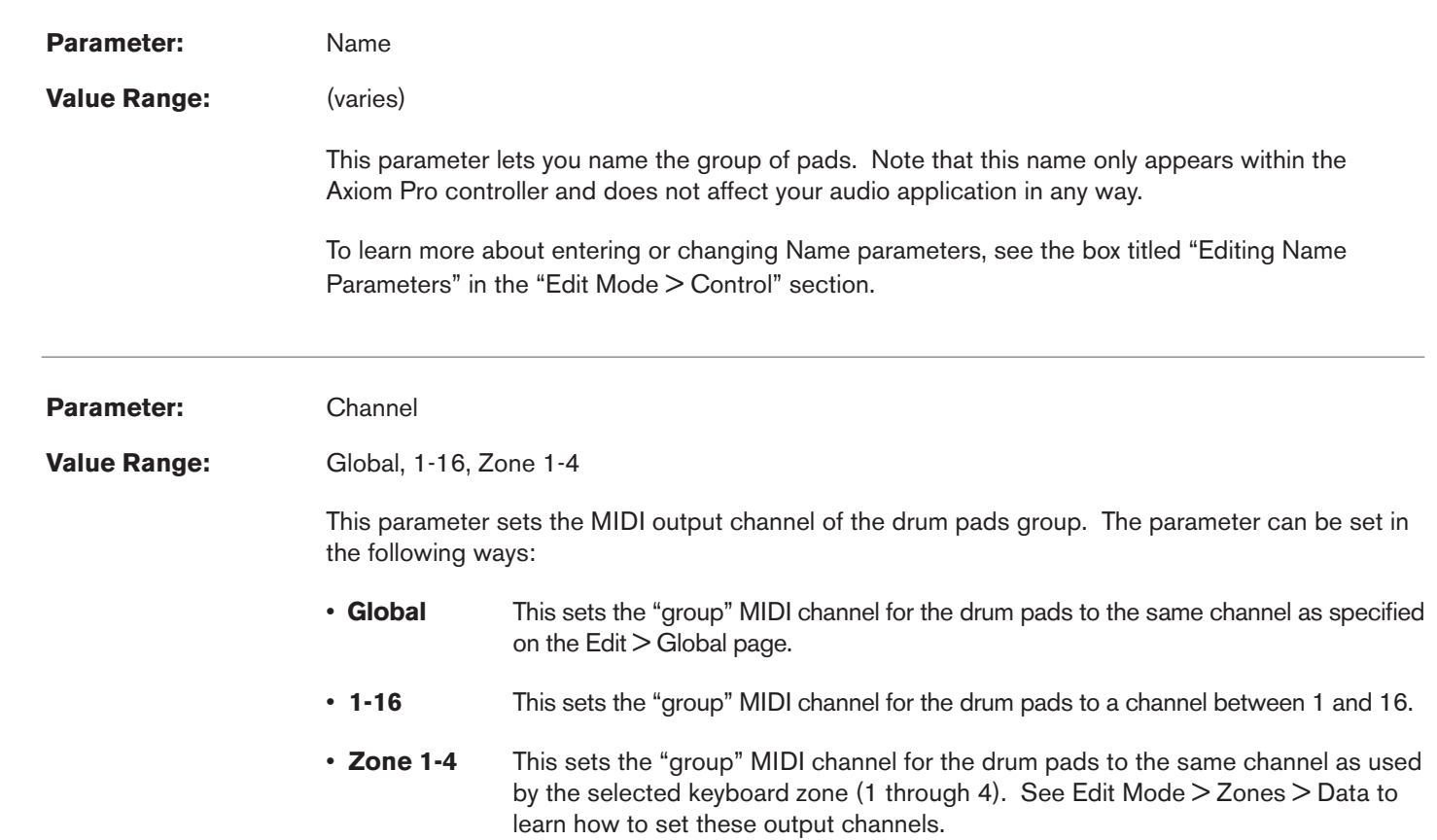

### Axiom Pro User Guide<sup>1</sup> and South 2012 and 2013 and 2013 and 2013 and 2013 and 2013 and 2013 and 2013 and 2013 and 2013 and 2013 and 2013 and 2013 and 2013 and 2013 and 2013 and 2013 and 2013 and 2013 and 2013 and 2013 and

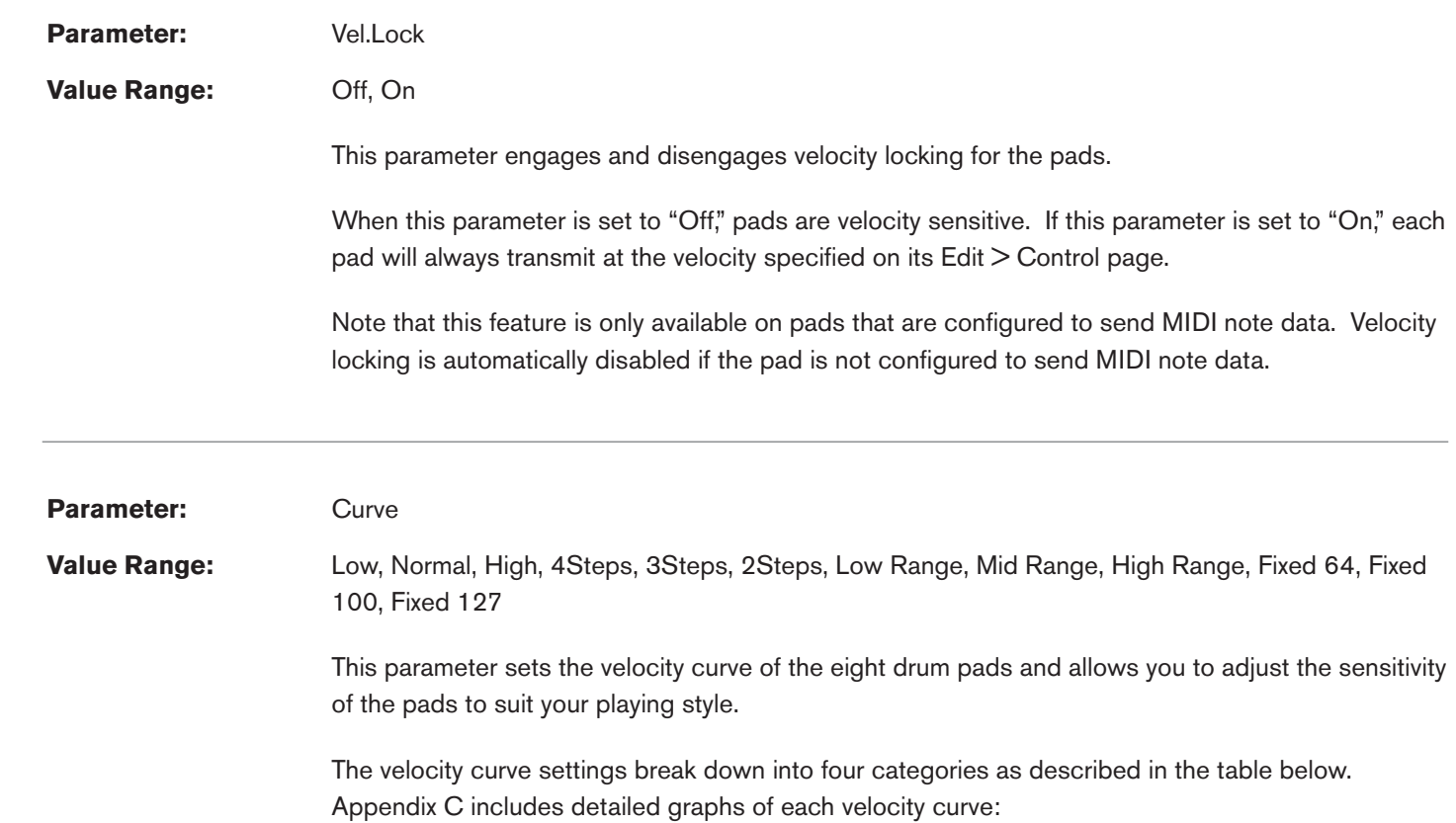

#### Axiom Pro User Guide **|** 36

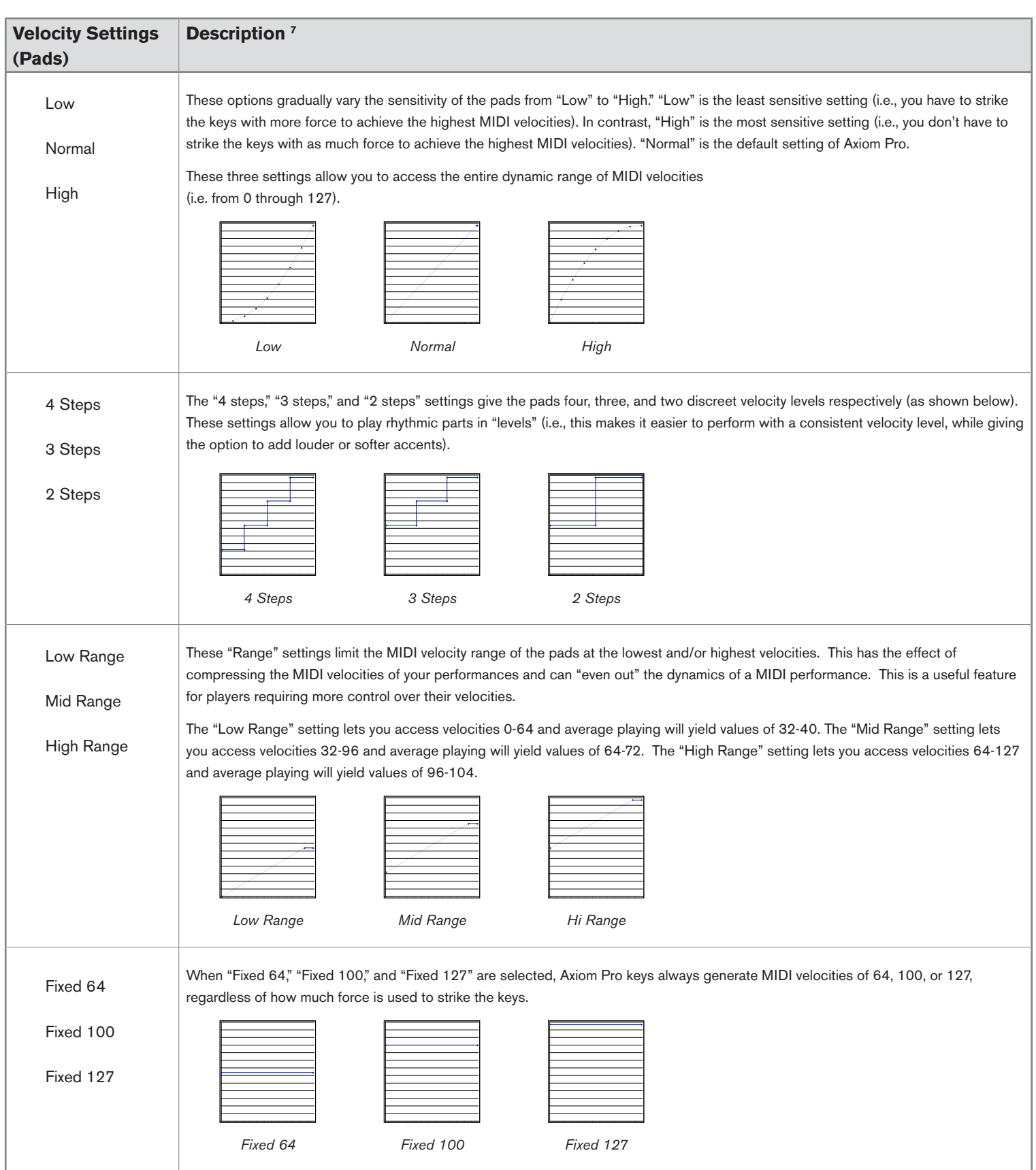

*<sup>7</sup>* All of the graphs in this table feature strike force along the horizontal axis (minimum on the left, maximum on the right) and *MIDI output velocity on the vertical axis (minimum on the bottom, maximum on the top). Appendix C includes more detailed graphs of each velocity curve.*

### Axiom Pro User Guide **| 27**

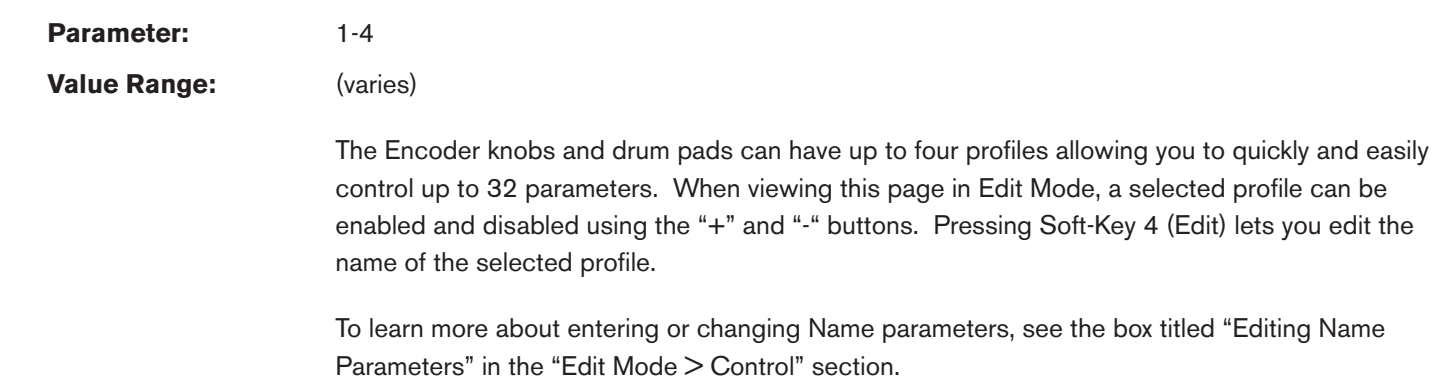

✓ **Tip:**

You can directly access this page by first turning any of the encoder knobs, pressing the Edit Mode button and selecting option

number 3.

# Edit Mode > Group (Encoder)

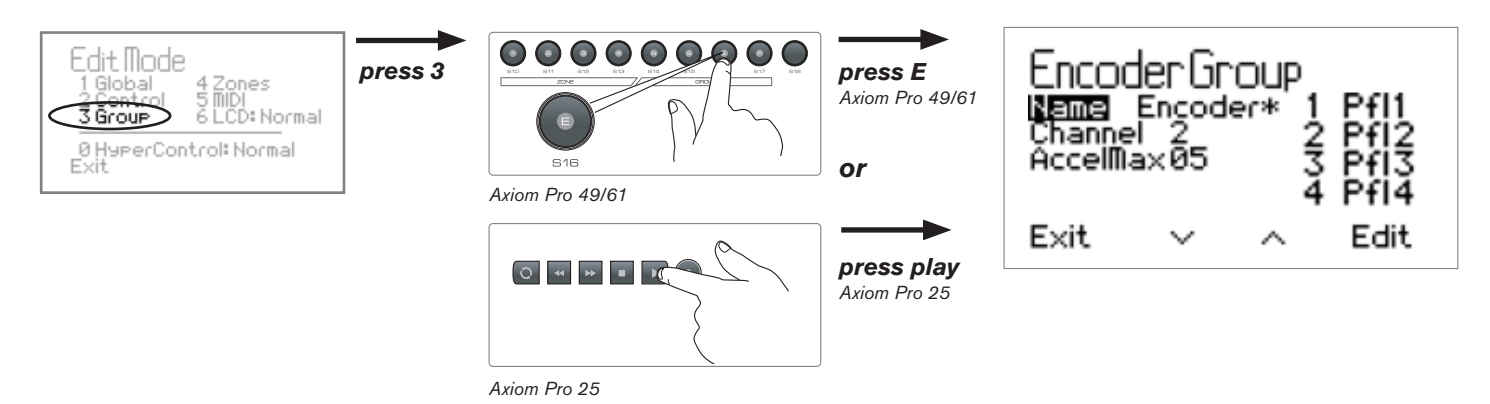

Press the Edit Mode button, select option number 3 and then press "E" (Axiom Pro 25: press the "Play" button) to open the Encoder Group page.

The Edit Mode > Group (Encoder) page displays parameters relating to Encoder knobs.

You can select one of the other groups of controls for editing by pressing the "N" "S" "E" and "P" group buttons on Axiom Pro 49/61 or the "Play" and "Record" buttons to select the encoder and pad groups on Axiom Pro 25. 8

Note that this section of the User Guide covers the Encoder group (the other groups are covered in the preceding and following sections of this guide).

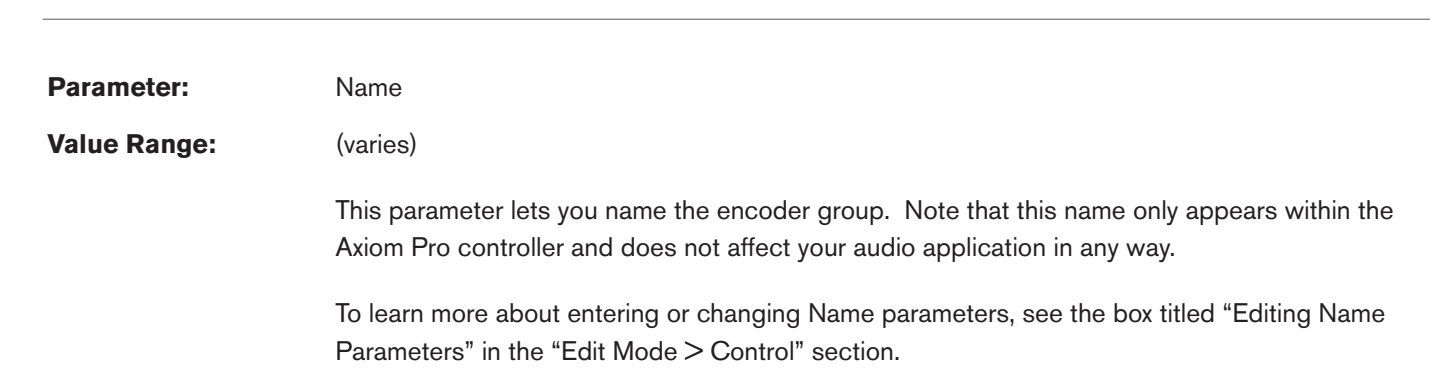

### Axiom Pro User Guide **| 29 | 2010**

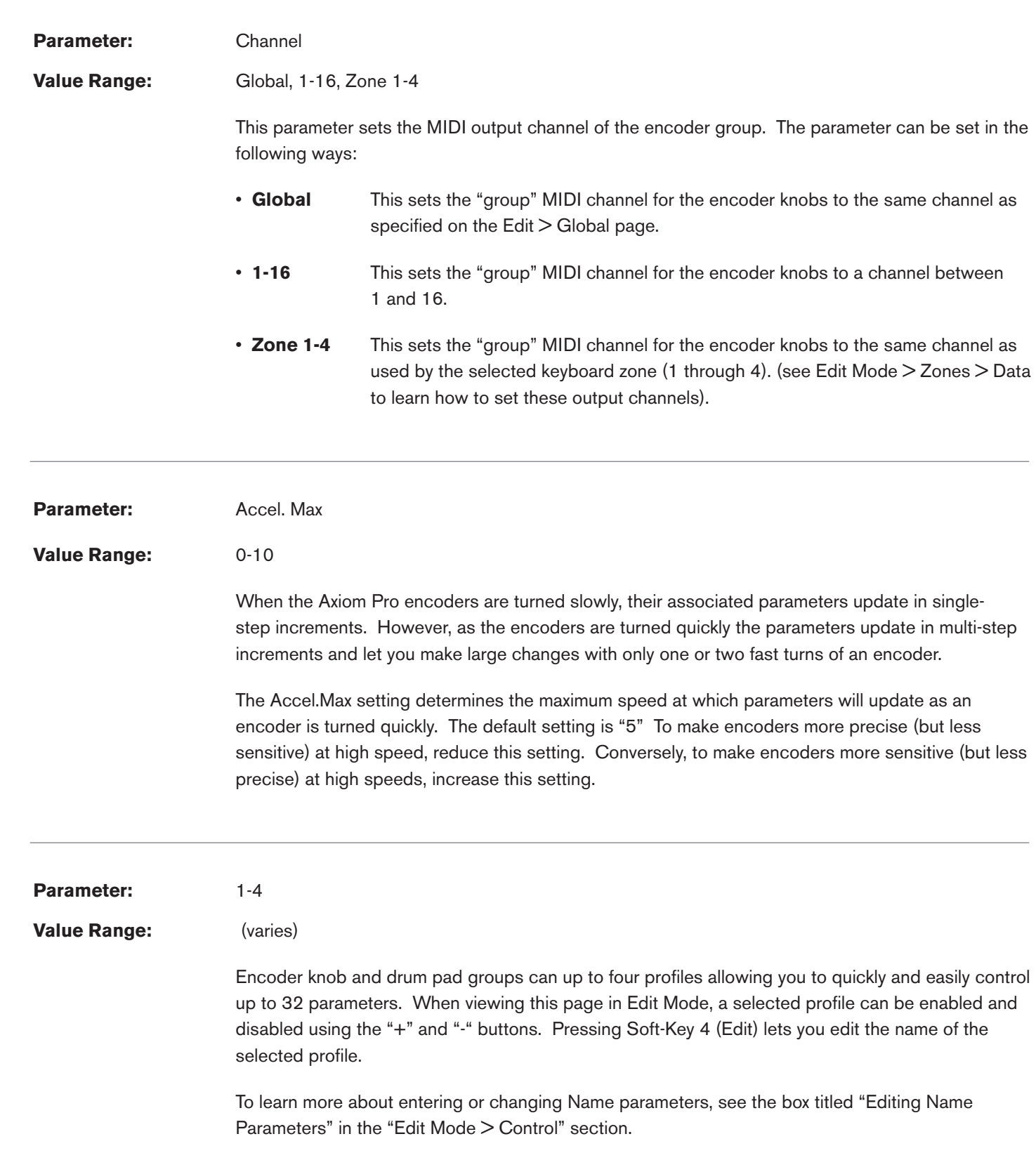

# Edit Mode > Group (Slider)

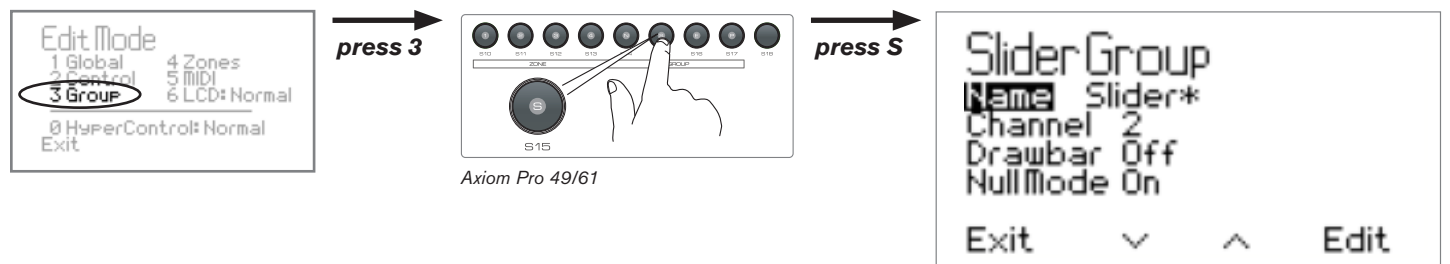

Press the Edit Mode button, select option number 3 and then press "S" to open the Slider Group page.

The Edit Mode > Group (Slider) page displays parameters relating to the Sliders.

You can select one of the other groups of controls for editing by pressing the "N" "S" "E" and "P" group buttons on Axiom Pro 49/61 or the "Play" and "Record" buttons to select the encoder and pad groups on Axiom Pro 25.

Note that this section of the User Guide covers the Slider group (the other groups are covered in the preceding and following sections of this guide).

### ✓ **Tip:**

You can directly access this page by first moving any of the sliders, pressing the Edit Mode button and selecting option number 3.

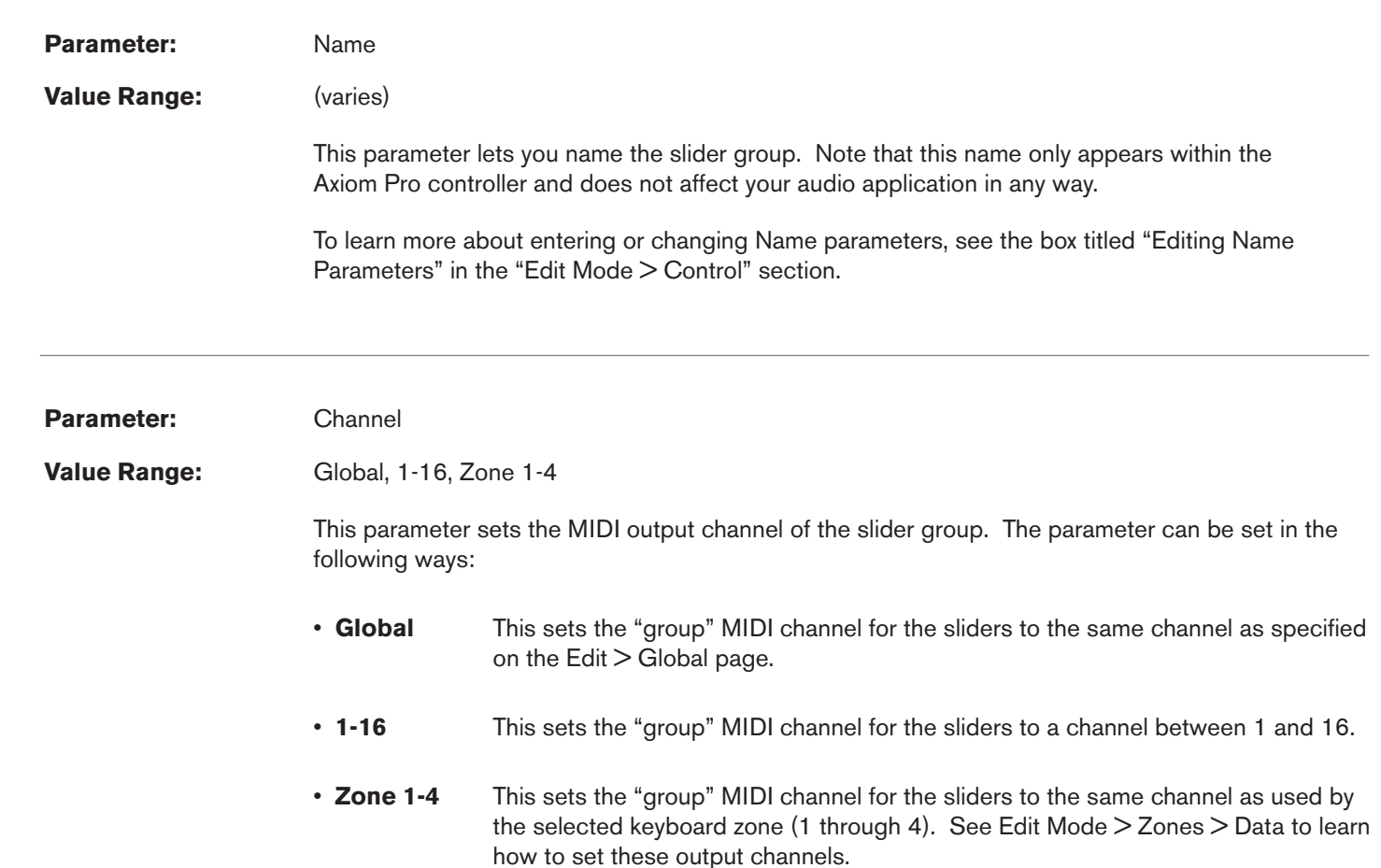

#### Axiom Pro User Guide **|** 41

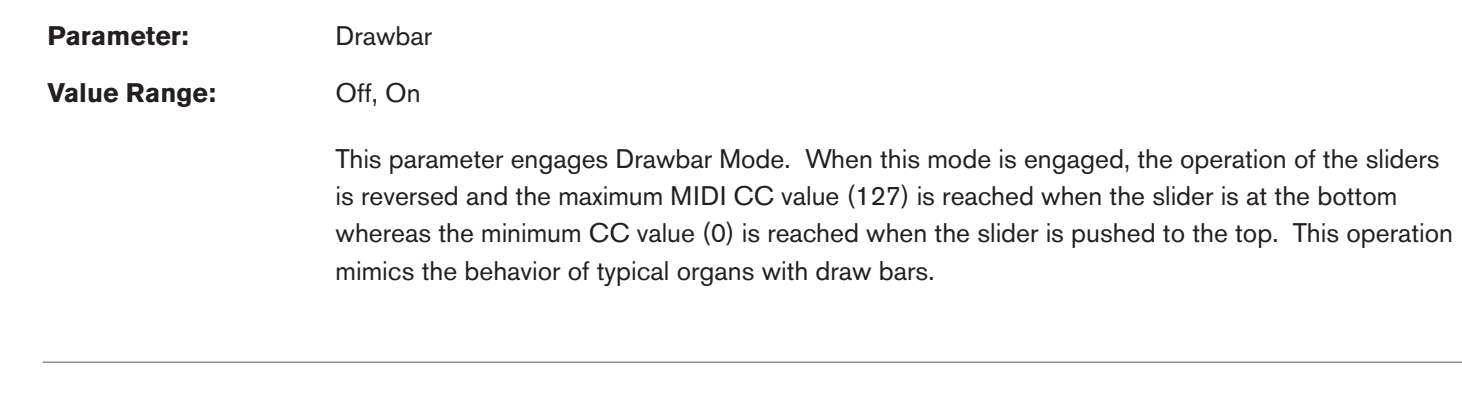

# Parameter: NullMode

#### **Value Range:** Off, On

 When this parameter is set to its default "on" position, the MIDI output of the sliders is muted if the physical slider is out-of-sync with the "expected" position of the slider shown on the LCD display. This prevents associated parameters within your audio applications from potentially "jumping" or "snapping" to a different MIDI CC value as soon as a slider is moved.

 Unsynchronized sliders feature a horizontal line across the LCD display's on-screen fader **1** that represents its expected position. A square represents the location of the physical slider **2**. Once the square moves over the line, the physical and on-screen sliders are synchronized **3** and that slider begins to output MIDI data once again.

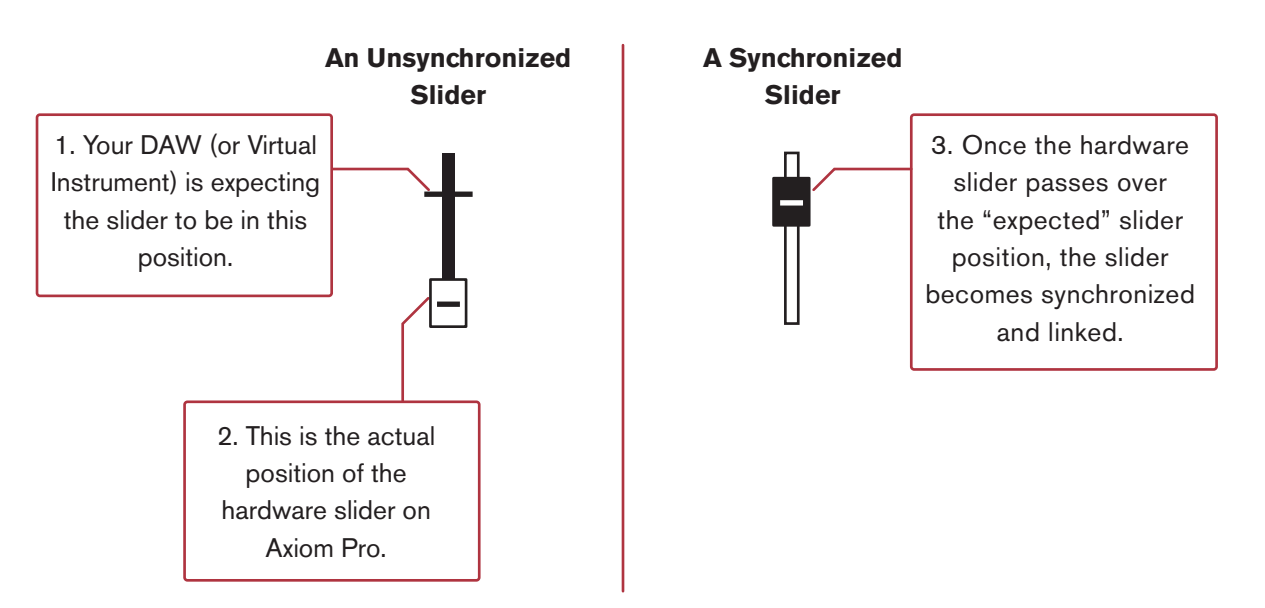

When this parameter is set to "off," the horizontal line representing the "expected" slider position does not appear.

 Note that the values of the Sliders are remembered each time a patch change occurs. When that patch next becomes active, the values are restored.

# Edit Mode > Group (Numerical Keypad)

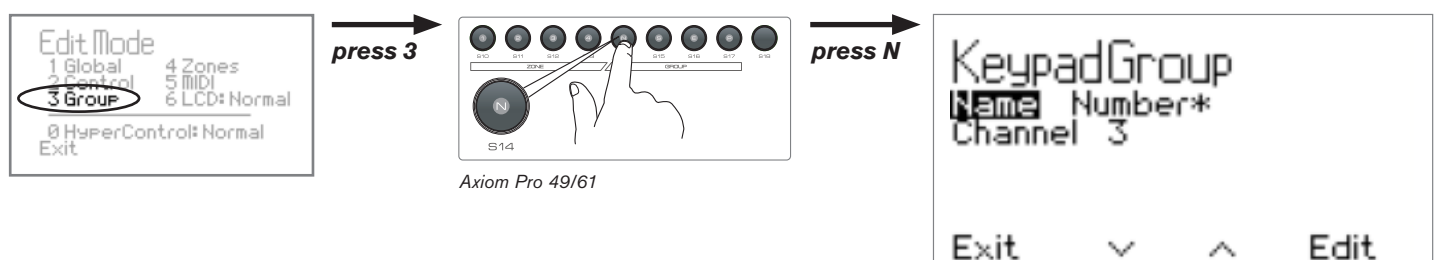

Press the Edit Mode button, select option number 3 and then press "N" to open the Numerical Keypad Group page.

The Edit Mode > Group (Numerical Keypad) page displays parameters relating to the Numerical Keypad.

You can select one of the other groups of controls for editing by pressing the "N"  $9$  "S"  $9$  "E" and "P" group buttons on Axiom Pro 49/61 or the "Play" and "Record" buttons to select the encoder and pad groups on Axiom Pro 25.

Note that this section of the User Guide covers the Numerical Keypad group (the other groups are covered in the preceding sections of this guide).

### ✓ **Tip:**

ᄉ

 $\checkmark$ 

You can directly access this page by first pressing a button on the keypad group, pressing the Edit Mode button and selecting option number 3.

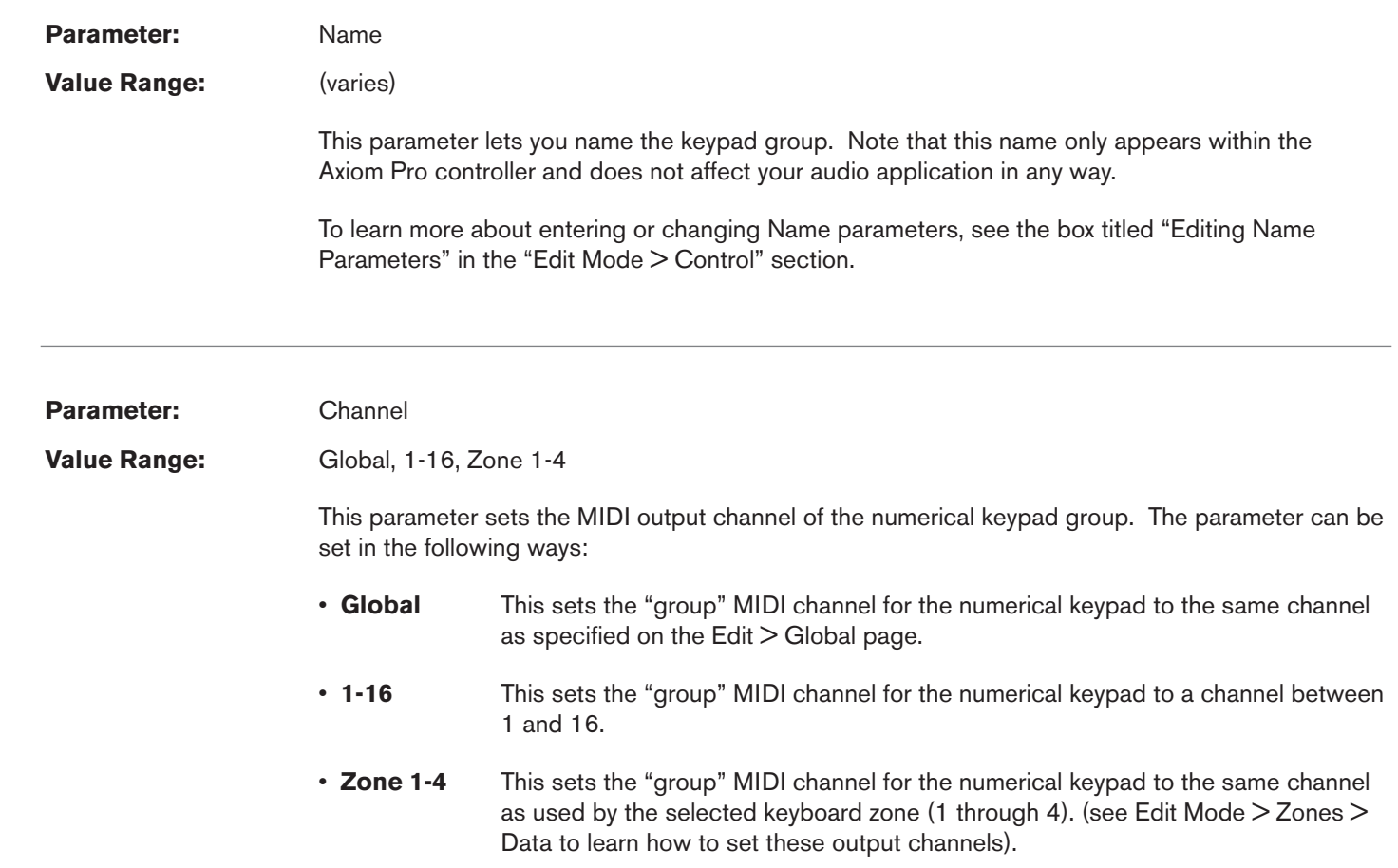

### Edit Mode > Zones

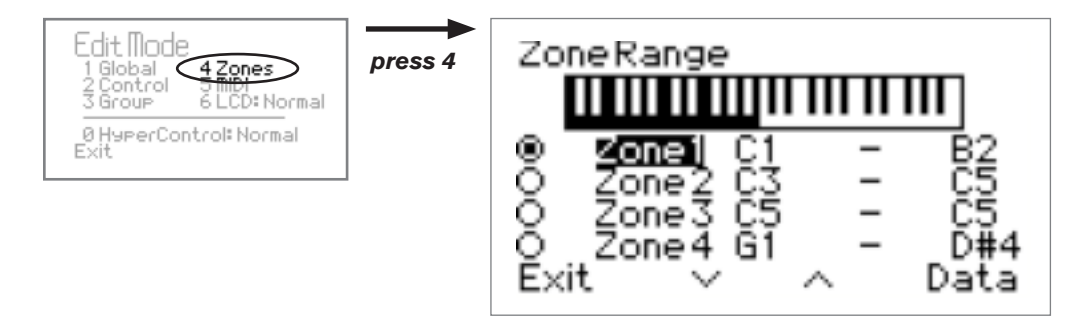

The Edit Mode > Zones page lets you configure the parameters for each of the four zones contained within Axiom Pro.

#### **To select the range of a keyboard zone:**

- 1. Use Soft Keys 2-3 (or Encoder Knob E1) to select the zone you would like to edit.
- 2. Use Encoder Knob E5 to set the lowest note contained in your range.<sup>10</sup>
- 3. Use Encoder Knob E6 to set the highest note contained in your range.<sup>10</sup>
	- $\sqrt{}$  TIP: Keyboard zone ranges can also be set by pressing the lowest and highest notes of the range on the keyboard itself.<sup>10</sup>
- 4. Press Soft Key 4 (Data) to access additional parameters relating to the selected zone (the parameters contained on the "Data" sub-menu are covered in the following section of this guide.)

#### **To activate or deactivate a zone:**

 The radio buttons on the left edge of the screen indicate which zones are currently active (active zones have filled in buttons while inactive zones are not filled in). Use Slider Buttons "1" through "4" ("Loop," "Rewind," "Fast Forward," and "Stop" buttons on Axiom Pro 25), to activate a corresponding zone. To activate more than one zone, press and hold multiple buttons at the same time.

To deactivate a zone, press that zone's corresponding Slider button again.

<sup>&</sup>lt;sup>10</sup> Note that when selecting keyboard zones, octave shift and transposition are ignored (i.e., Axiom Pro is assumed to be *in its default transposition/octave-shift range).* 

# Edit Mode > Zones > Data

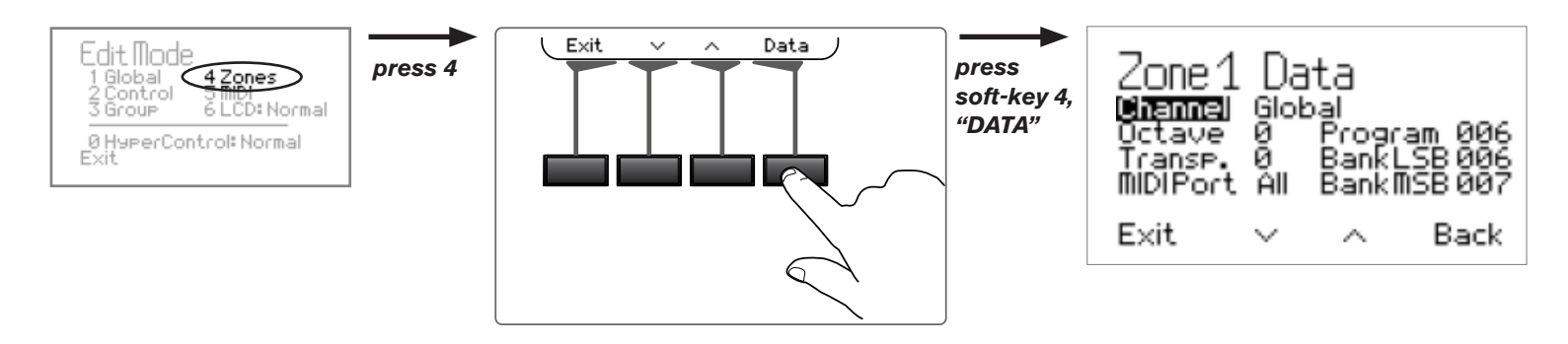

 You can open the Data page for a Zone by entering Edit Mode, selecting the Zone for editing, and then pressing soft-key 4 (Data). This gives access to additional parameters relating to the operation of an individual zone.

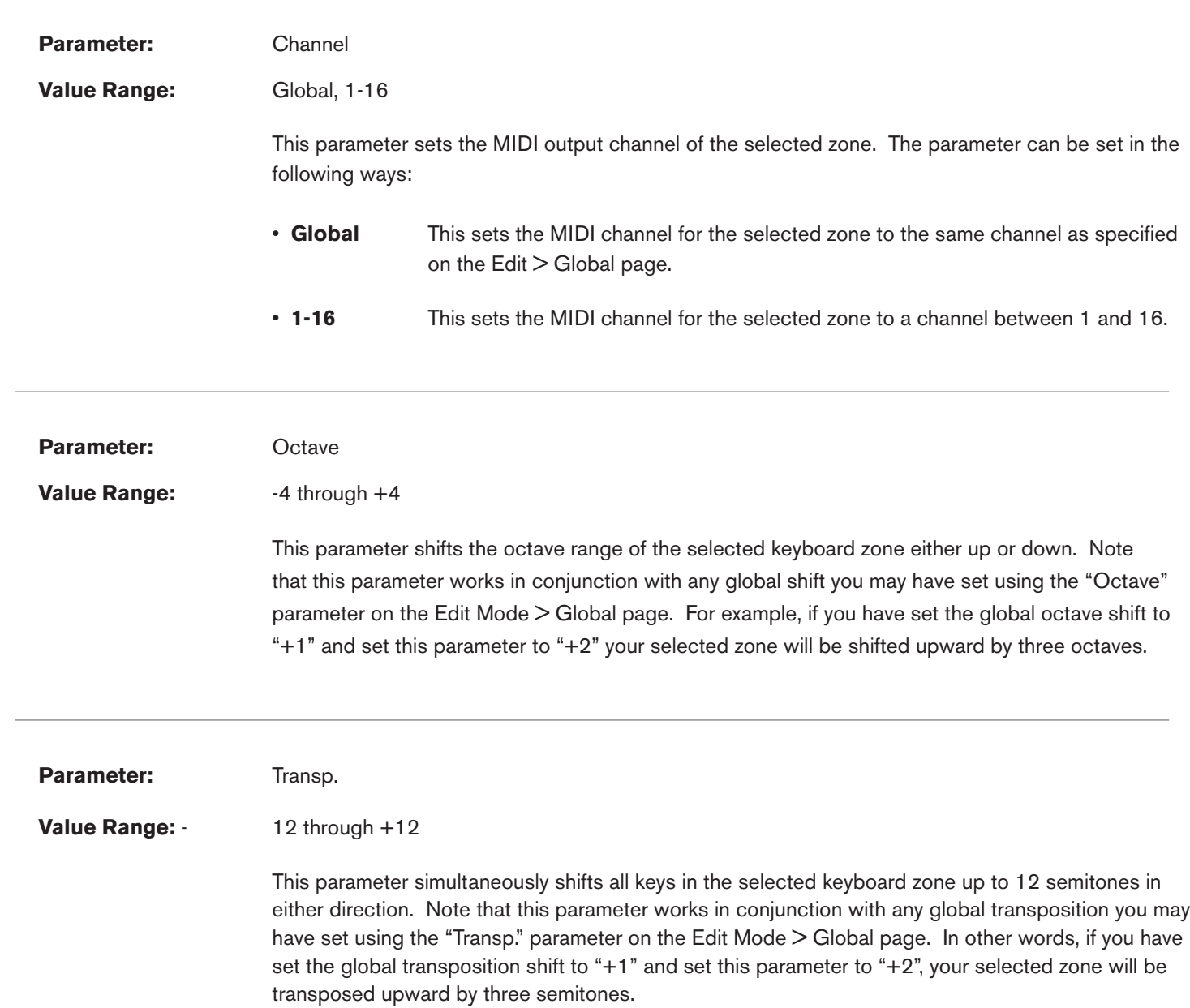

### Axiom Pro User Guide<sup>1</sup> 45

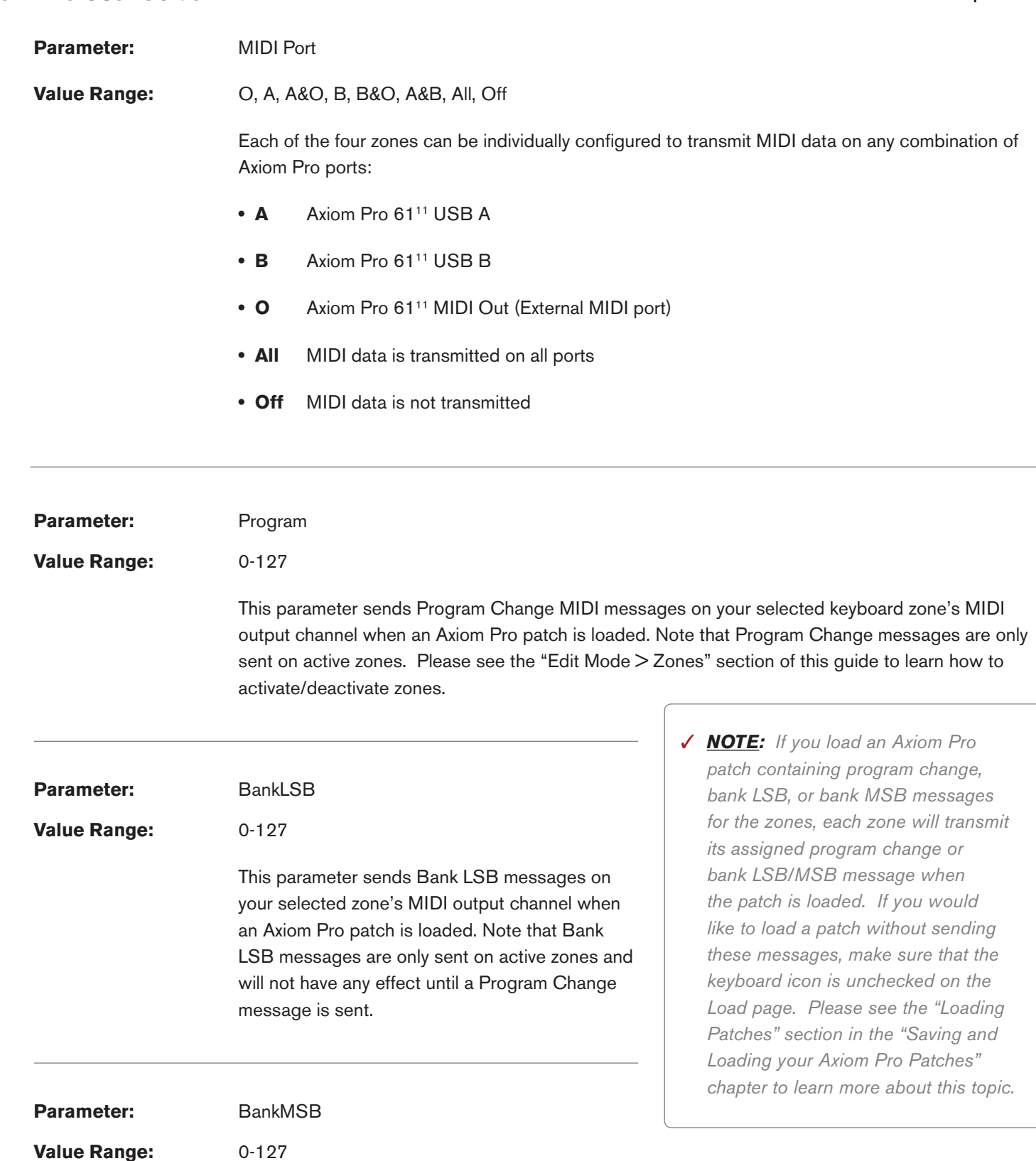

 This parameter sends Bank MSB messages on your selected zone's MIDI output channel when an Axiom Pro patch is loaded. Note that Bank MSB messages are only sent on active zones and will not have any effect until a Program Change message is sent.

### Edit Mode > MIDI

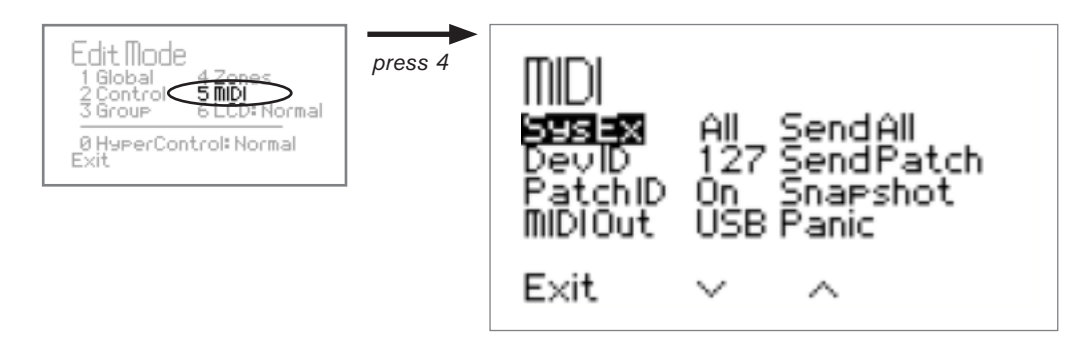

*This page contains a variety of options relating to MIDI.*

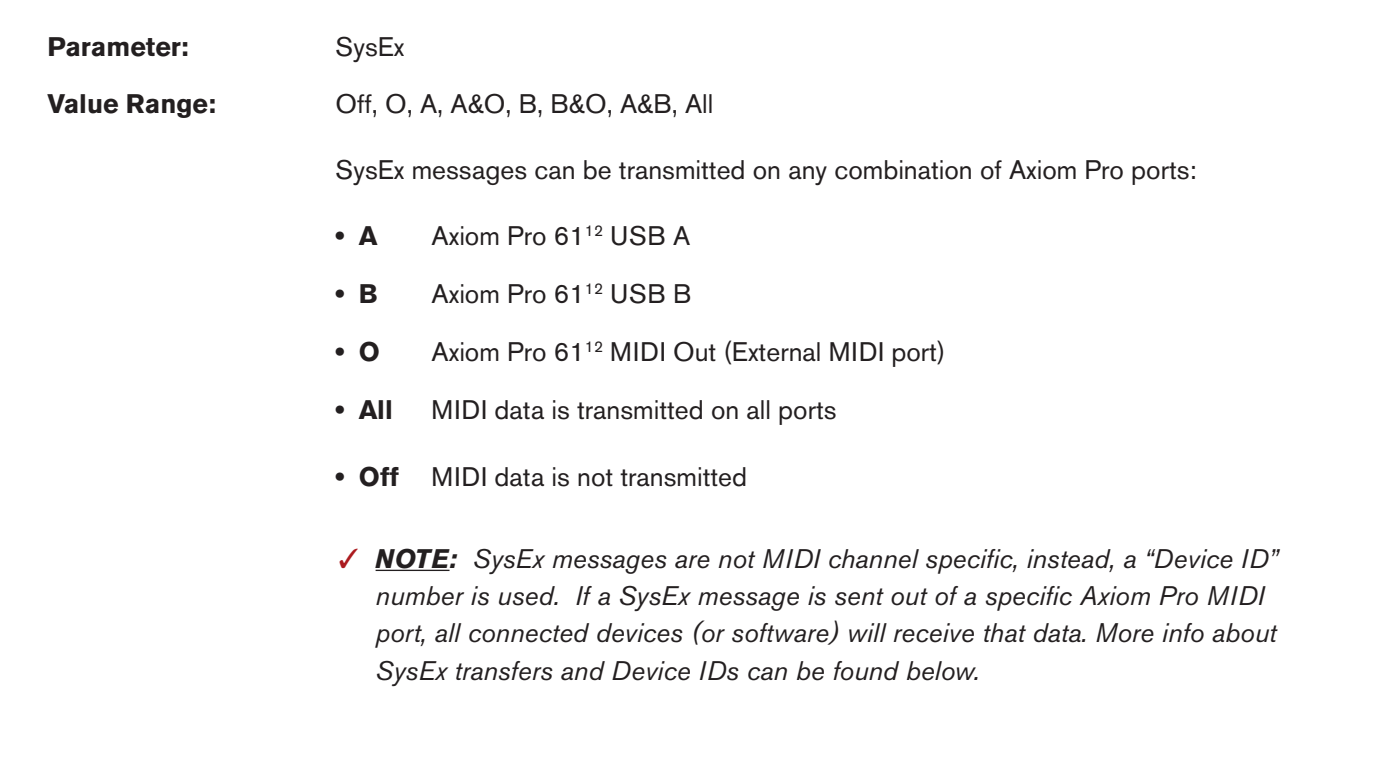

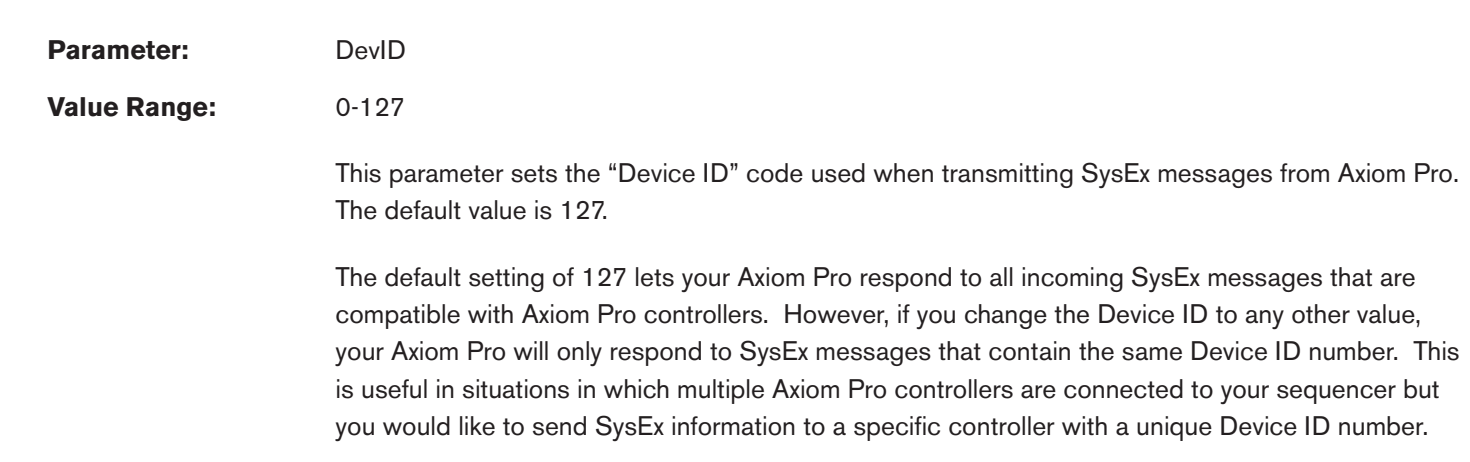

### Axiom Pro User Guide **| 47**

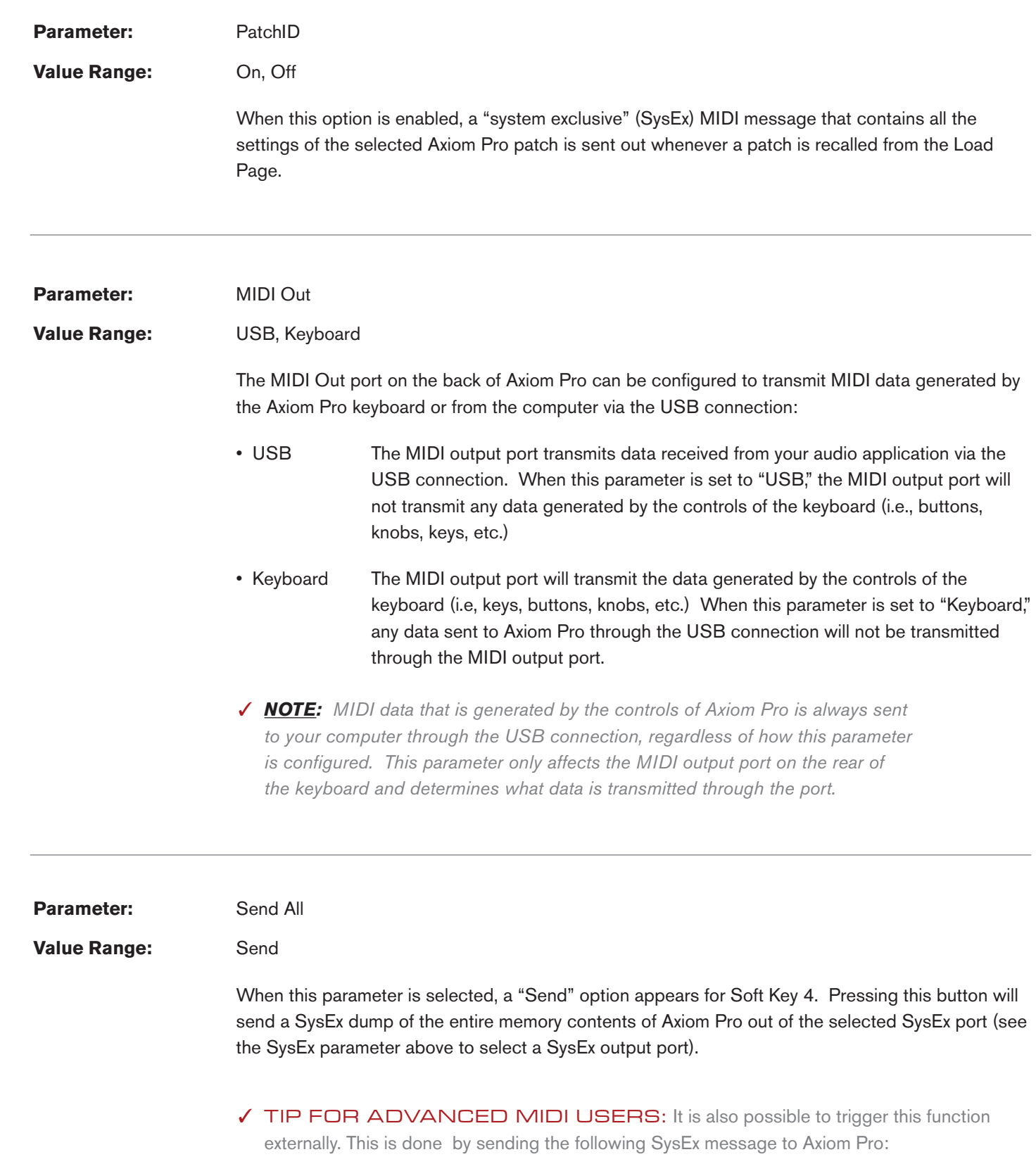

F0 00 01 05 20 7F 01 7F F7

Pro to

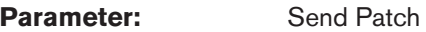

**Value Range:** Send

 When this parameter is selected, a "Send" option appears for Soft Key 4. Pressing this button will send a SysEx dump of the memory contents of the currently loaded Axiom Pro patch out of the selected SysEx port (see the SysEx parameter above to select a SysEx output port).

 ✓ Tip for advanced MIDI users: It is also possible to trigger this function externally using a SysEx message requesting the data. To request the contents of the currently loaded patch, the following SysEx messsage must be sent to Axiom Pro:

F0 00 01 05 20 7F 01 00 F7

 If you would like to transfer the contents of a patch that is not currently loaded, the following SysEx message must be sent to Axiom Pro:

F0 00 01 05 20 7F 05 xx F7

 The placeholder "xx" represents the number of the patch you would like to request. Note that this number must be entered as a hexadecimal value (i.e., 01-32 in hexadecimal instead of 0-50 as a decimal). Please see Appendix G for a decimal-to-hexidecimal conversion chart.

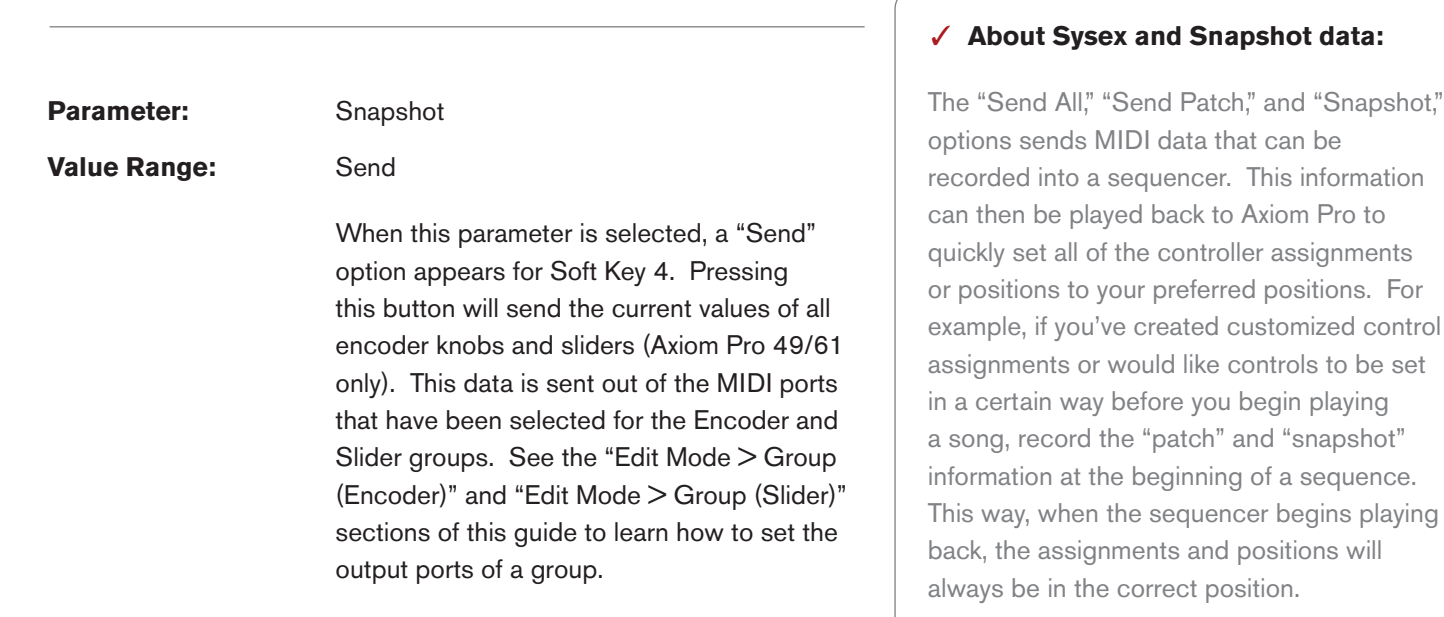

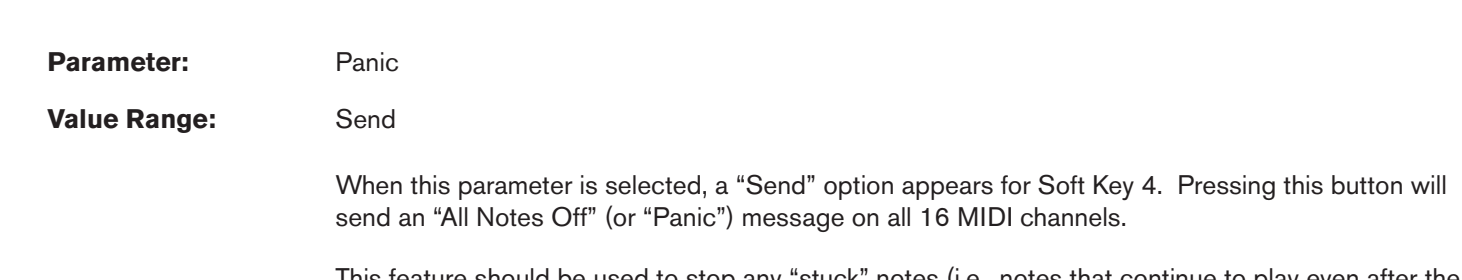

 This feature should be used to stop any "stuck" notes (i.e., notes that continue to play even after the key has been released) on your virtual instrument or connected MIDI module.

# Troubleshooting

Axiom Pro is a professional keyboard controller that has been tested under a wide variety of conditions to ensure trouble-free performance. However, in the event that you do experience difficulty while using Axiom Pro, this section provides tips to help resolve some basic issues that you may encounter.

### **1. My Axiom Pro keyboard suddenly stopped working after having performed well since installation.**

 Close any music applications you are using, switch Axiom Pro off, and restart your computer. Once your computer has completely restarted, switch Axiom Pro back on and try again to see if the problem resolves.

### **2. I have connected a sustain pedal to my Axiom Pro, but its operation is reversed (i.e., the notes sustain when the pedal isn't pressed, but the notes stop sustaining once the pedal is pressed).**

 The polarity of the sustain pedal is determined by the keyboard upon startup. When Axiom Pro is powering up, the sustain pedal is assumed to be in the "up" (i.e., off) position. It is important that the sustain pedal is not pressed down during startup, otherwise its operation may be reversed.

### **3. I have connected the keyboard to my computer with the USB cable, but I cannot locate the Axiom Pro USB keyboard in my software's MIDI devices dialog box.**

- Solution 1: Axiom Pro may not be receiving enough USB bus power to function correctly. Try plugging Axiom Pro into a different USB port or use an optional 9V, 500mA power supply to see if the problem resolves."
- Solution 2: In Windows XP, Axiom Pro will appear as "USB Audio Device" if the optional drivers have not been installed. Select "USB Audio Device" as your audio and MIDI input and output device. See the printed Axiom Pro Quick Start Guide for instructions on how to install the Axiom Pro drivers.
- **4. My virtual instrument software (or hardware MIDI module) always recalls the sound next to the program change number that I have sent to it from Axiom Pro. For example, if I send a program change number 40 (Violin), my MIDI module or software loads sound number 41 (Viola).**

This behavior is normal. Some MIDI devices count their sound presets from  $1 - 128$  instead of 0-127. As a result, there may be an offset of +/-1 between the program change number sent from the keyboard and the recalled sound preset on your module.

### **5. When I press the keys or use any of the MIDI controls (wheel, knob, data buttons, etc.), no data is transmitted from the MIDI output port on the rear of the Axiom Pro.**

 This may be the result of the Axiom Pro "MIDI Out" parameter being set to "USB." The MIDI Out port can be configured to transmit MIDI data from either the Axiom Pro keyboard or from the computer via the USB connection. If the MIDI Out mode is set to USB, the controls on the keyboard will not send any data to the MIDI Out port.

 See the "Edit Mode > MIDI" section of this User Guide to learn how to toggle the MIDI Out parameter back to transmit MIDI events generated by the Axiom Pro keyboard.

### **6. Windows XP/Vista users: I connected Axiom Pro to my computer and noticed that a question mark appears in the Windows Device Manager under Other Devices > M-Audio DFU. Does this indicate that there is a problem with Axiom Pro?**

 This behavior is normal and your Axiom Pro will function normally as a class-compliant device (i.e., without any drivers). Installing the Axiom Pro drivers extends the keyboard's functionality in various ways (i.e., multi-client support, support for qualified versions of the Pro Tools M-Powered software, and allowing large SysEx transfers), resolves any "DFU" related messages that may otherwise appear when drivers are not present, and should also resolve the question mark that appears next to the product in the Windows Device Manager.

### **7. When playing a virtual instrument loaded in my music software, there is a noticeable delay before I hear any sound.**

 This delay is known as latency, and it may be possible to reduce it through the Control Panel of your audio interface. Please refer to your audio interface's User Guide to see if this is possible.

### **8. The Axiom Pro LCD setting has changed and I can no longer see the contents of the screen.**

 It is possible to bring the LCD to its viewable default settings without having to see the actual contents of the display. To do this, press the Edit Mode button, press "6" on the numerical keypad (Axiom Pro 49/61) or the "6 MNO" D# key (Axiom Pro 25) to step through the various LCD screen settings.

#### **9. I have changed many parameters and would like to go back to the keyboard's default settings.**

 Axiom Pro 49/61 can be reset to its "factory" settings by holding down the "+" and "-" numerical keypad buttons as the unit is switched on; Axiom Pro 25 can be reset to its default settings by simultaneously pressing the "+" and "-" Data buttons as the unit is switched on.

 Note that all assignments and modified patches will be lost once you perform this action—use this function with caution!

# **Appendices**

### Appendix A: Axiom Pro Factory Patch settings

Axiom Pro comes preconfigured with a variety of factory patches:

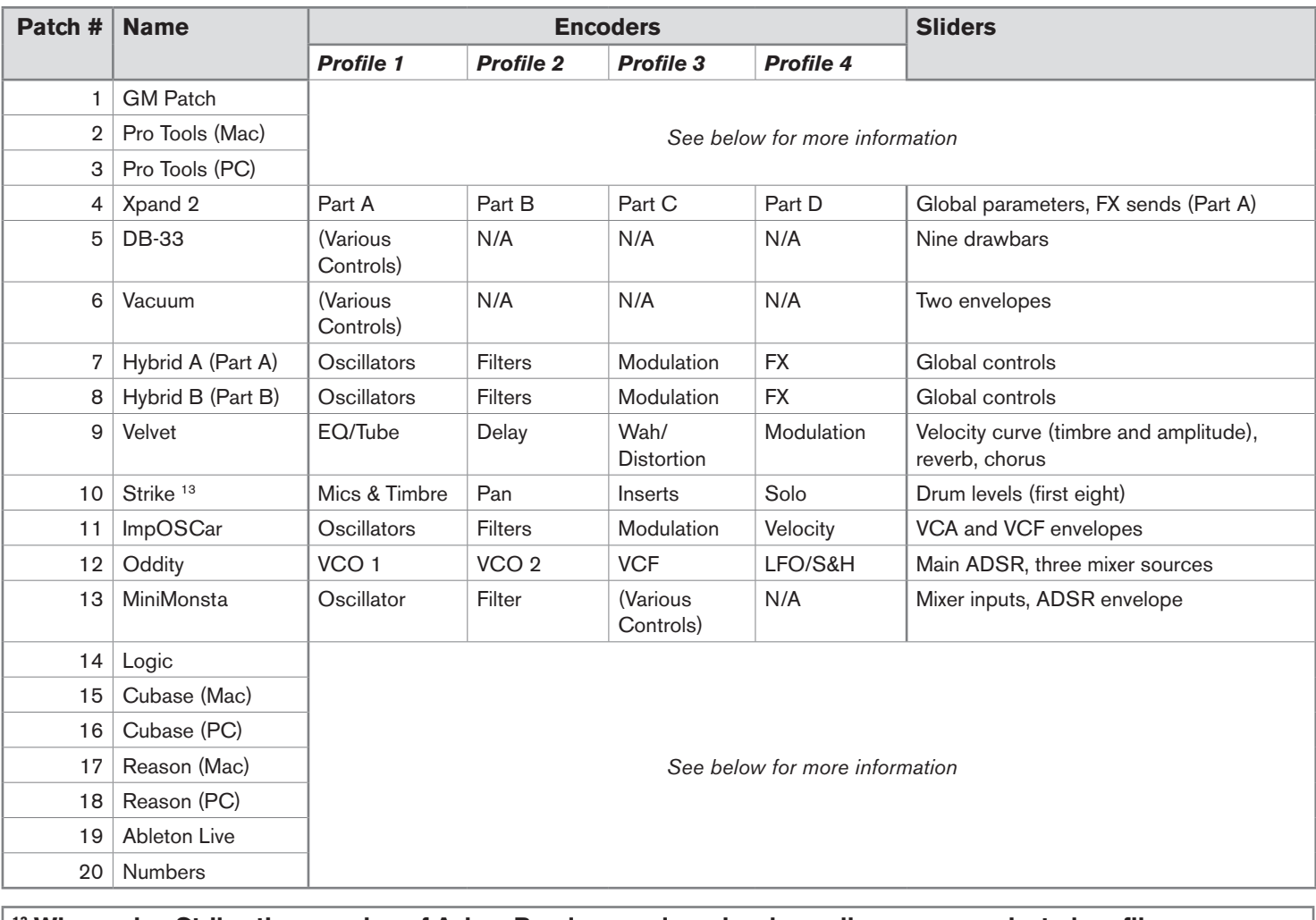

# **13 When using Strike, the mapping of Axiom Pro drum pads varies depending on your selected profile.** Profile 1 (Mics & Timbre): Pads play individual instruments Profile 2 (Pan): Pads mute individual parts of a drum kit (or loop) Profile 3 (Inserts): Pads trigger Part A loops Profile 4 (Solo): Pads trigger Part B loops

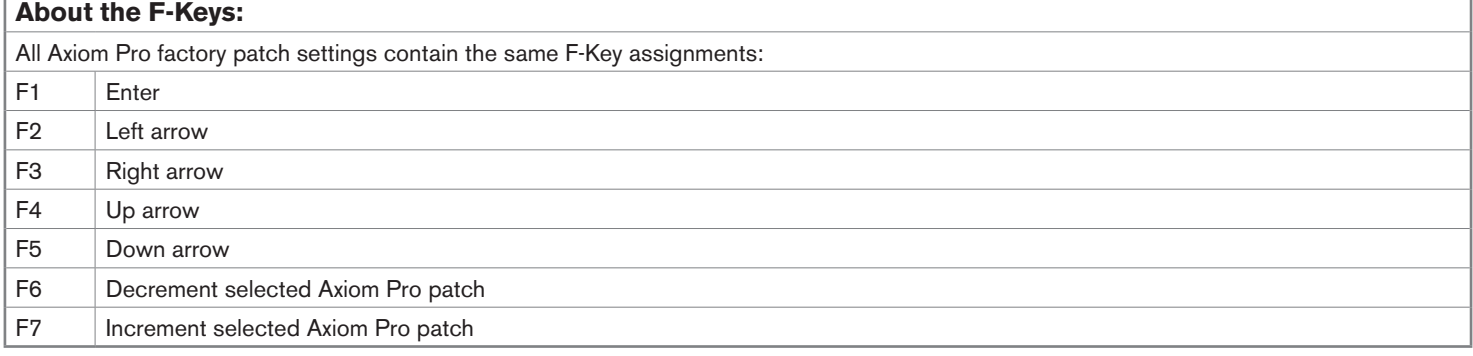

10

#### **DAW Patches**

 The DAW patches can be used to control various audio applications (Pro Tools, Reason, Cubase, etc.) These patches mainly vary in terms of Numerical Keypad assignments.

 Note that in all of the DAW patches (1-3 and 14-20) the Axiom Pro Transport Controls transmit ASCII keystrokes that correspond to the transport of your DAW software.

#### **Patch 1: GM Patch**

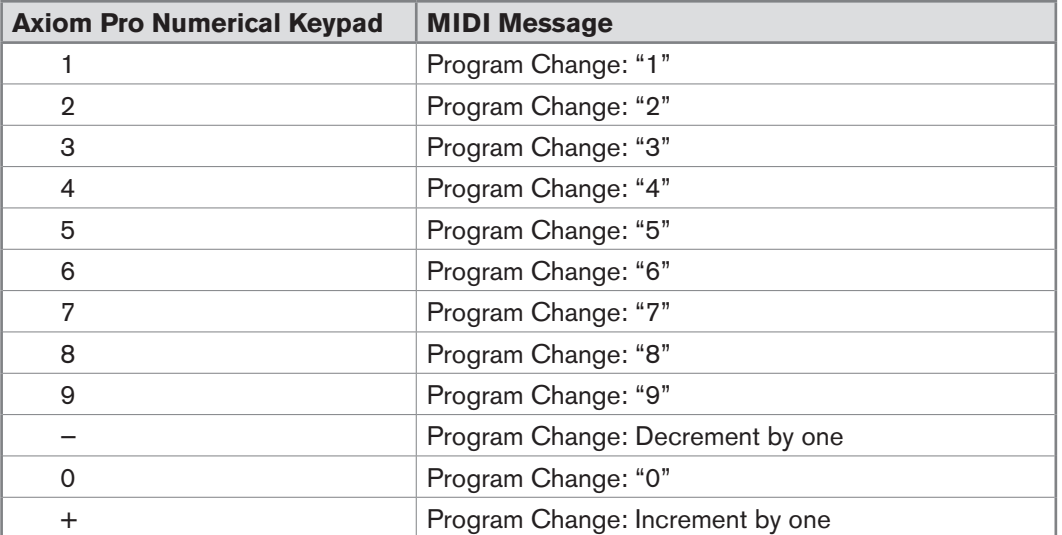

#### *Encoders and Sliders*

 *Sliders and Encoders generate the following MIDI CC numbers.* 

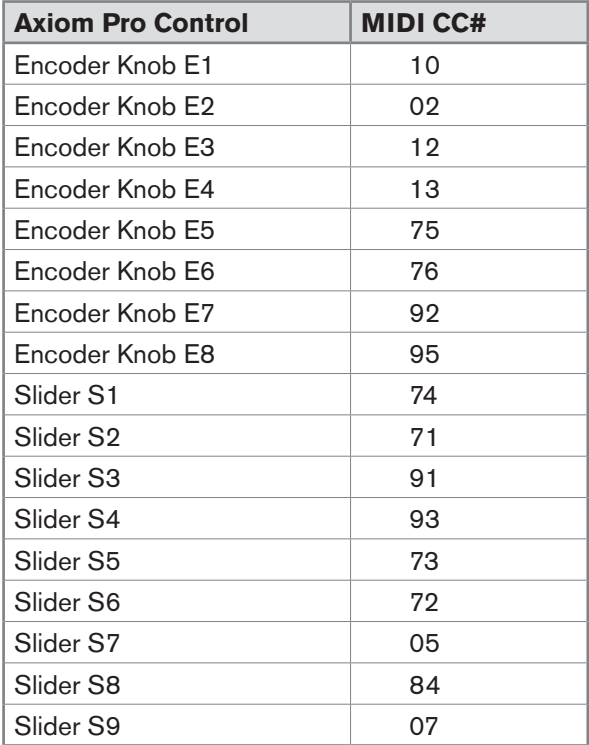

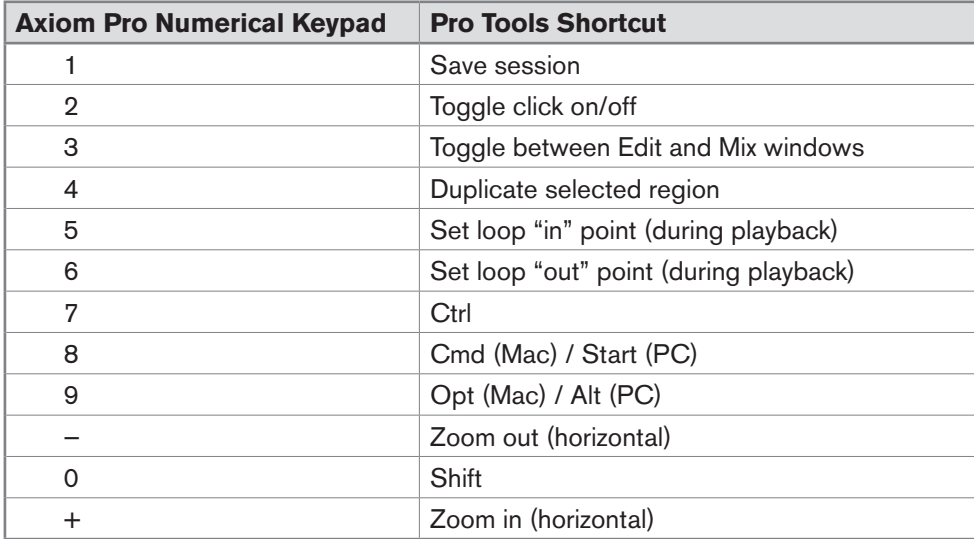

#### **Patch 2: Pro Tools (Mac) and Patch 3: Pro Tools (PC)**

#### *Encoders and Sliders*

The Sliders and Encoders are preconfigured to control the most useful parameters in the Digidesign AIR virtual *instruments. The default mappings are also compatible with common General MIDI assignments.* 

#### **Patch 14: Logic Pro**

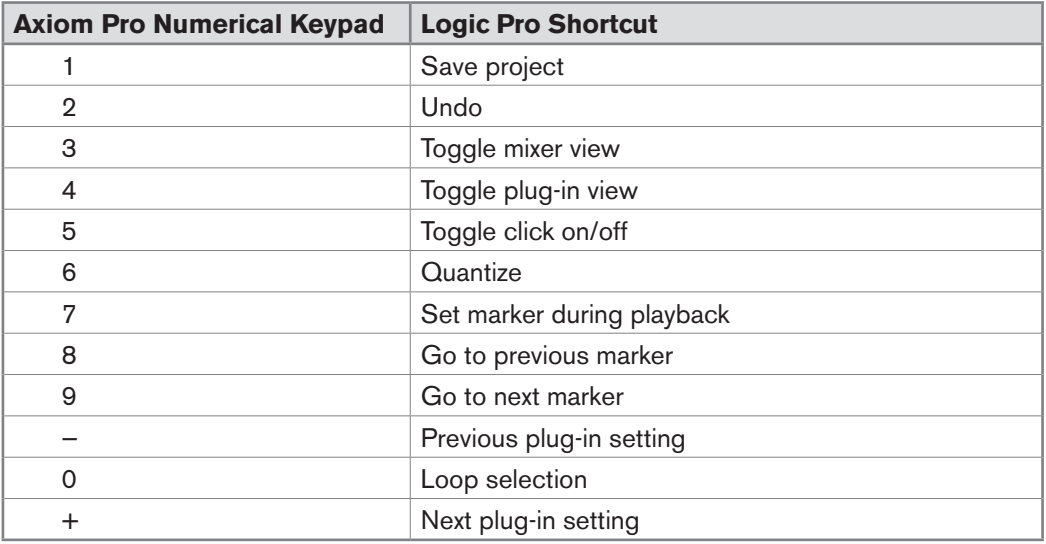

#### *Encoders and Sliders*

 *Sliders and Encoders mirror the General MIDI assignments used in Axiom Pro Patch 1. Use the "Control Surfaces" module in Logic Pro to map Axiom Pro to parameters within the software, or HyperControl for complete two-way integration.* 

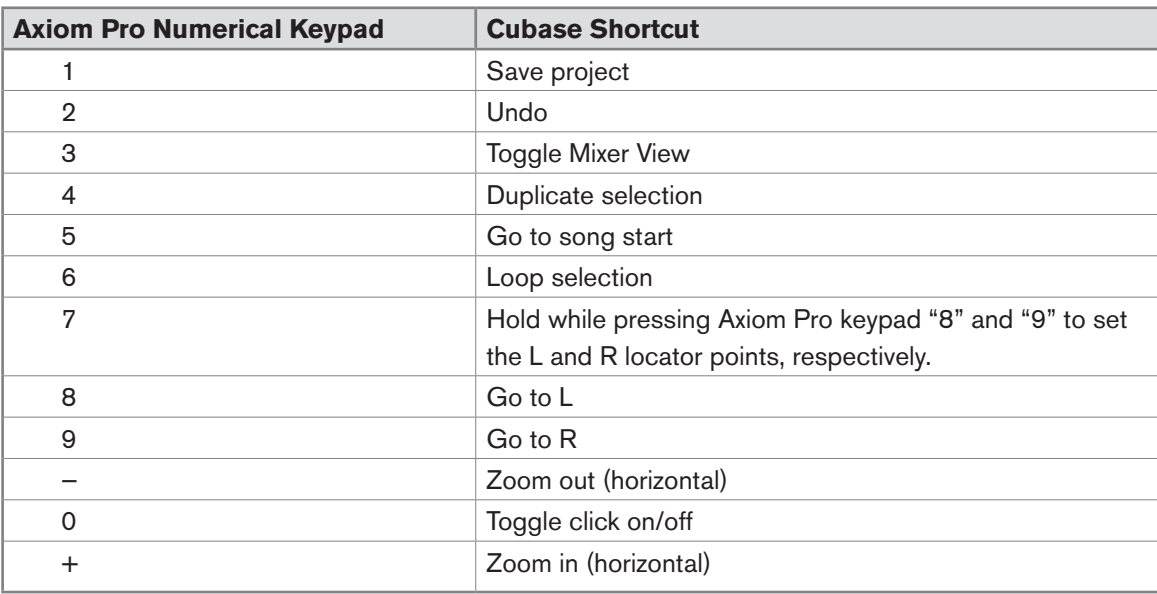

#### **Patch 15: Cubase (Mac) or Patch 16: Cubase (PC)**

#### *Encoders and Sliders*

 *To use the Axiom Pro Cubase patches, you must create a "generic" remote device in Cubase. Once Axiom Pro is configured as a generic remote device, the sliders and encoder knobs can be re-assigned to control Cubase in any way that suits your personal preference. Please refer to the Cubase user guide to learn how to do this.* 

 *By default, the Sliders and Encoders mirror the General MIDI assignments used in Axiom Pro Patch 1. For full two-way integration of Axiom Pro with Cubase, please use HyperControl.*

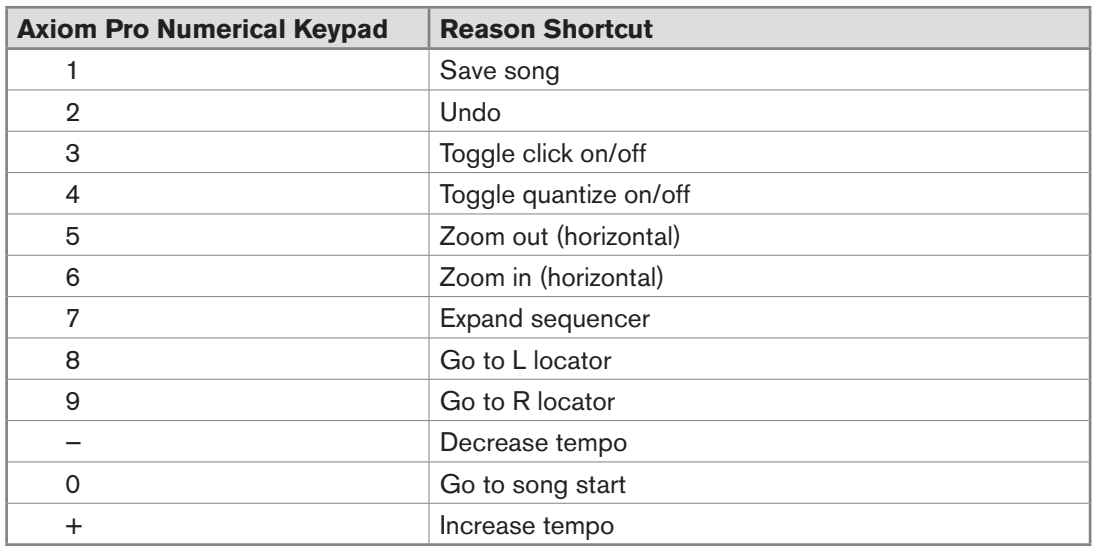

#### **Patch 17: Reason (Mac) or Patch 18: Reason (PC)**

#### *Encoders and Sliders*

 Patches 17 and 18 are designed to be used with Reason on Macintosh and PC computers, respectively. In this patch, the Axiom Pro Sliders and Encoders are mapped to the Mixer parameters for Reason. In order to make use of these, you must set up Axiom Pro as a 'remote device' and use the MIDI Channel mapping at the top of the virtual *rack to assign channel 1 to the Mixer.* 

 The Drum Pads are assigned to control Redrum. Profiles 1, 2, and 3 contain active assignments. Profile 1 will play *drums 1-8, while profiles 2 and 3 provide mute and solo control over drums 1-8 respectively.*

#### **Patch 19: Ableton Live**

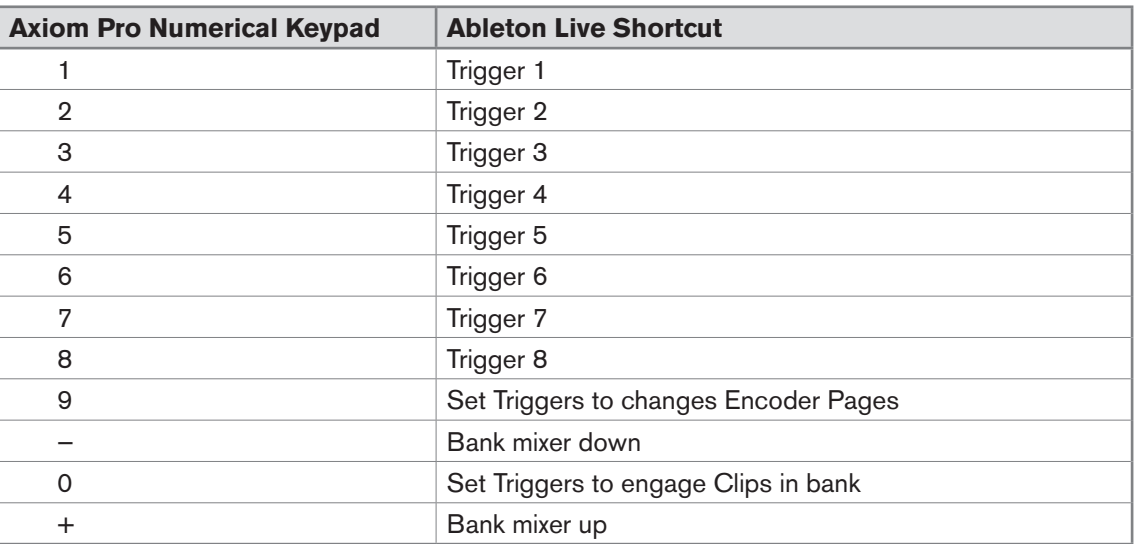

 The Ableton Live patch is designed to take advantage of the application's existing support for M-Audio Axiom *controllers (i.e. the standard Axiom controller, not the "Pro" version).*

 *When configuring Ableton Live, select "Axiom Classic" as your control surface.* 

#### **Patch 20: Numbers**

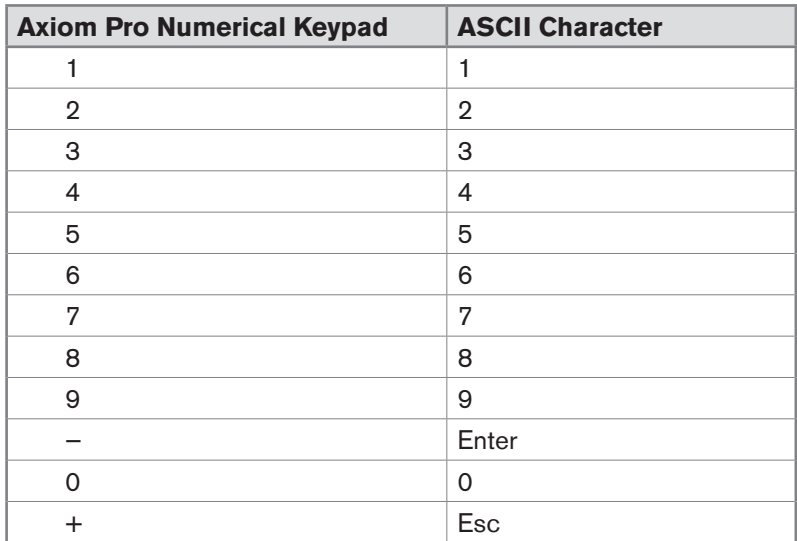

#### *Encoders and Sliders*

 *Sliders and Encoders mirror the General MIDI assignments used in Axiom Pro Patch 1.* 

# Appendix B: Keyboard Velocity Curves

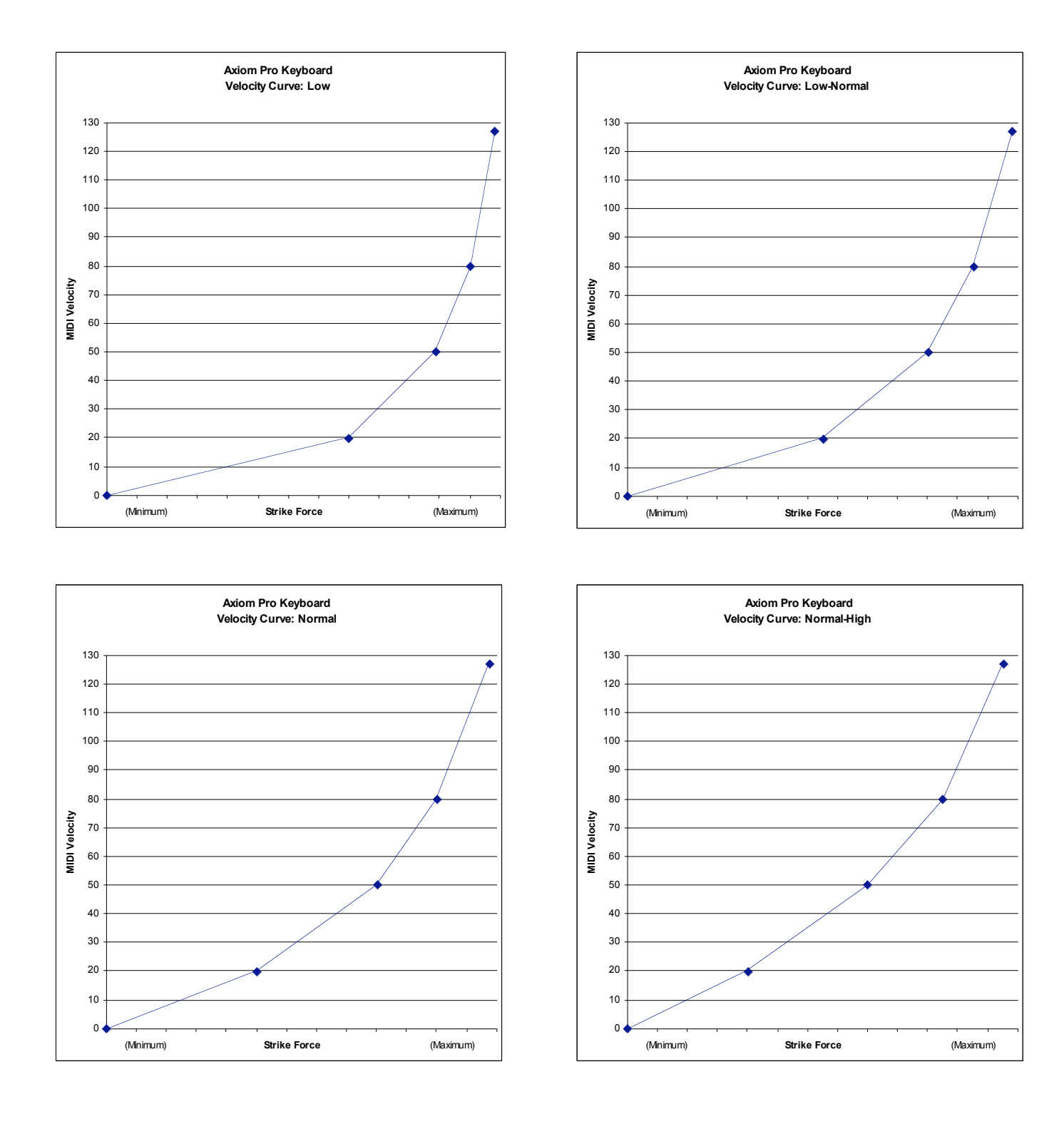

# Appendix B: Keyboard Velocity Curves (continued)

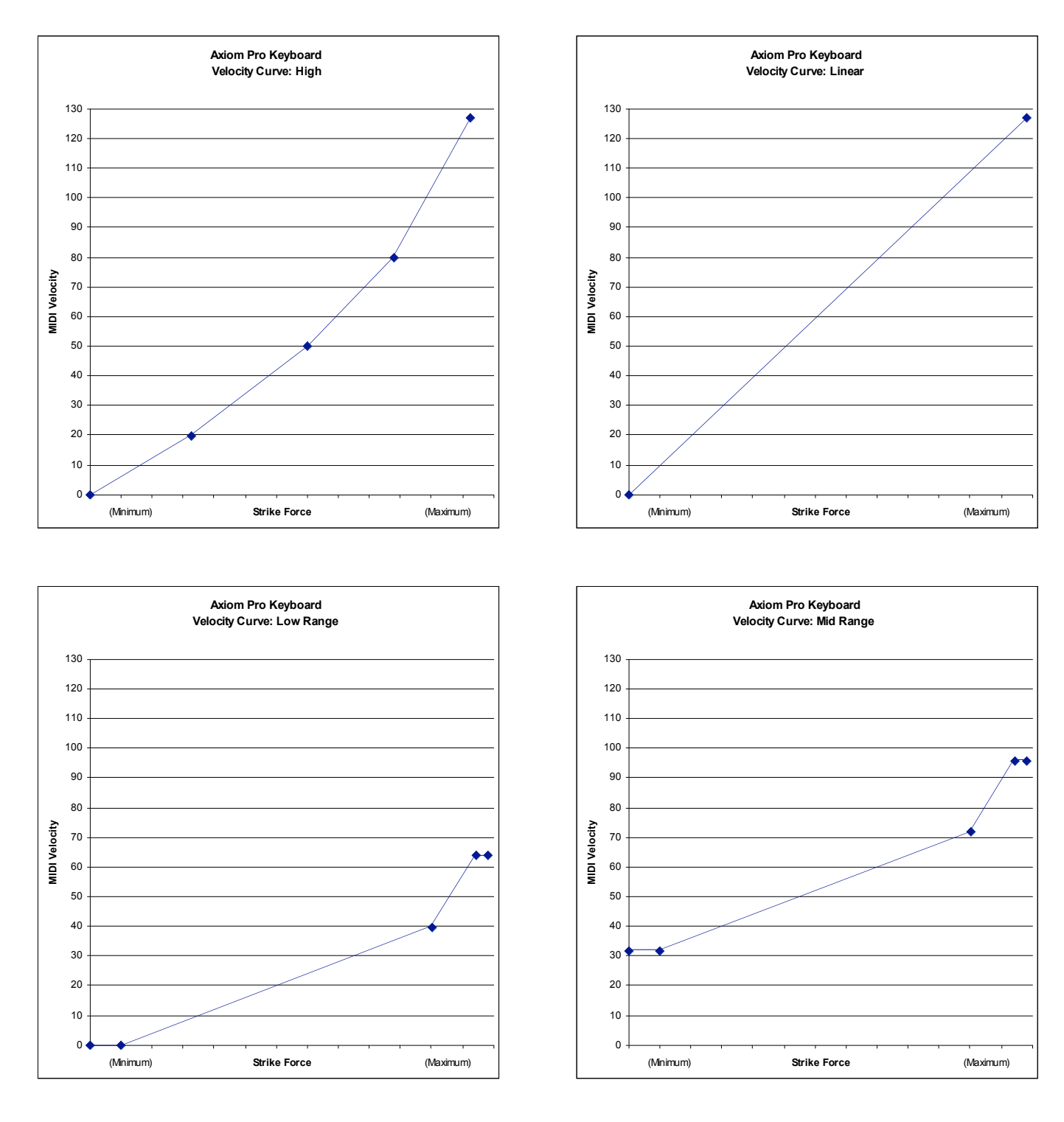

# Appendix B: Keyboard Velocity Curves (continued)

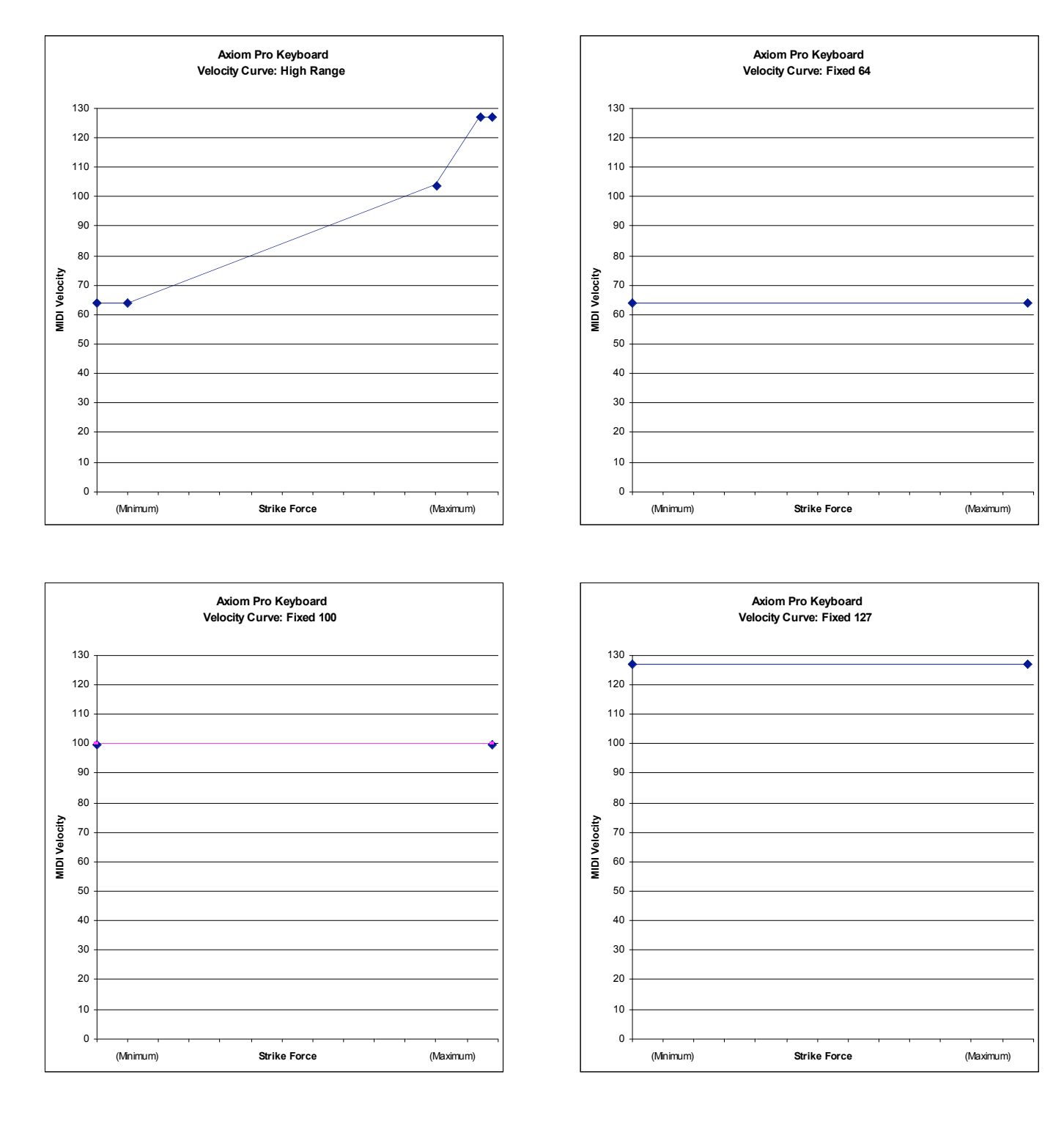

# Appendix C: Drum Pad Velocity Curves

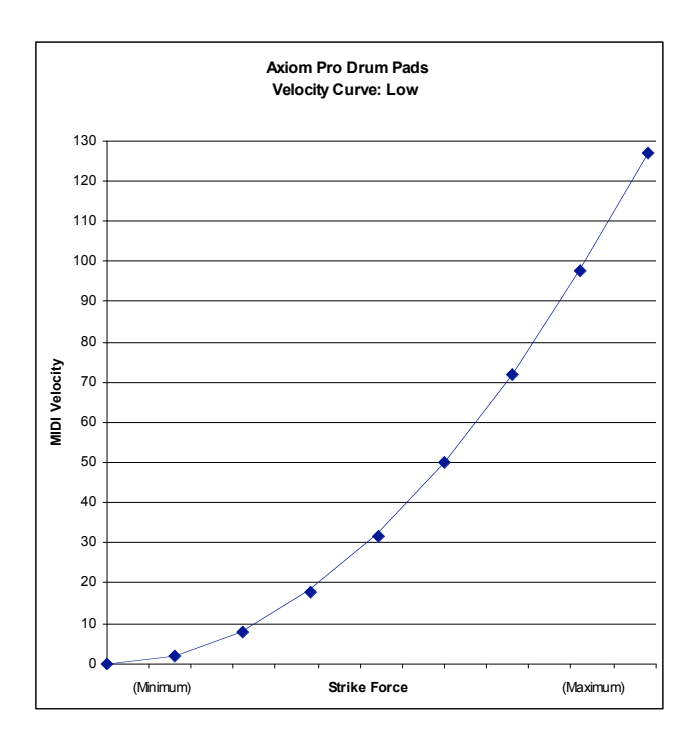

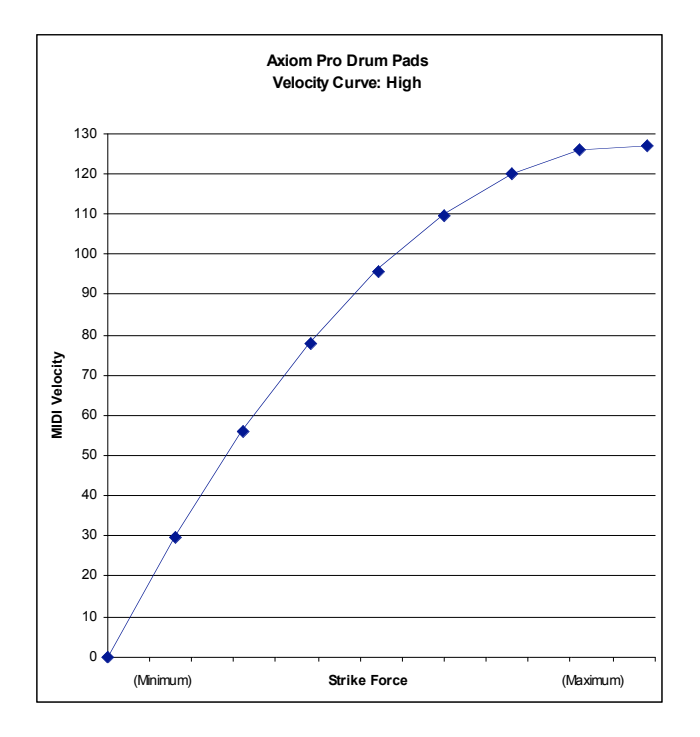

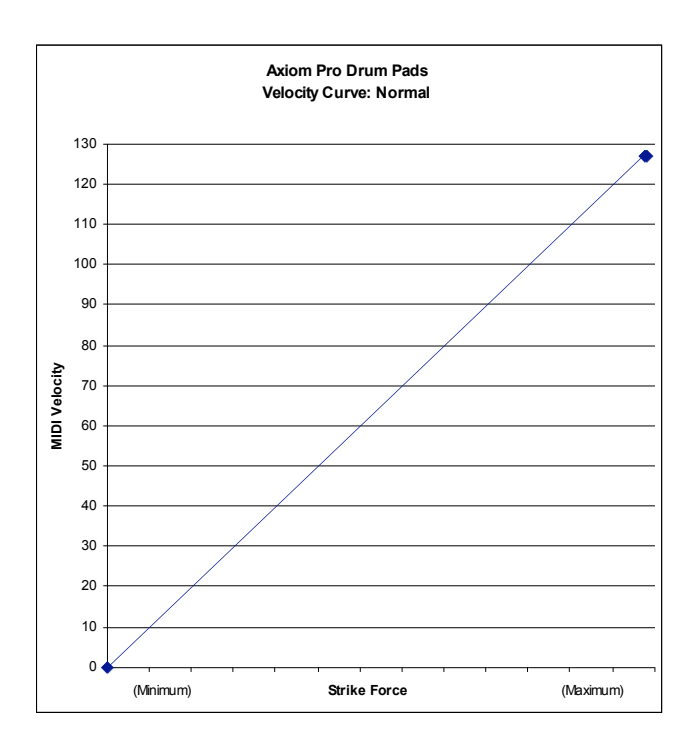

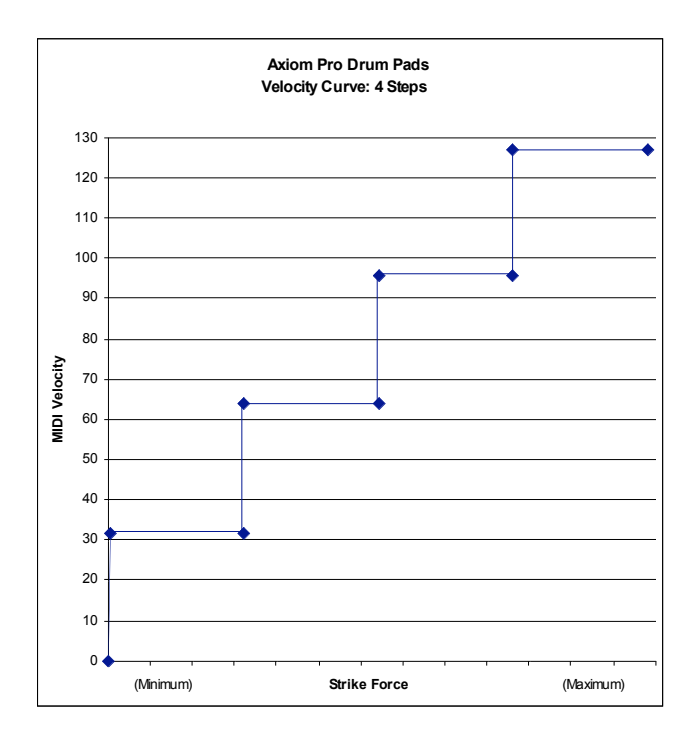

# Appendix C: Drum Pad Velocity Curves (continued)

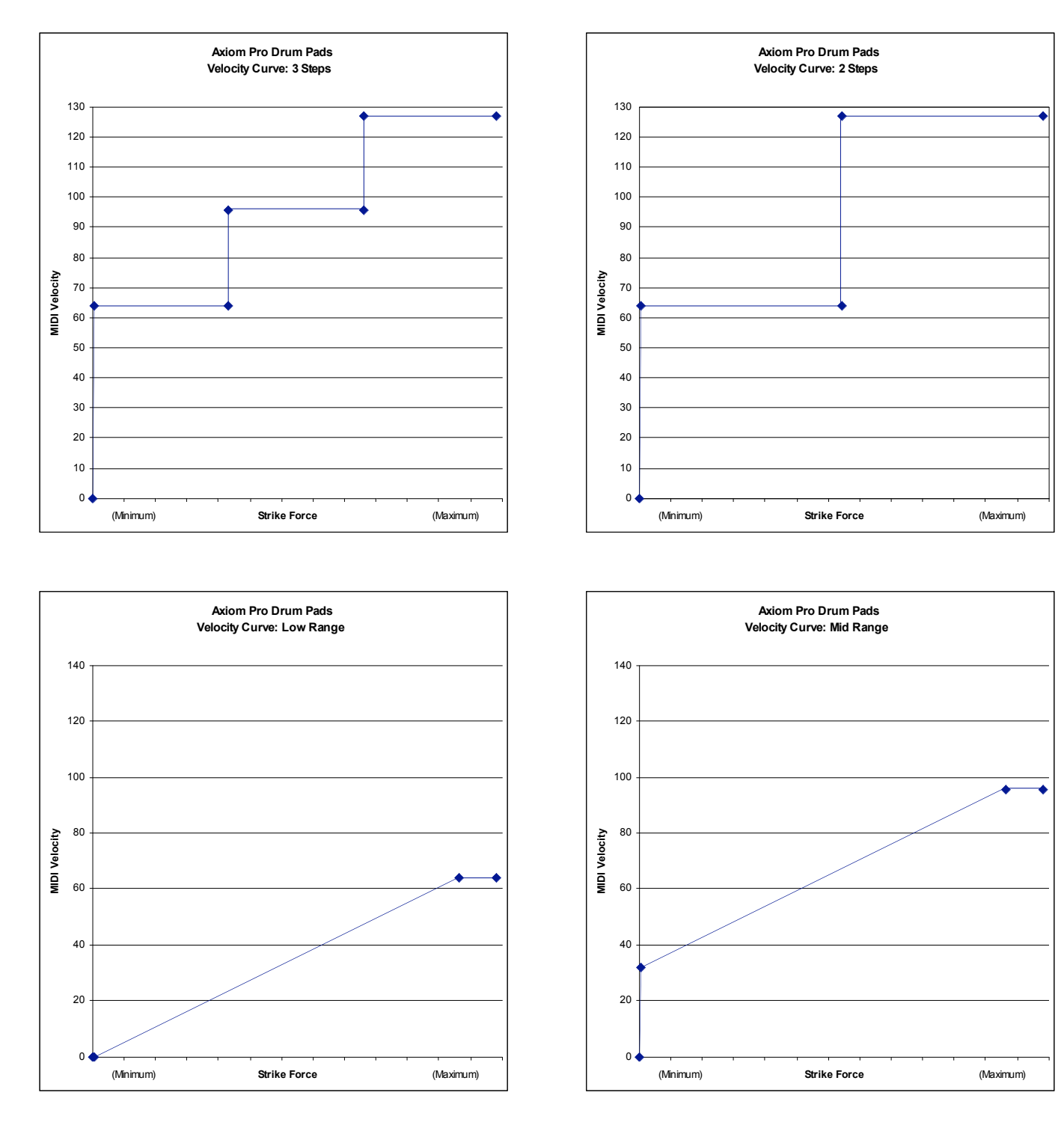

# Appendix C: Drum Pad Velocity Curves (continued)

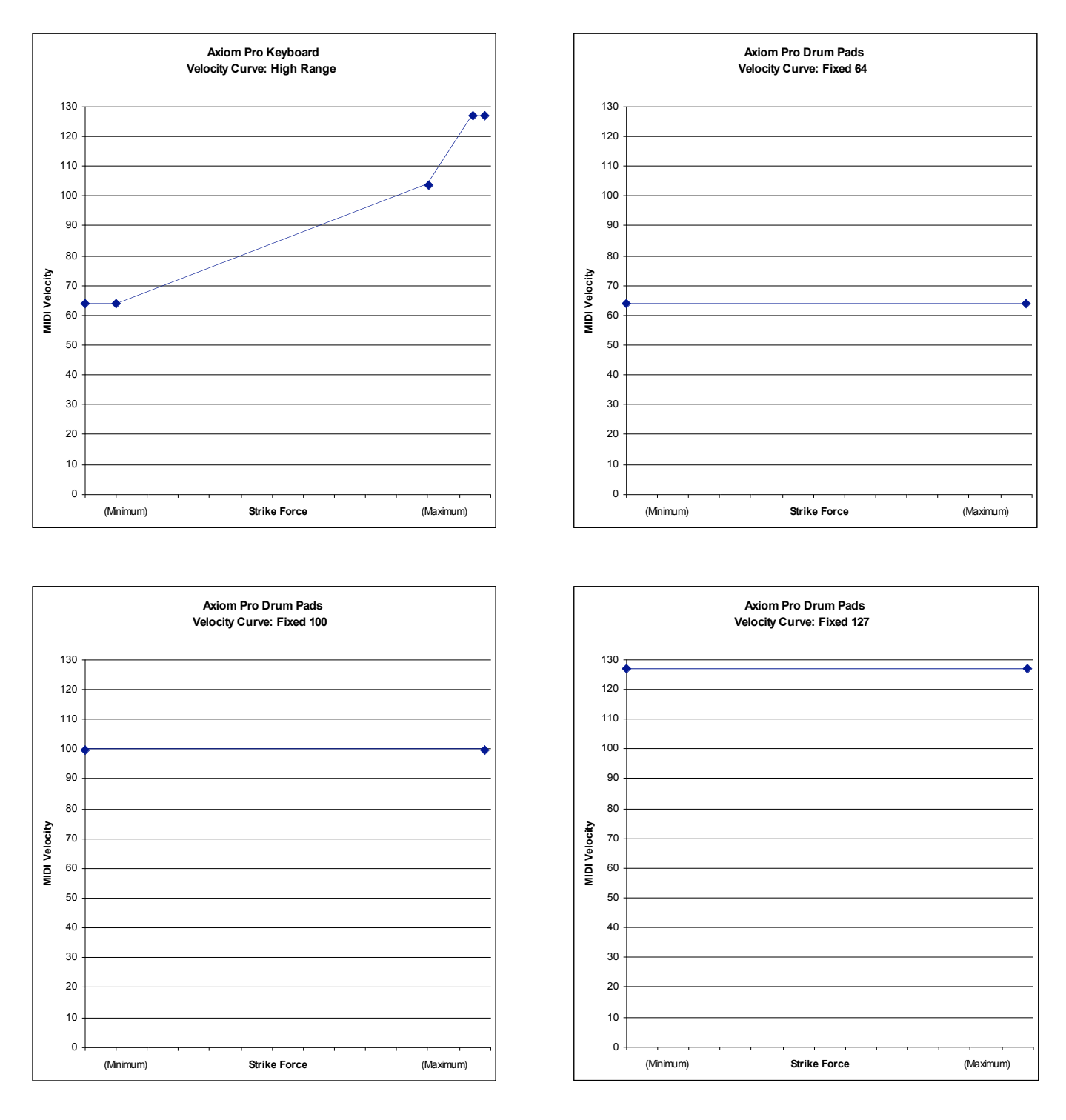

# Appendix D: MIDI Implementation

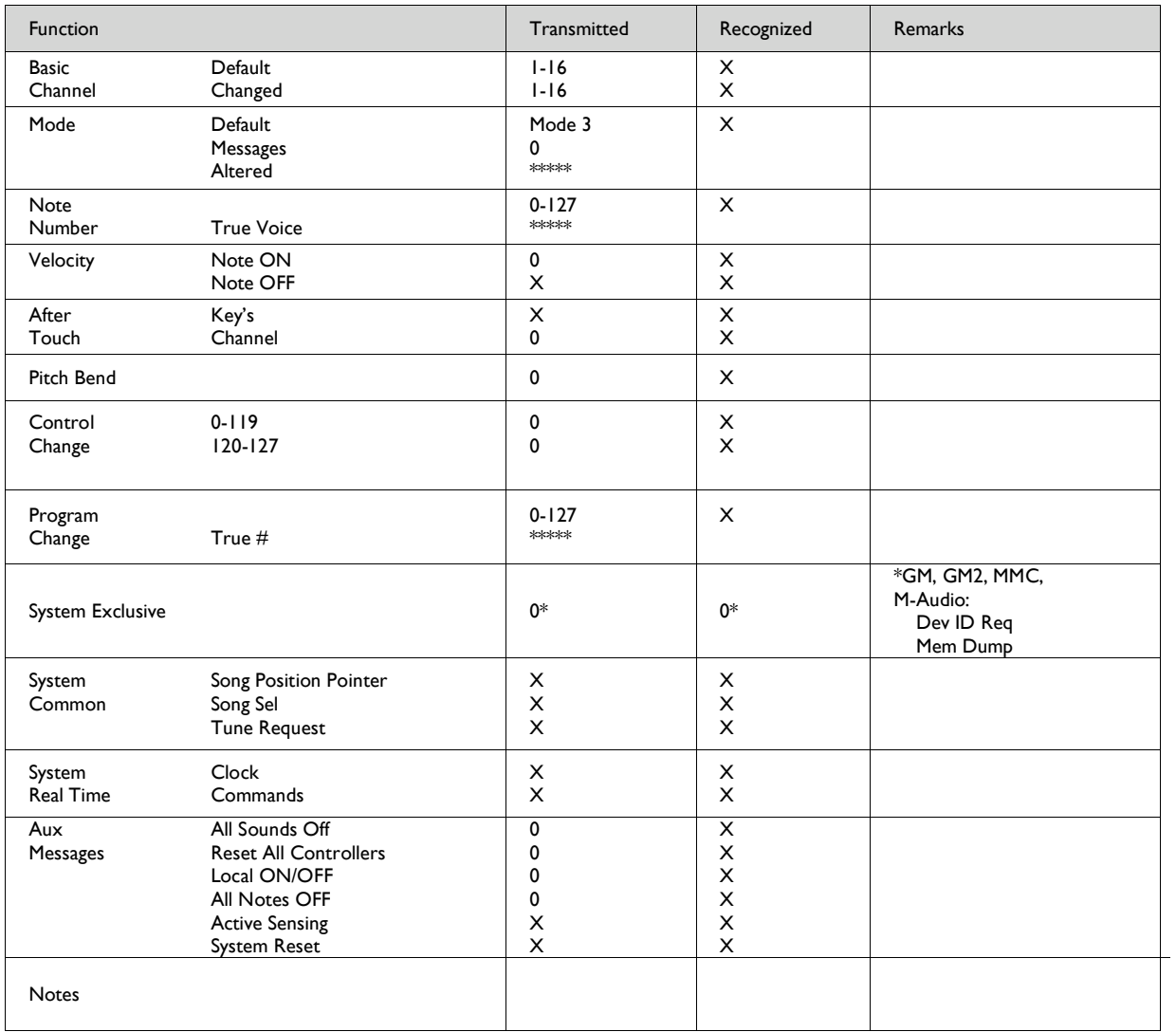

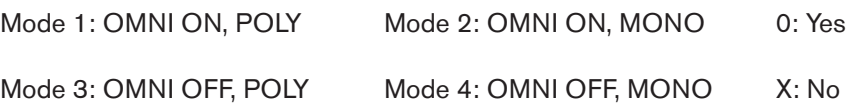

# Appendix E: Useful MIDI Data Tables

### **E1 - General MIDI Instruments – Program Numbers <sup>14</sup>**

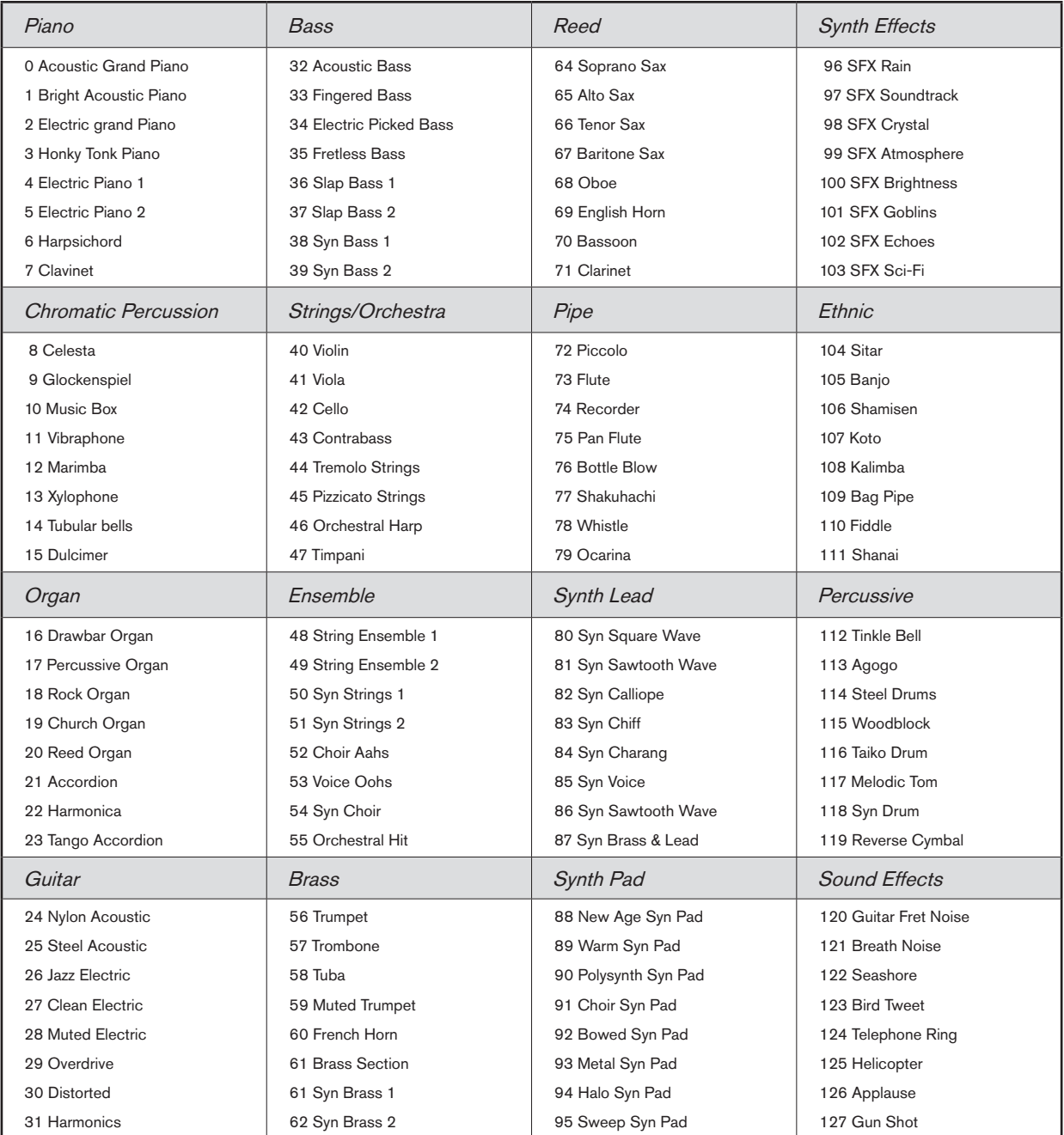

*14 Some MIDI devices count preset sounds from 1 – 128 instead of 0-127. As a result, there may be an offset of +/-1 between the program change number sent from the keyboard and the recalled sound preset on your module.*

### **E2 - General MIDI Note Numbers**

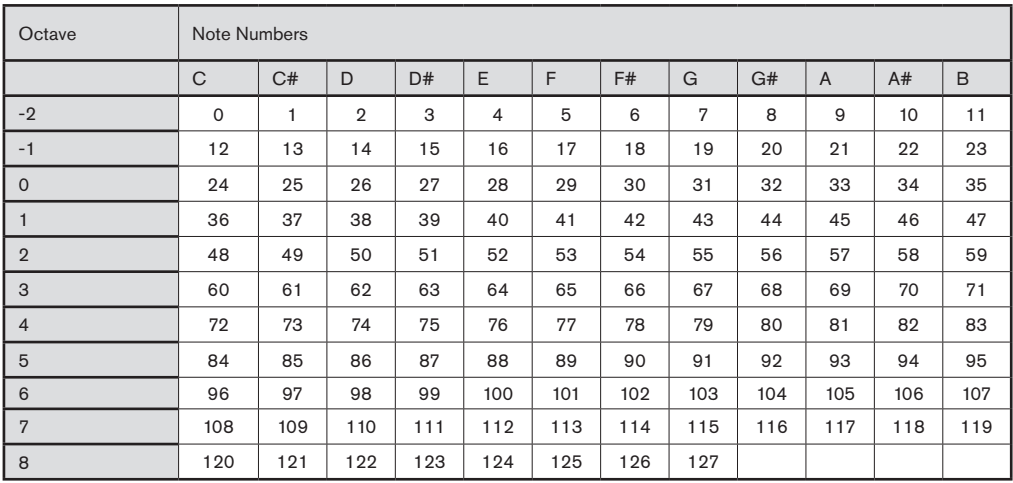

### **E3 - Roland GS And Yamaha XG NRPN Messages**

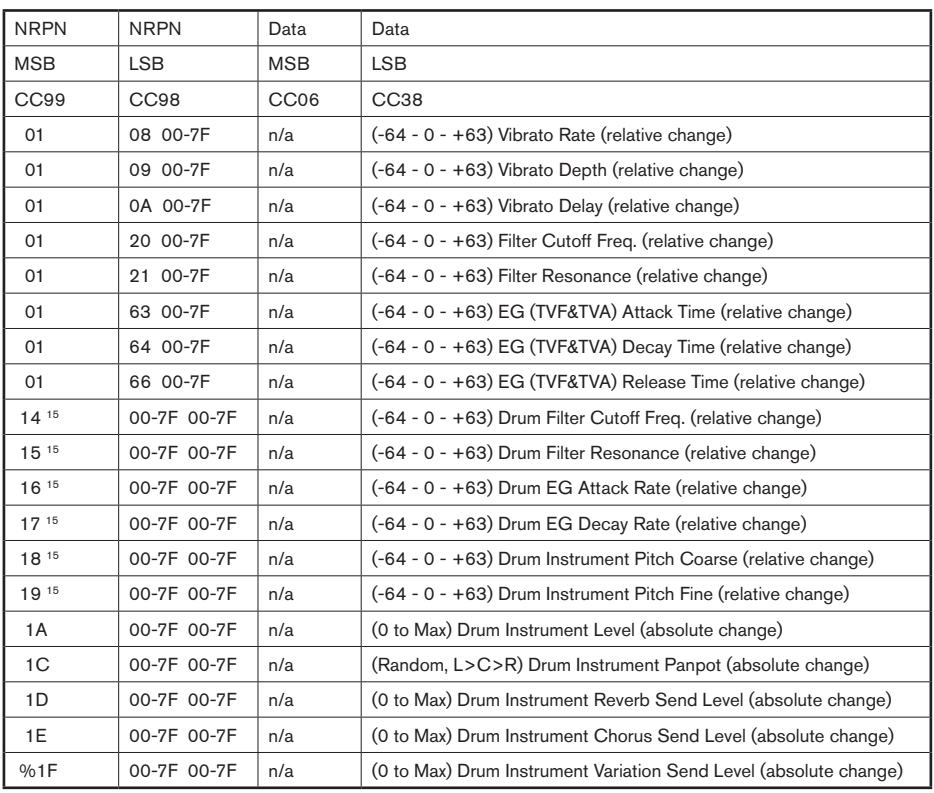

#### **E4 - GM2 Reverb Types**

0:Small Room

1:Medium Room

2:Large Room

3:Medium Hall

4:Large Hall

8:Plate

#### **E5 - GM2 Chorus Types**

0:Chorus 1

1:Chorus 2

2:Chorus 3

3:Chorus 4

4:FB Chorus

5:Flanger

#### **E6 – General MIDI Drums – Note assignments**

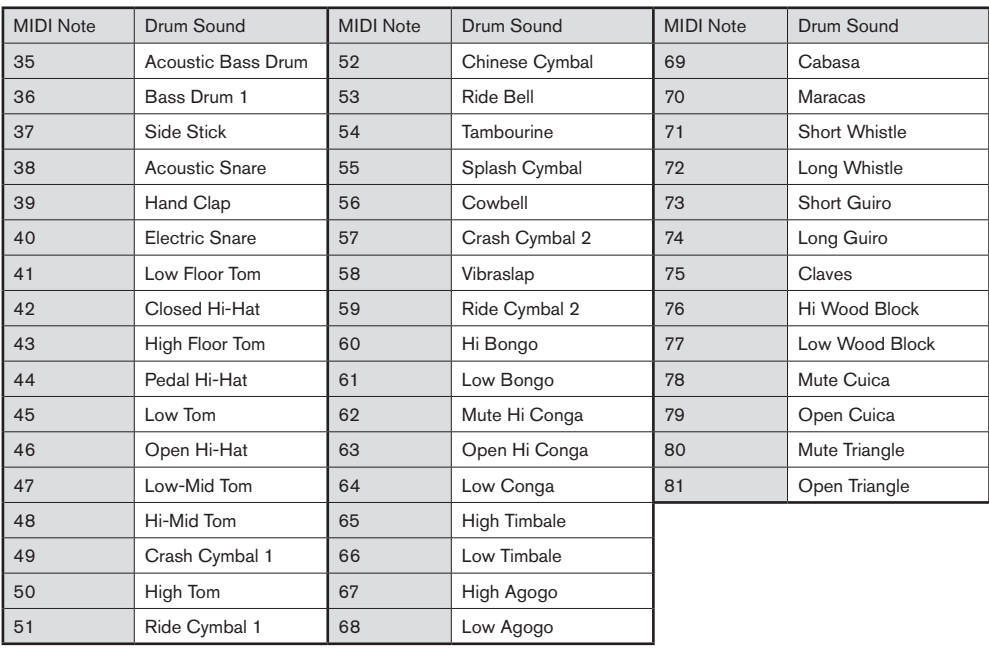

# Appendix F: General MIDI Continuous Controller (CC) Numbers

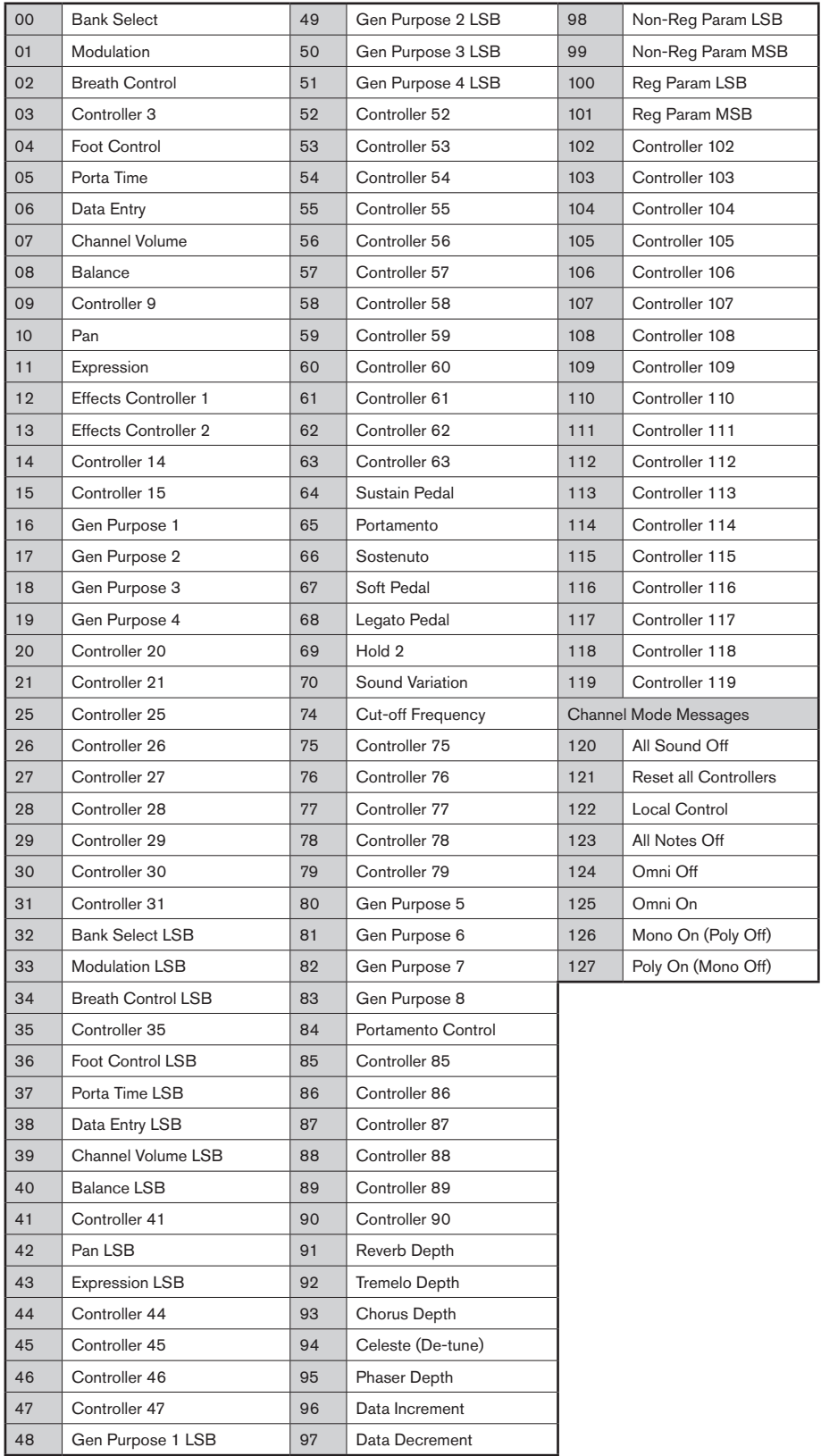

# Appendix G: Hexadecimal Conversion Chart

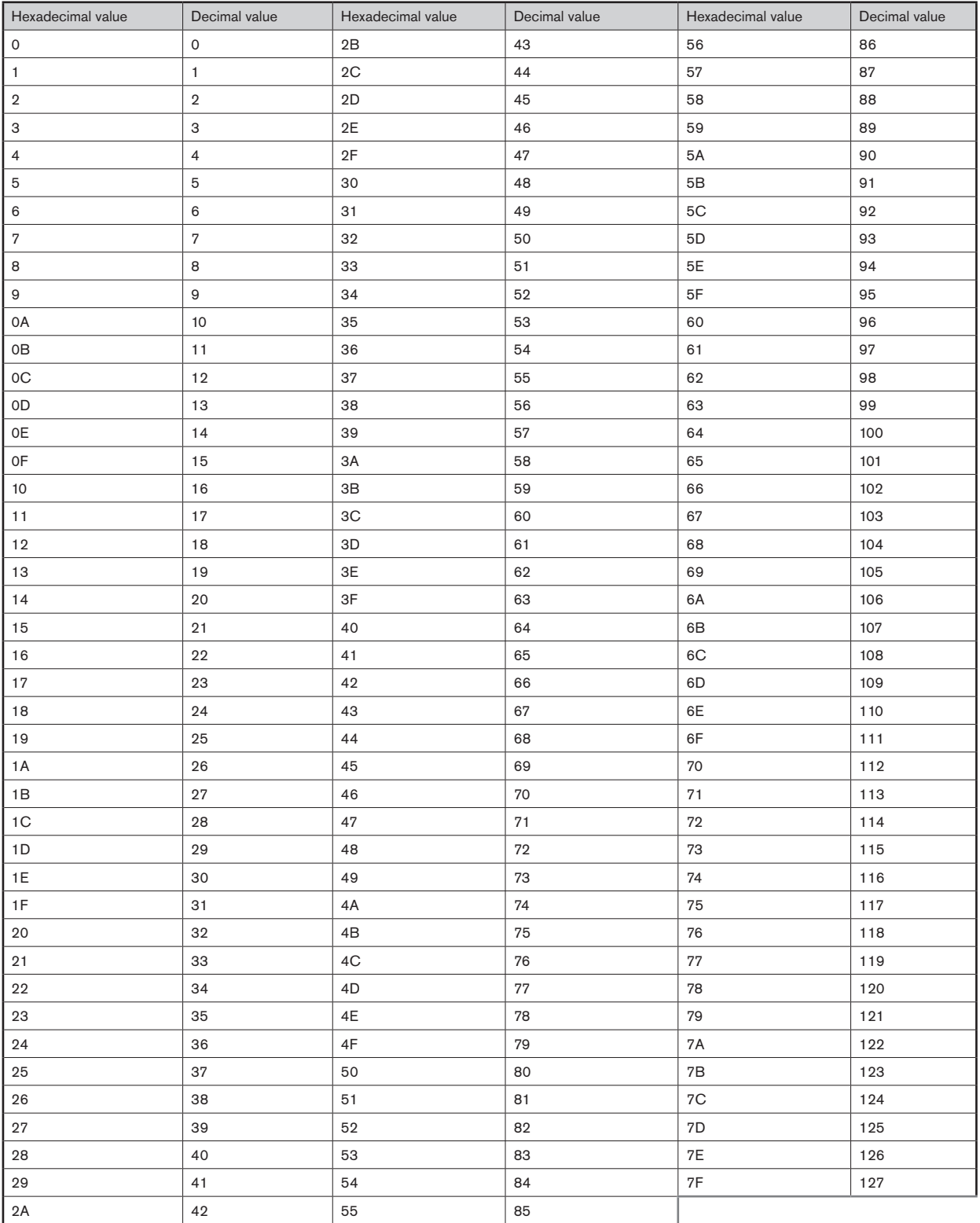
# Technical Info

**Caution:** Electro Static Discharge, Electrical Fast Transient and Conducted RF interference may cause the unit malfunctioning. In such case, unplug the unit and plug it in again to restore normal operation.

**Note:** Your M-Audio product has been tested to comply with FCC Standards FOR HOME OR OFFICE USE. Modifications not authorized by the manufacturer may void users authority to operate this device.

**Note:** This equipment has been tested and found to comply with the limits for a Class B digital device, pursuant to Part 15 of the FCC Rules. These limits are designed to provide reasonable protection against harmful interference in a residential installation. This equipment generates, uses and can radiate radio frequency energy and, if not installed and used in accordance with the instructions, may cause harmful interference to radio communications. However, there is no guarantee that interference will not occur in a particular installation. If this equipment does cause harmful interference to radio or television reception, which can be determined by turning the equipment off and on, the user is encouraged to try to correct the interference by one or more of the following measures:

- Re-orient or relocate the receiving antenna.
- <sup>&</sup>lt; Increase the separation between the equipment and receiver.
- **Connect the equipment to an outlet on a circuit different from that to which the receiver is connected.**
- Consult the dealer or an experienced radio/ TV technician for help.

**ASIO** is a trademark of Steinberg Soft– und Hardware GmbH.

**VST** is a trademark of Steinberg Soft– und Hardware GmbH

# **Warranty**

# Warranty Terms

M-Audio warrants products to be free from defects in materials and workmanship, under normal use and provided that the product is owned by the original, registered user. Visit www.m-audio.com/warranty for terms and limitations applying to your specific product.

# Warranty Registration

Immediately registering your new M-Audio product entitles you to full warranty coverage and helps M-Audio develop and manufacture the finest quality products available. Register online at www.m-audio.com/register to receive FREE product updates and for the chance to win M-Audio giveaways.

**WARNING:** This product contains chemicals, including lead, known to the State of California to cause cancer, and birth defects or other reproductive harm.*Wash hands after handling.*

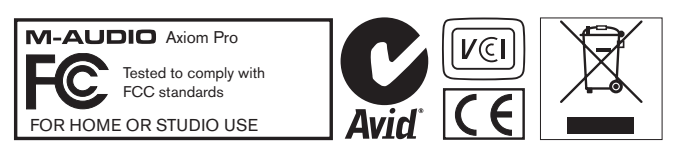

*© 2008 Avid Technology, Inc. All rights reserved. Product features, specifications, system requirements and availability are subject to change without notice. Avid, M-Audio, HyperControl and Axiom Pro are either trademarks or registered trademarks of Avid Technology, Inc. All other trademarks contained herein are the property of their respective owners.*

# **M-Audio USA**

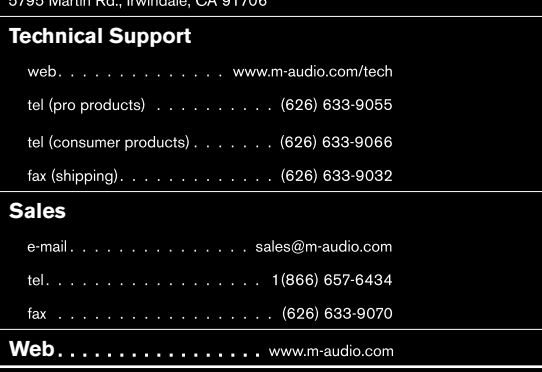

## **M-Audio U.K.**

Avid Technology | M-Audio Pinewood Studios, Pinewood Road<br>Iver Heath, Bucks, SL0 0NH, United Kingdom

### **Technical Support**

 ${\sf e}\textrm{-}{\sf mail.}\; \ldots\; \ldots\; \ldots\; \ldots\; \ldots\; \ldots\; {\sf support@maudio.co.uk}$ 

tel (Mac and PC support) . . . +44 (0)1753 658630

#### **Sales**

tel. . . . . . . . . . . . . . . . 44 (0) 1753 659590

Web. . . . . . . . . . . . . . . . . . www.maudio.co.uk

### **Benelux**

**Technical Support**

Belgium tel . . . . . . . . . . . . . . 432 22 54 88 93

Holland tel . . . . . . . . . . . . . . 431 35 625 0097

# **M-Audio France**

Avid Technology | M-Audio<br>Pinewood Studios, Pinewood Road<br>Iver Heath, Bucks, SL0 ONH, United Kingdom

#### **Renseignements Commerciaux**

### **Assistance Technique**

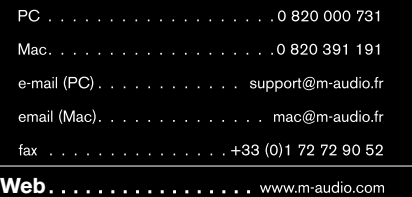

# **M-Audio Germany**<br>Kuhallmand 34, D-74613 Ohringen, Germany

### **Technical Support**

email . . . . . . . . . . . . . . . support@m-audio.de

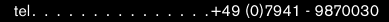

tel. . . . . . . . . . . . . . . 49 (0) 7941 - 98 70070

# **Sales**

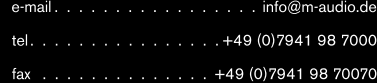

Web. . . . . . . . . . . . . . . . . . www.m-audio.de

**M-Audio Canada**<br>1400 St-Jean Baptiste Ave. #150, Quebec City,<br>Quebec G2E 5B7, Canada

#### **Technical Support**

e-mail. . . . . . . . . . . . techcanada@m-audio.com

#### **Sales**

e-mail. . . . . . . . . . . . infocanada@m-audio.com

fax . . . . . . . . . . . . . . . . . . (418) 872-0034

Web. . . . . . . . . . . . . . . . . . www.m-audio.ca

### **M-Audio Japan**

エムオーディオ/アビッドテクノロジー株式会社 〒107-0052 東京都港区赤坂 2-11-7 ATT新館ビル4F Avid Technology K.K. | M-Audio

4F ATT Bldg. 2-11-7 Akasaka, Minato-ku Tokyo 107-0052 Japan

カスタマーサポート(**Technical Support**)

e-mail. . . . . . . . . . . . . win-support@m-audio.jp

e-mail (Macintosh 環境専用) .mac-support@m-audio.jp

tel. . . 052-218-0859(10:00~12:00/13:00~17:00)

#### セールスに関するお問い合わせ(**Sales**)

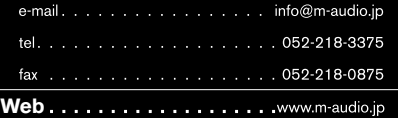

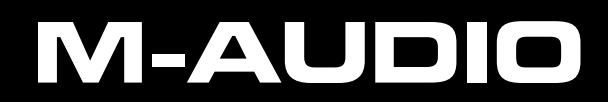